**Government of Nepal Ministry of Finance Department of Customs**

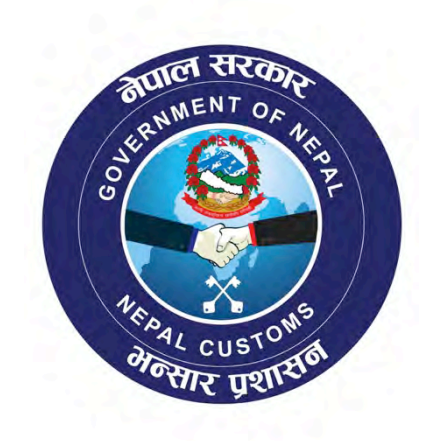

# **NECAS Training Manual**

**Brokers/Agents NECAS-TRN-01**

#### **Table of Contents**

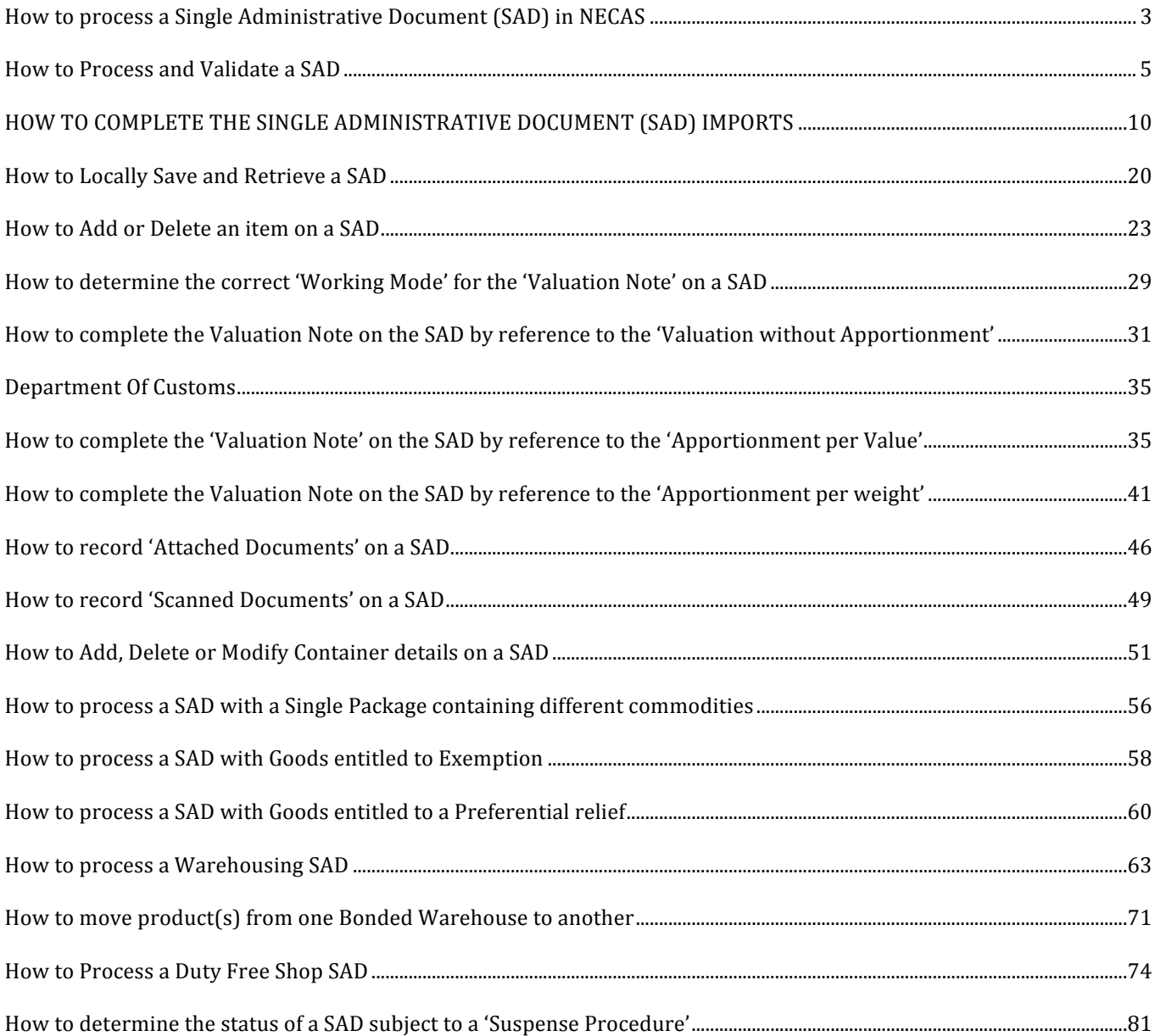

## **Department!Of!Customs Nepal**

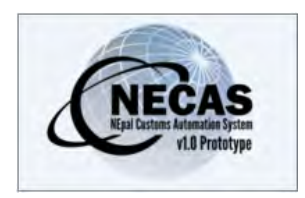

# **How to process a Single Administrative Document (SAD) in NECAS**

## **Summary instructions for Importers, Exporters and Agents**

The following summary instructions seek to assist importers, exporters and agents in the preparation and submission of the SAD for processing using the NECAS (Nepal Customs Automation System).

In conformity with the Customs statutory requirements and obligations, it should be noted that the Validation of the SAD in the NECAS represents the legal acceptance of the document by Customs and the commencement of the importers, exporters and/or agent's statutory obligations.

#### **Process:**

1. Ensure that all relevant information, together with any other required documentation, including certificates, permits, licenses, etc., are available prior to the registration (validation) of the SAD in the NECAS.

It should be noted that failure to provide all the required documents will result in a delay in the processing of the SAD.

- 2. Log-on to the AW system using the user name and password provided and key in the SAD details, together with the Valuation Note **(S)**
- 3. **Scan all the supporting documents and attached them to the SAD using the appropriate TAB (S)**
- 4. Once the data entry has been completed, 'verify' and, if no errors are detected (or after any errors are corrected) 'validate' the SAD. When validation has been satisfactorily completed the computer will automatically generate a unique Declarant Reference Number and a unique Customs Reference Number together with the date **(S)**
- 5. Print one copy of the validated SAD and sign it **(S)**
- 6. Present the validated, printed and signed SAD to the Assessment Officer together with all supporting documents **(M)**
- 7. If additional information is required by the Assessment Officer, you should receive a notification **(S)**
- 8. When the SAD has been processed by Customs and the duty and tax payable assessed, payment should be made at the Bank Cashier's desk **(S)**

It should be noted that each receipt is processed for one single SAD only.

9. Once the duties and taxes associated with the SAD have been paid, print two (2) copies of the SAD, sign them and present them with the AW receipt and associated documents to the Exit Officer in order to obtain an Exit Note **(S) (M)**

It should be noted that an Exit Note could be issued for an entire SAD or partial SAD or many SADs based on the volume of the goods to be physically released.

#### *Notes*

- *1. To assist you in the above process:*
	- " *Customs 'Client Service Desk' will be available at the Customs and*
	- " *Further information will be found from the Customs Web portal*
- *2. In the event that you consider it necessary to amend or cancel your SAD you will be required to communicate with the Chief Customs Officer who will make the necessary arrangements for you to do so (or not)*

#### **Legend:**

*M = Manual action S = System action*

## **Department!Of!Customs Nepal**

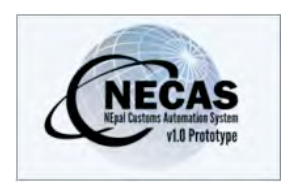

# **How to Process and Validate a SAD**

The following 'Functional Note' provides registered users of the NECAS with the information necessary to enable them to process and validate a SAD.

This is done as follows:

- 1. Once logged into the system, go to NECAS  $\rightarrow$  Goods Clearance  $\rightarrow$  Declaration  $\rightarrow$  Detailed Declaration  $\rightarrow$  Detailed Declaration
- 2. Right click and choose **New**

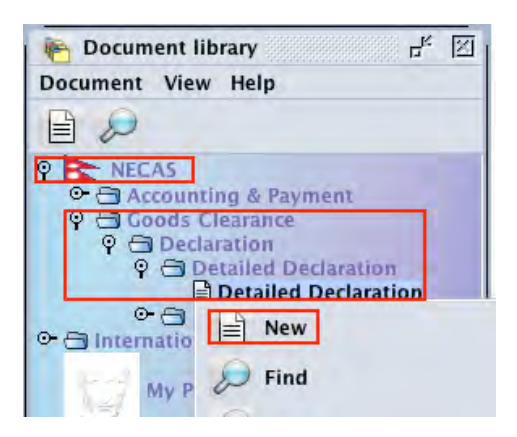

3. A new SAD is opened.

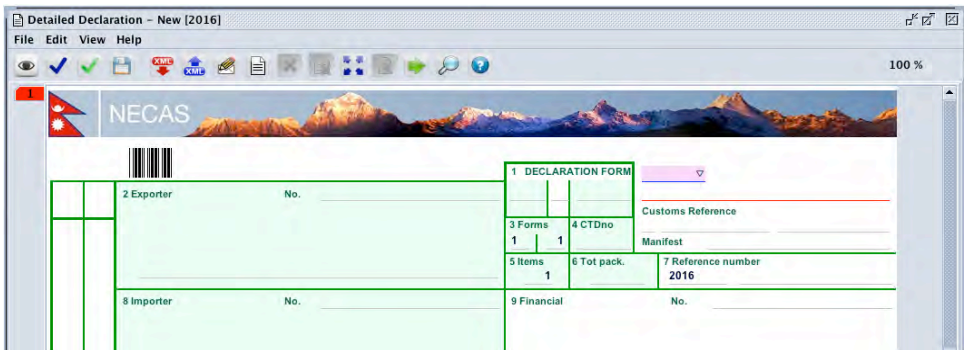

- 4. Complete the SAD (refer to the "How to complete an Import SAD" or "How to complete an Export SAD" functional notes)
- 5. Specific case of Box 8 Importer
	- a. If you are a declarant, the Importer Identification number can be different than the Declarant Identification number (box 14)

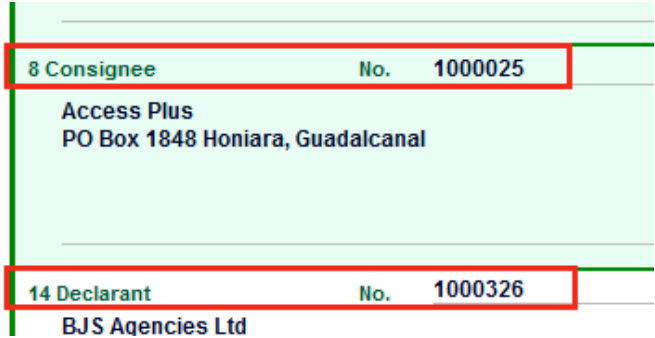

b. If you are a company clearing for itself, the Importer Identification number must be the same as the Declarant Identification number in Box 14, otherwise the

following error will be displayed. After clicking the  $\blacksquare$  (mandatory action), the system will change the Consignee Identification number automatically

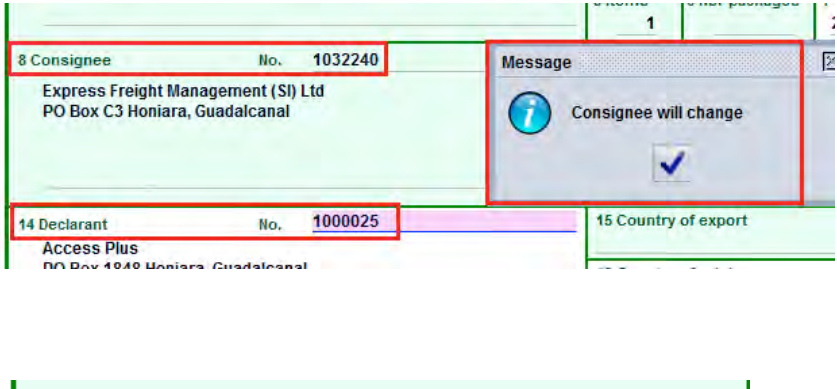

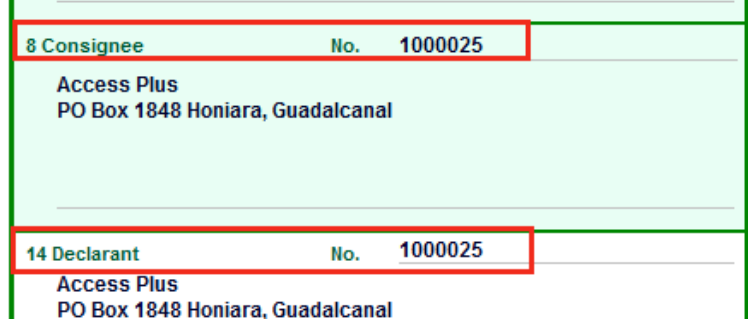

- 6. Complete the Valuation Note (refer to the "How to complete the Valuation Note" functional note)
- 7. If you need to add an item, refer to the "How to add / delete an item on the SAD" functional note
- 8. If you need to add a container, refer to the "How to add / delete / modify a container on the SAD" functional note
- 9. If you have to deal with attached documents, refer to "How to record attached documents on the SAD" functional note
- 10. Loadon the SAD the Scanned document related to the mandatory documents to provide with the SAD (refer to the "How to load Scanned Document on the SAD" functional note)
- 11. Once the SAD is completed, click  $\bigcirc$  to 'Verify' the document

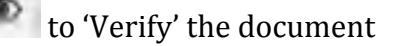

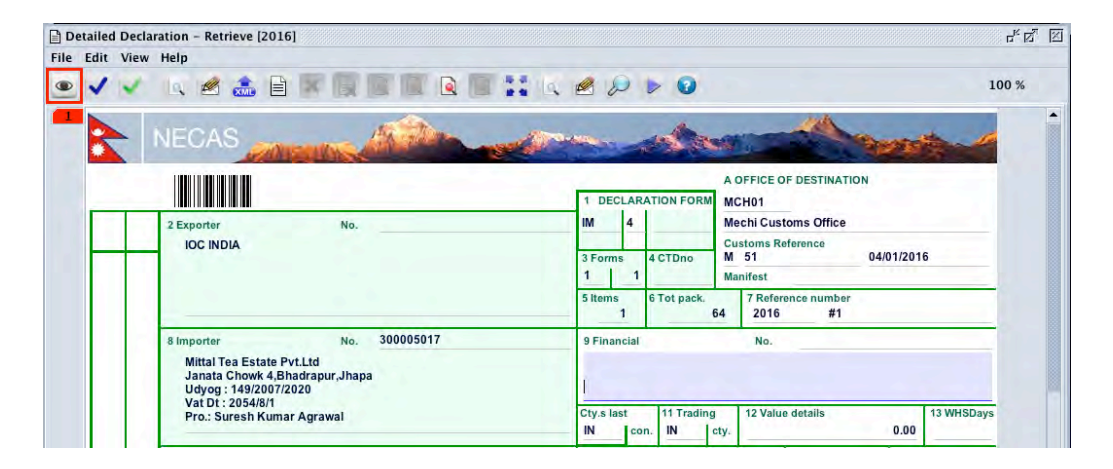

12. If errors are detected the system will indicate them with a message prompt and by underlining them in red on the SAD - as shown below

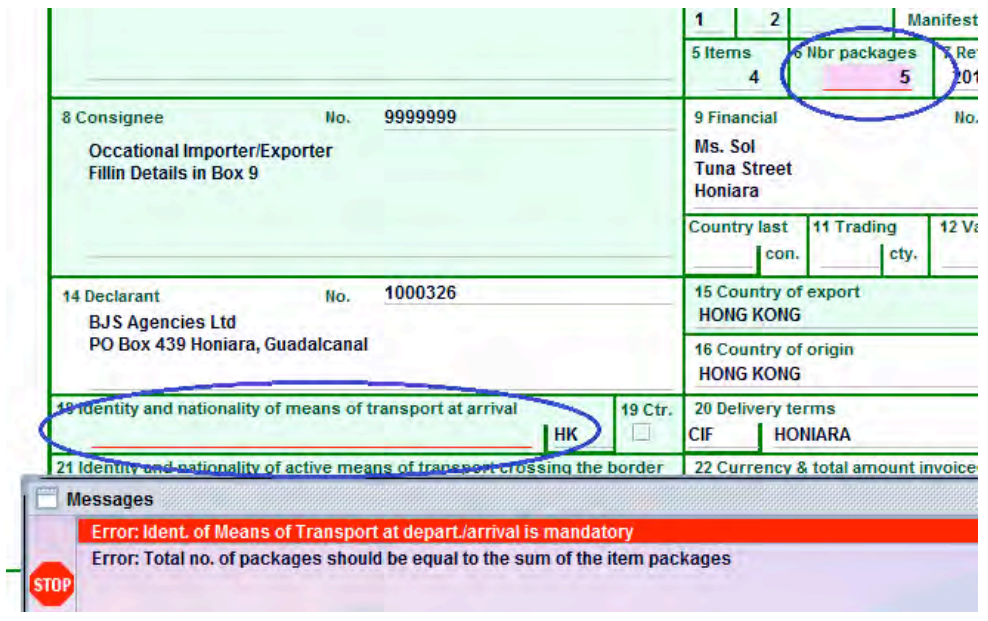

13. Correct all the errors displayed and **Verify** again.

You should note that the system will not verify the document until all the errors have been corrected; the SAD process is then stopped

14. When all the errors have been corrected, the below message is displayed

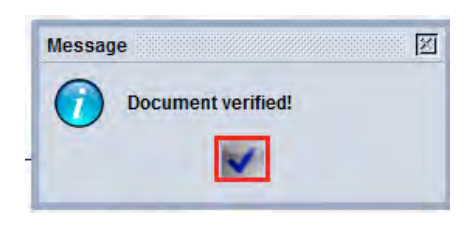

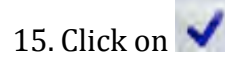

16. Click  $\bigvee$  to Validate the SAD

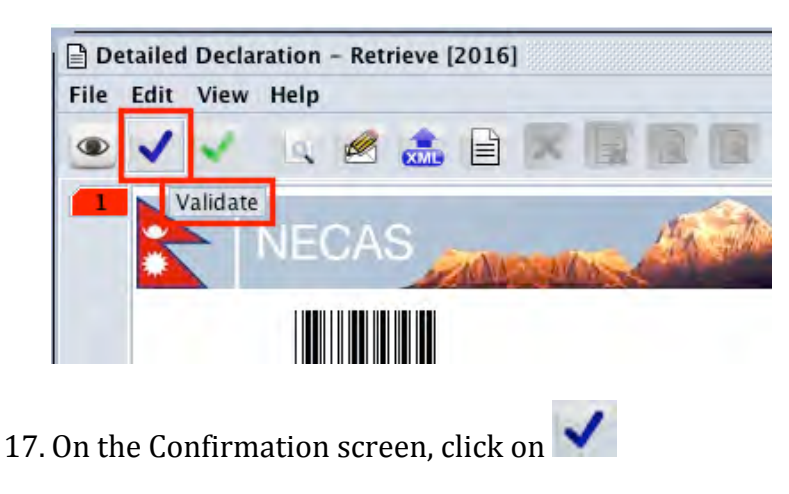

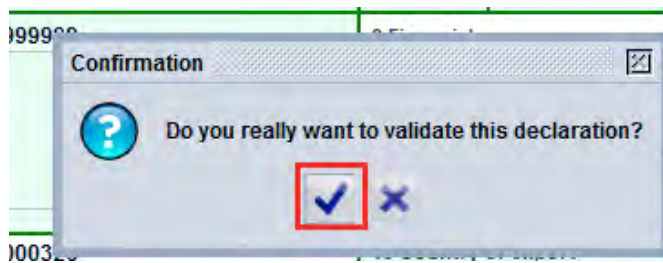

- 18. The system will confirm the Validation and will generate automatically:
	- a. The Customs Reference number which will be input automatically on the SAD in Box A)

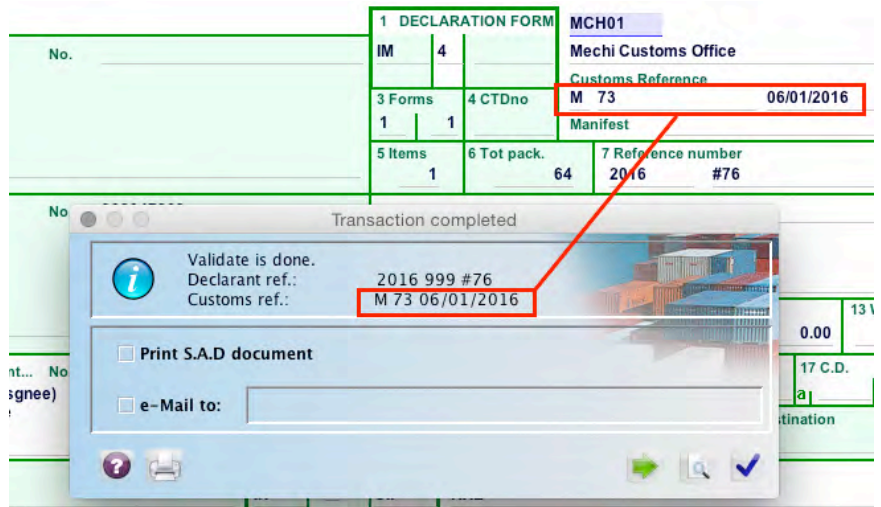

19. From this screen the SAD can be printed (refer to "How to print the SAD")

20. If you don't want to proceed with another SAD, click on  $\blacktriangledown$ 

21. If you want to proceed with another SAD, click on and a new SAD will be displayed

22. Whatever option is chosen, the system will automatically send a new mail

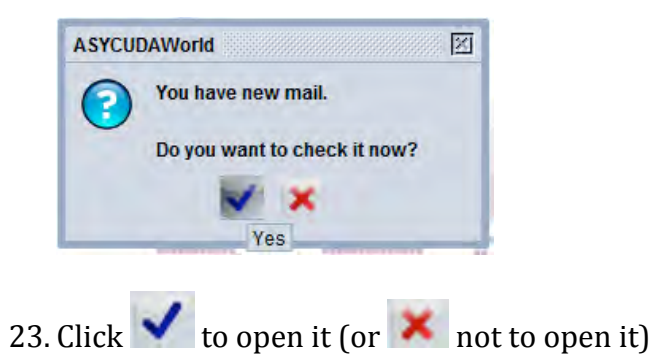

24. The main screen and the  $1<sup>st</sup>$  Tab of the mail indicate that a Declaration has been validated) the Customs Reference number and at what time

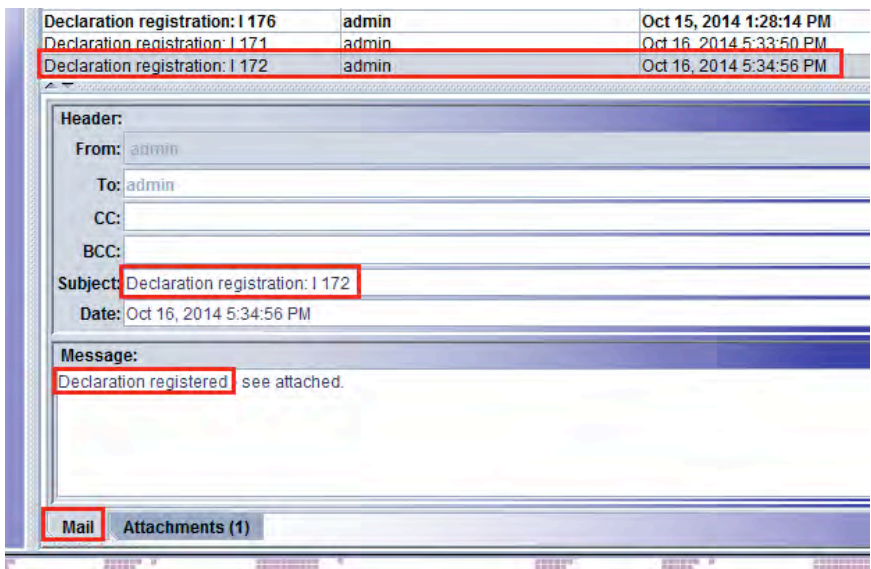

25. The 2nd Tab of the mail provides the user with the details of the SAD

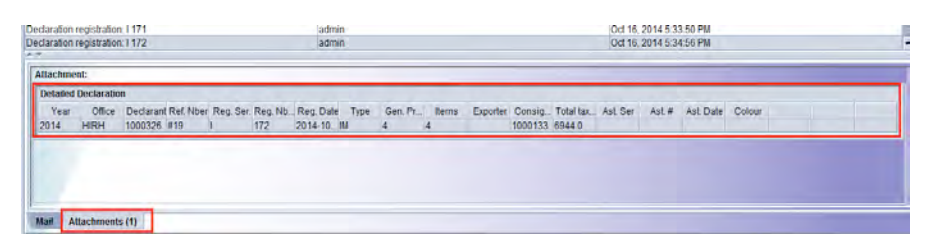

## **Department!Of!Customs Nepal**

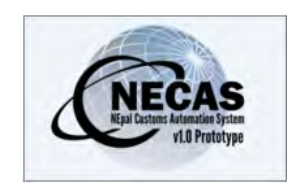

# **HOW TO COMPLETE THE SINGLE ADMINISTRATIVE DOCUMENT (SAD) IMPORTS**

The Single Administrative Document (SAD) is the declaration used for all Customs clearance regimes including; imports, exports, bonded warehouse, etc.

The following functional note provides registered users of the NECAS system with the information necessary for the completion of an 'Import' SAD.

Import SADs declarations include:

- Importations for Home consumption
- Temporary Importations
- Re-importations
- Importations in Warehouse
- Inward Processing Relief
- Partial Clearance

This document provides an outline of the purpose of each field within an import SAD. Each field (or box) is described in sequence with information on whether the content is:

- 'Mandatory' (i.e. it must be input or is automatically generated by the system),
- 'Optional' (i.e. only to be completed if the specific information is known) or
- 'Prohibited' (i.e. the data is not required or the information is not known).

Some fields require the input of specific reference codes, which represent standard reference information. For the complete list of all reference codes, please refer to the 'How to access the reference tables in any AW E-document" functional note.

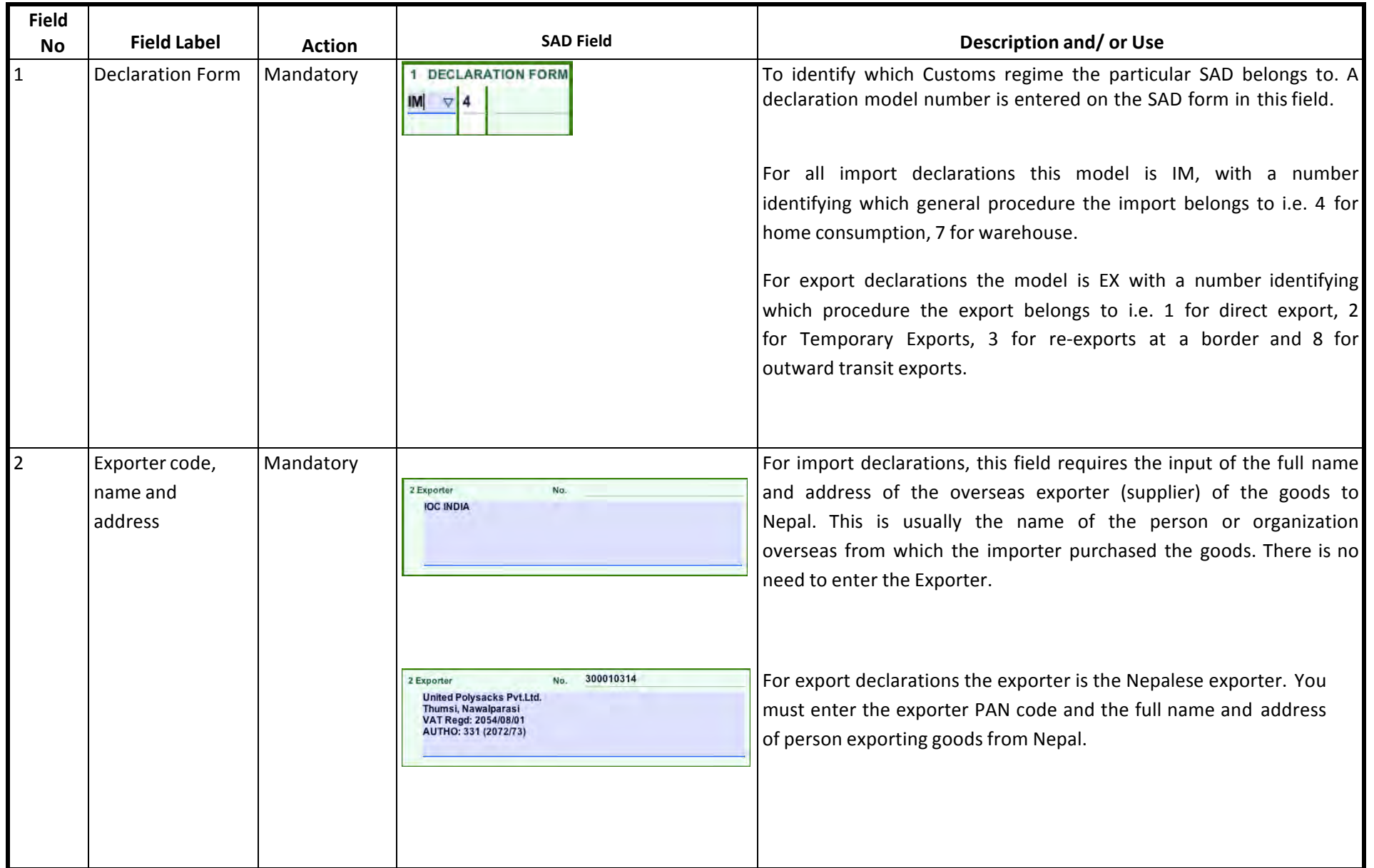

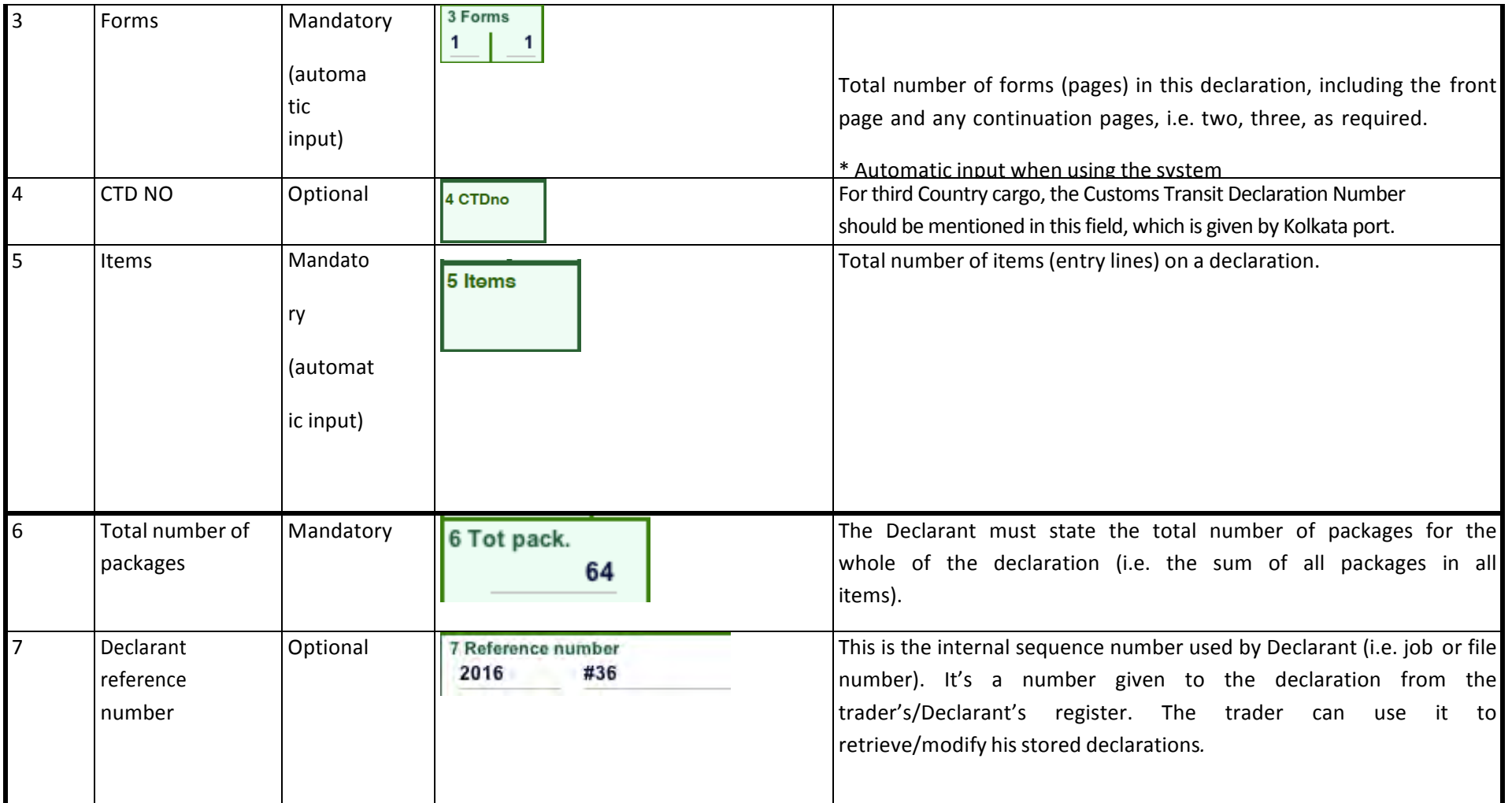

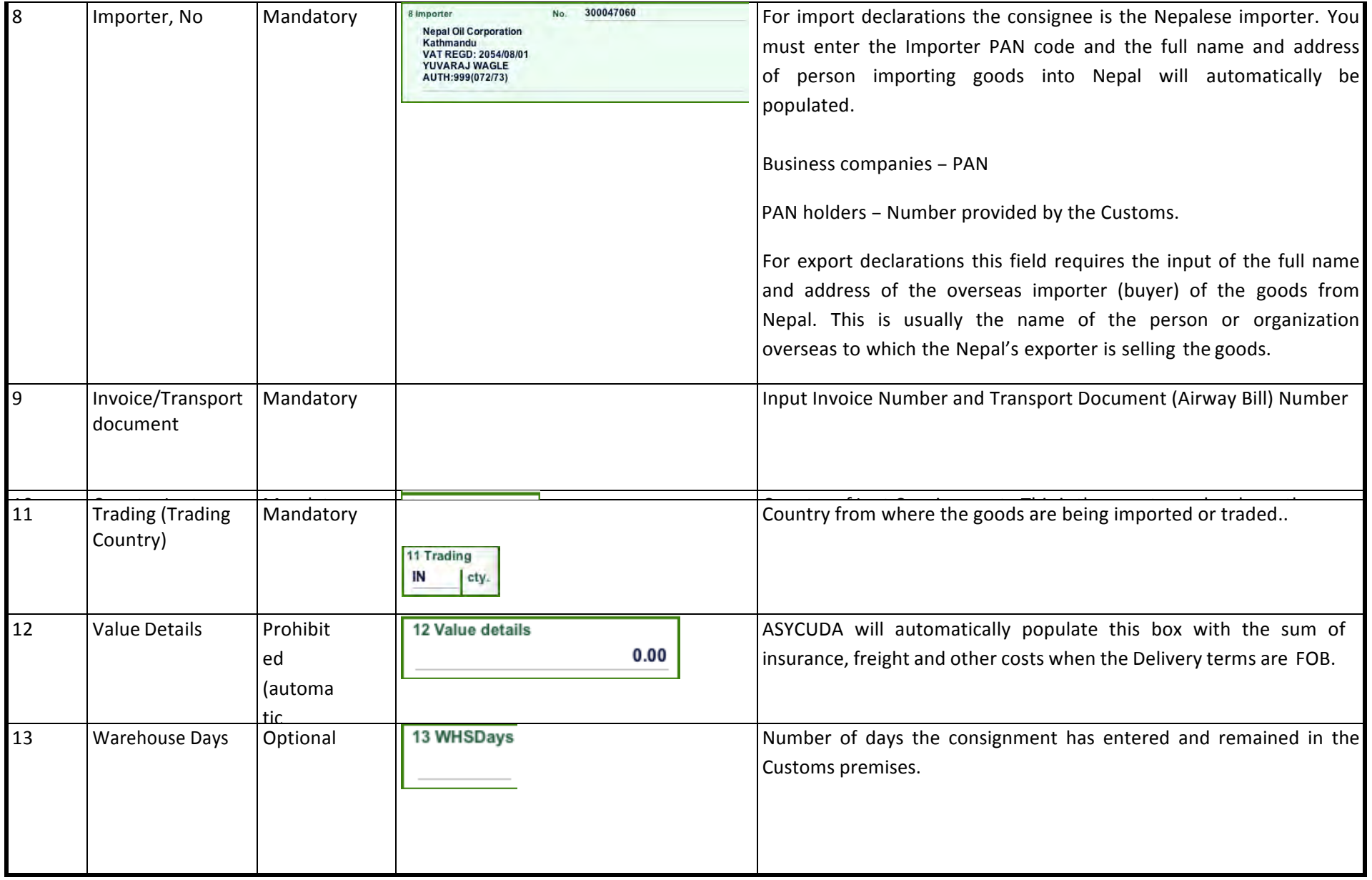

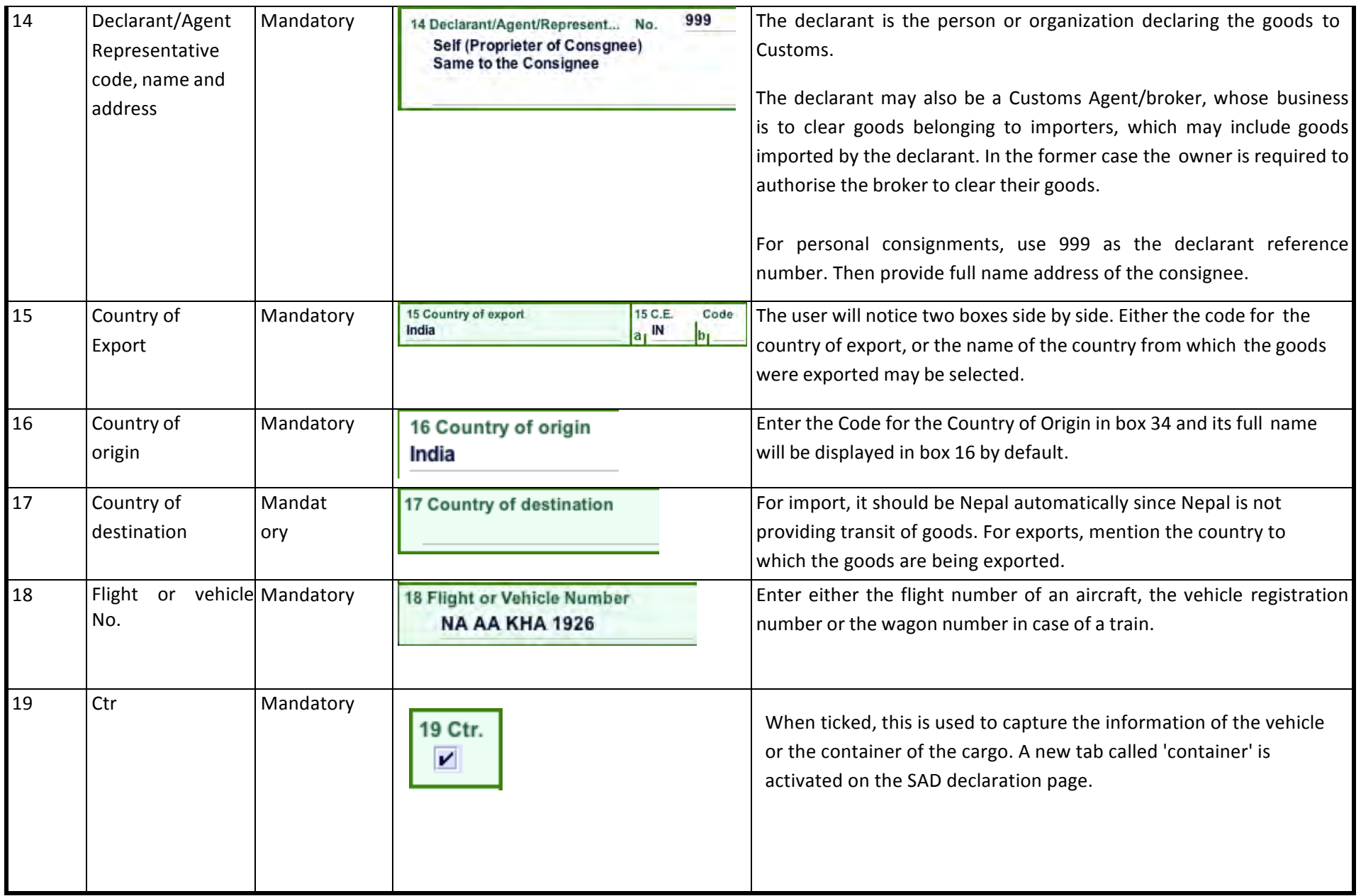

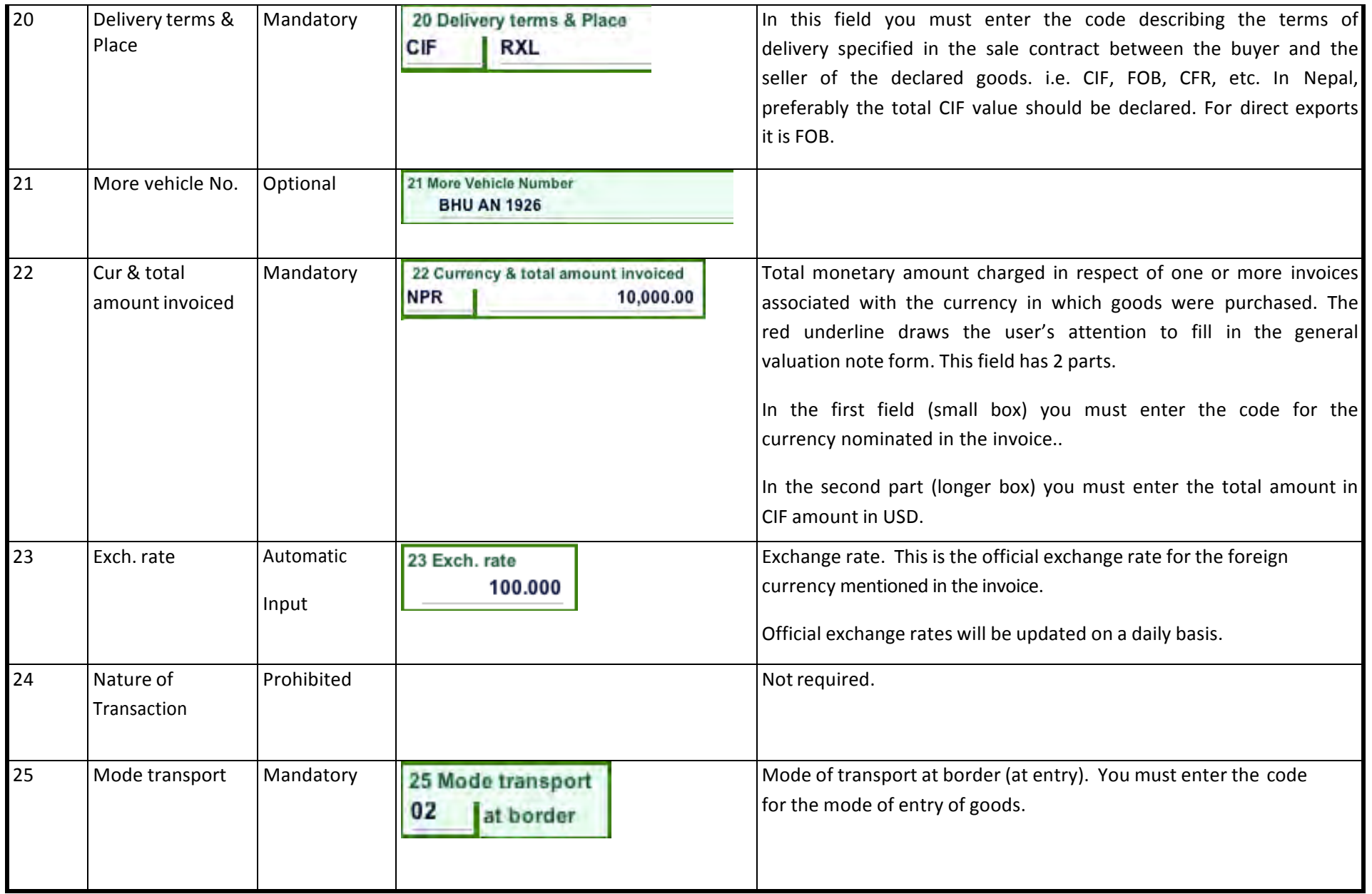

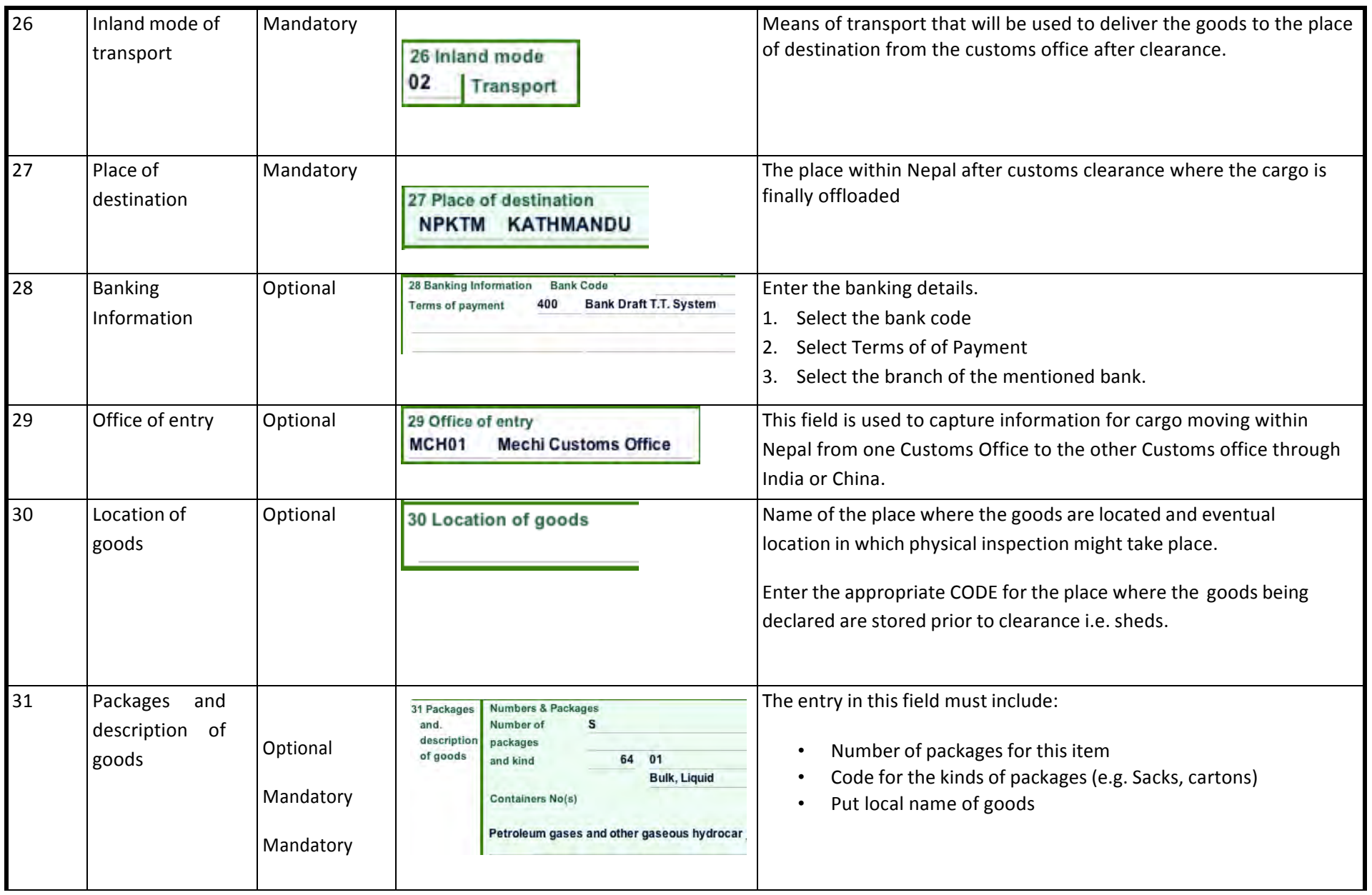

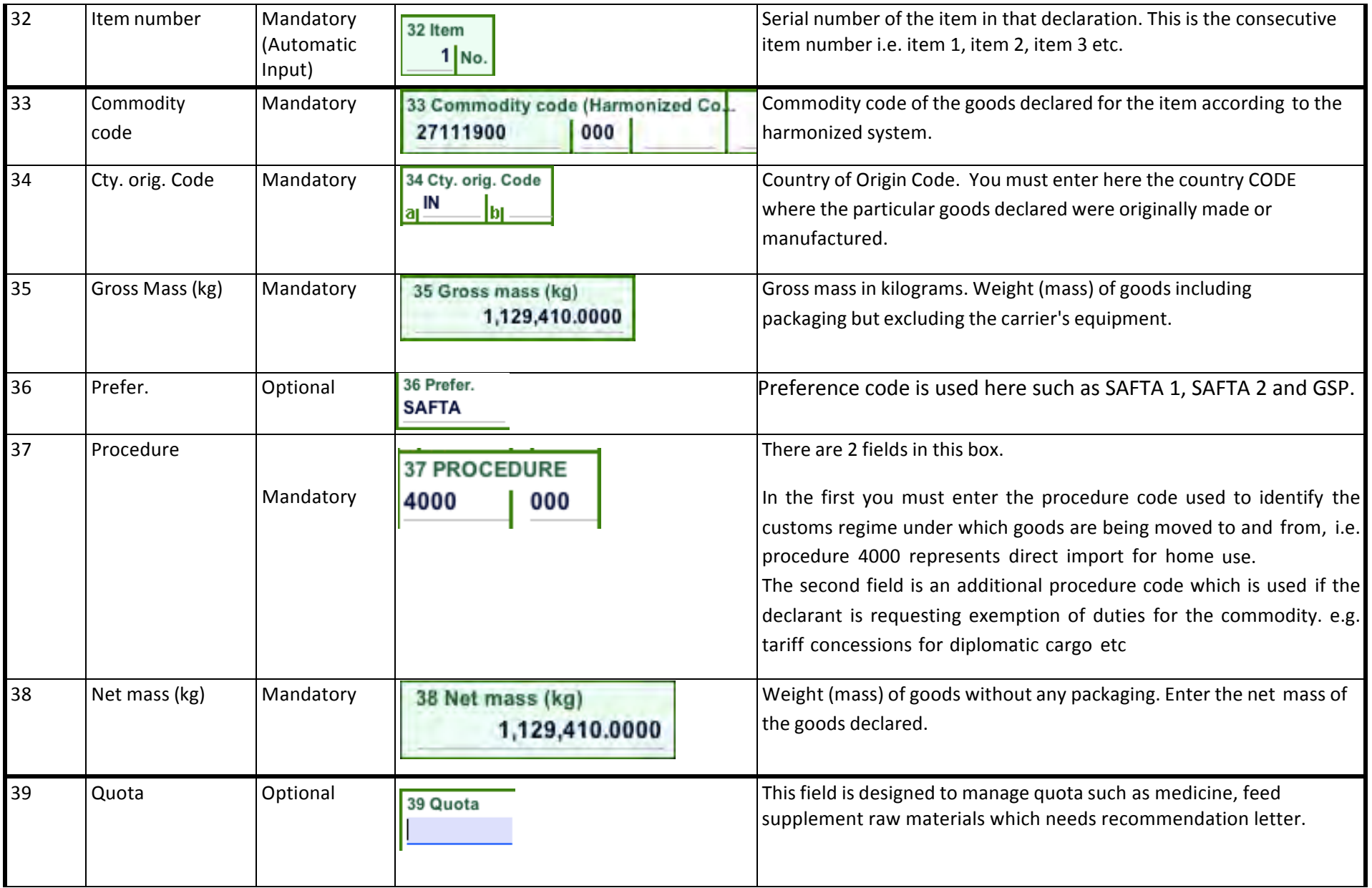

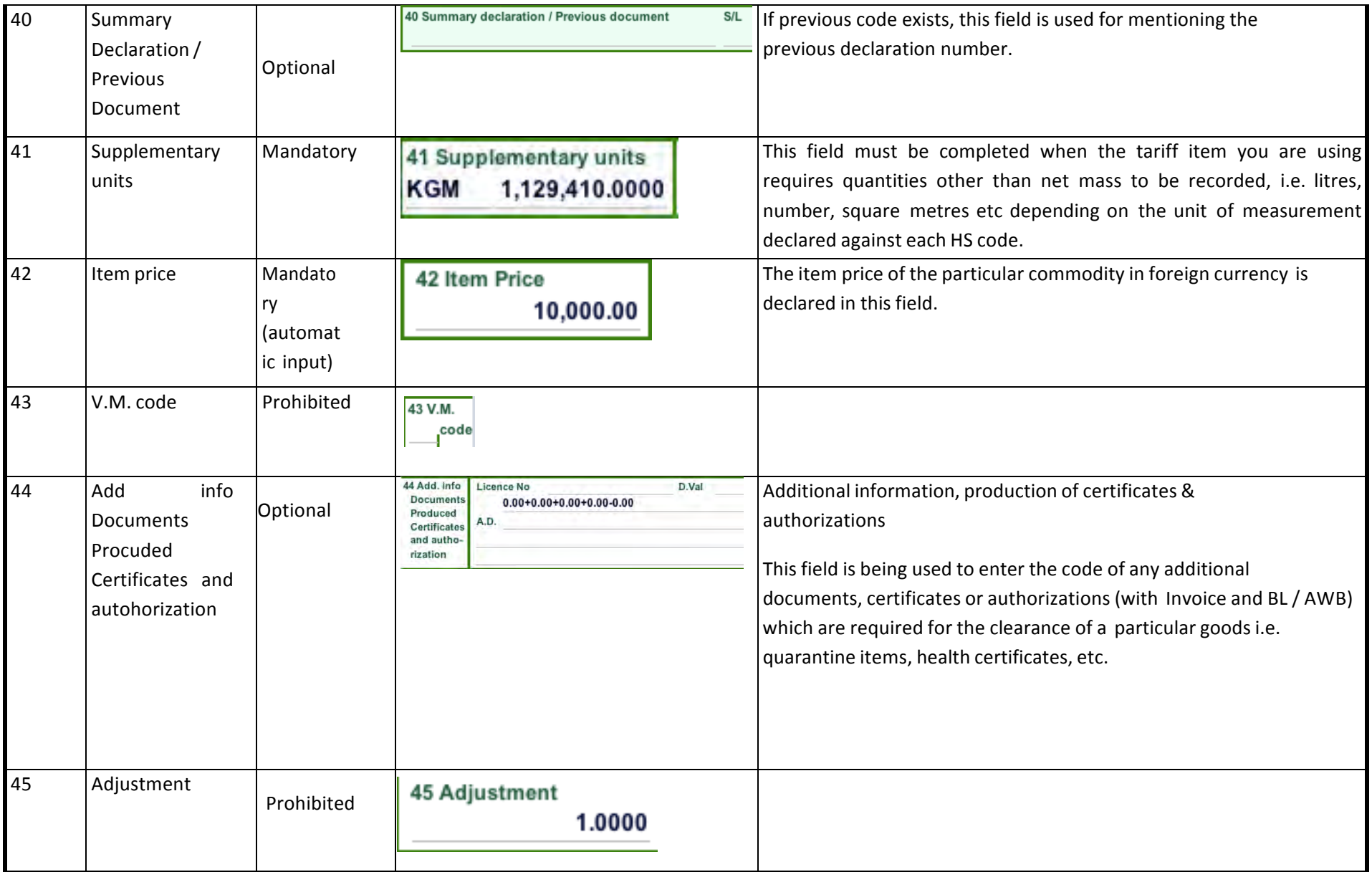

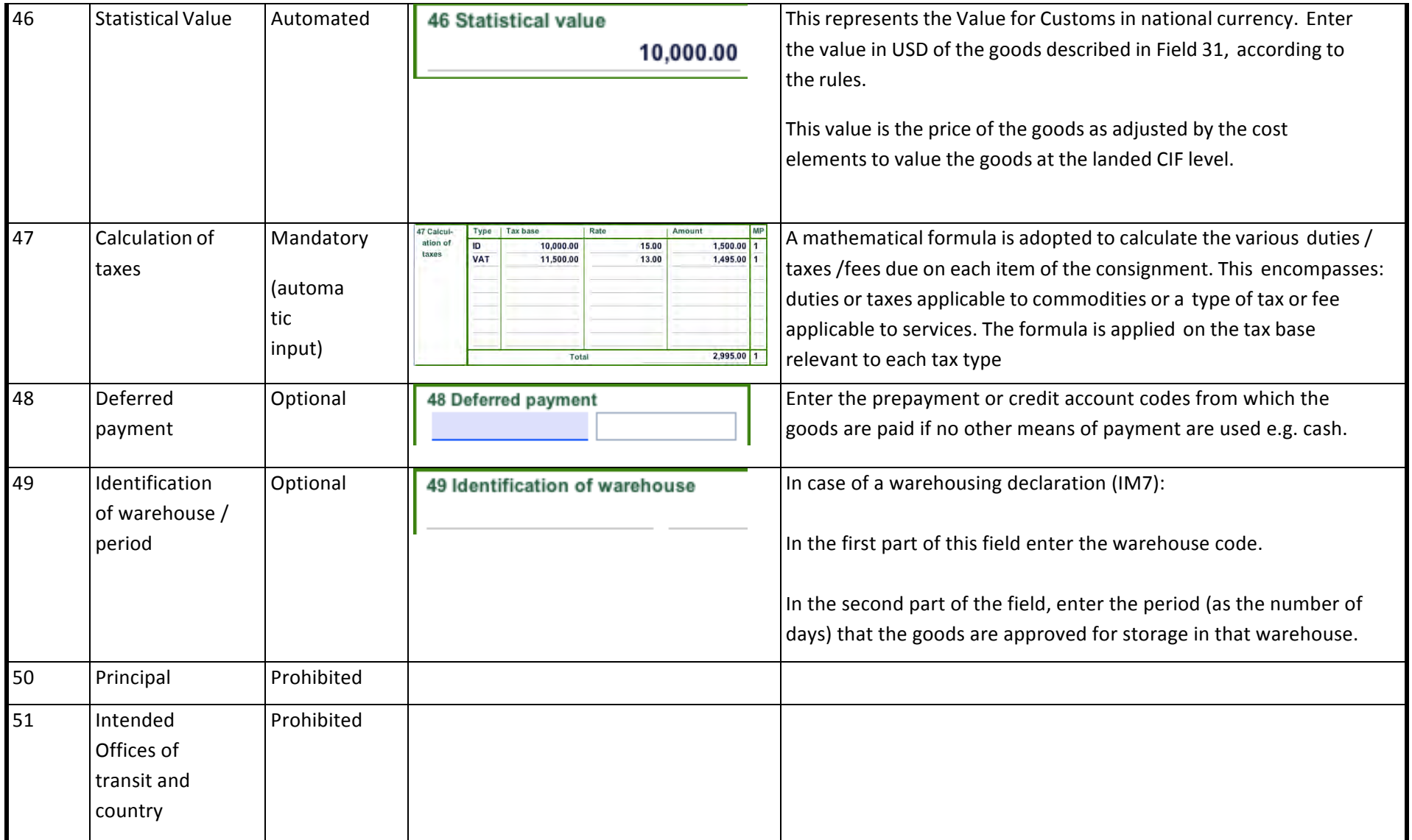

#### **Department Of Customs Nepal**

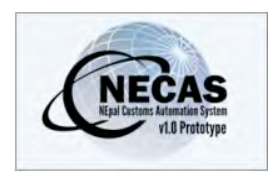

# **How to Locally Save and Retrieve a SAD**

The following 'Functional Note' provides registered users of the NECAS system with the information necessary to enable them to locally save and retrieve a SAD.

For a number of reasons (e.g. documents missing, incomplete information, etc.), it is possible for the SAD the user is currently working to be saved locally and retrieved at any time.

The facility is also useful for a company that imports or exports the same product (e.g. petroleum). To facilitate the process a fully completed SAD can be saved locally and used as a template. Each time the company imports or exports the same product, the template can be retrieved and only specific data (e.g. value, volume, etc.) updated.

### **How to locally save a SAD**

This is done as follows:

26. Once a new SAD is opened and data inserted, the declaration can be saved locally at any time during the process

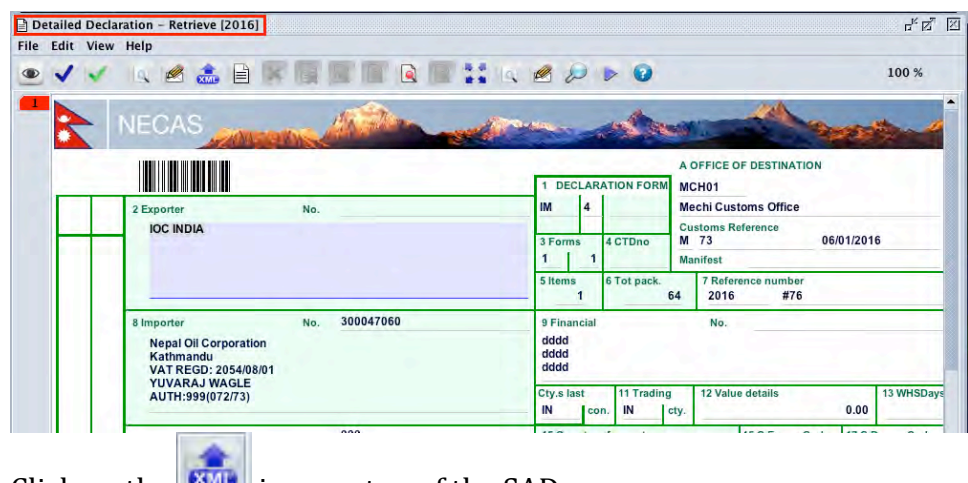

27. Click on the **interest is a set of the SAD** screen

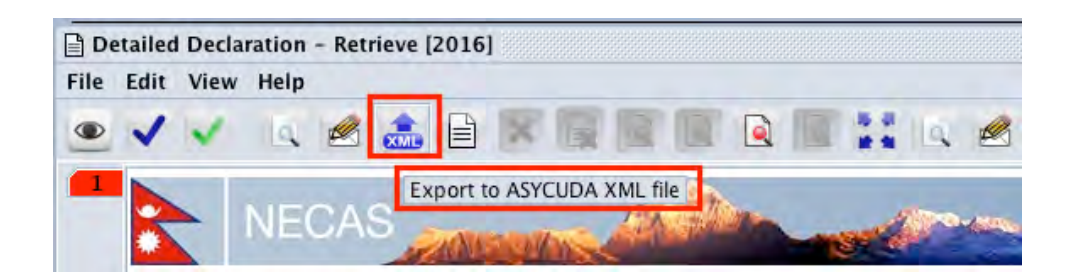

28. In the **Save** screen, indicate:

- a. In which directory the file should be saved and
- b. The file name

It should be noted that traders inputting data at the Broker Terminal must always save their SAD on their personal Hard Disk and not on the PC as this will be regularly cleaned by the ASYCUDA Team.

Save 29. Then click on

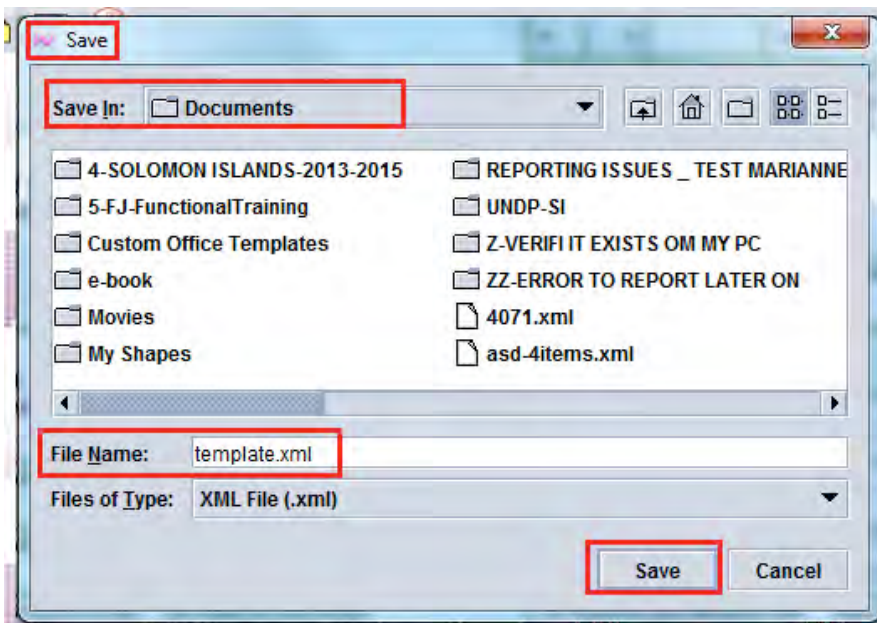

30. When the following message is displayed, click on  $\blacksquare$ 

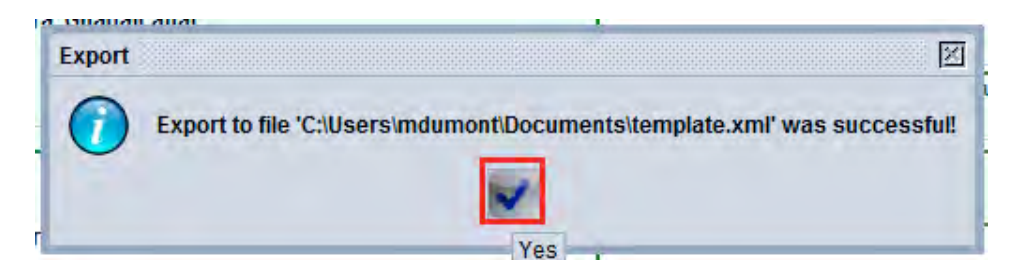

## How to retrieve a locally save SAD

This is done as follows:

1. As soon as a new SAD is opened, click on  $\bullet$  on top of the SAD screen

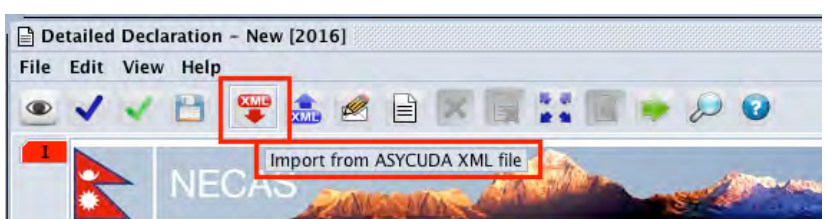

- 2. In the **Open** screen, indicate:
	- a. In which directory to **Look In** to find the previously saved file and
	- b. The!**File)Name**

Open

3. Then click on

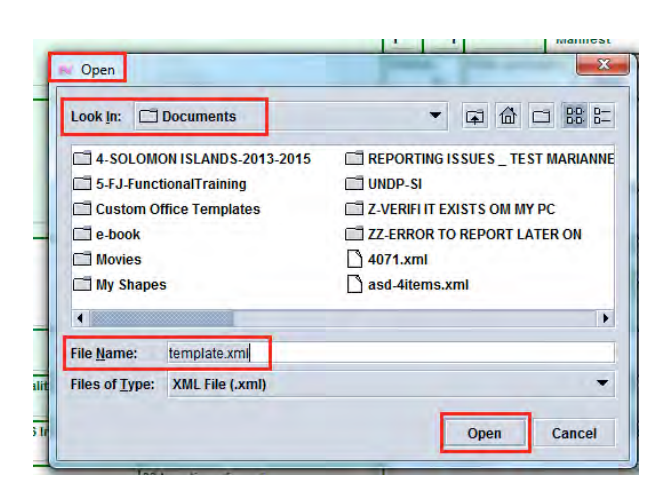

4. The new SAD will be filled with all information previously 'locally saved' and the following screen will be displayed

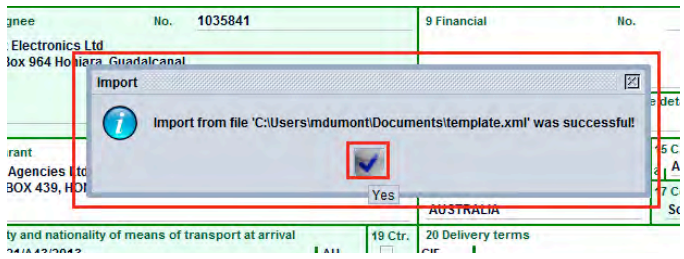

5. Click on  $\sim$  to continue the SAD process

### **Department Of Customs Nepal**

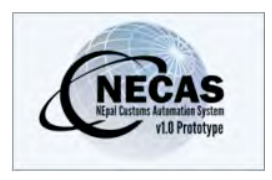

# **How to Add or Delete an item on a SAD**

The following 'Functional Note' provides registered users of the NECAS system with the information necessary to enable them to add/delete item on a SAD.

It is important to note that the current configuration allow 3 items per page.

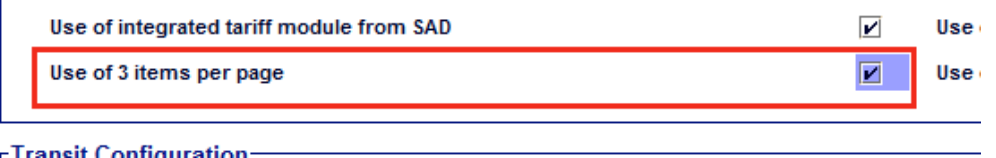

## **How)to)Add)an)item)on a)SAD**

Indeed with the above configuration, you are adding a page with 3 items.

This is done as follows:

l.

31. Once a SAD has been opened, the General Segment will show:

- a. In Box 3 the number of pages/form (e.g.  $1 \mid 1$ )
- b. In Box 5 the total number of item  $(e.g. 1)$
- c. On the left hand side, a tab for each item (e.g. 1)

32. Click on the  $\Box$  icon on top of the SAD screen

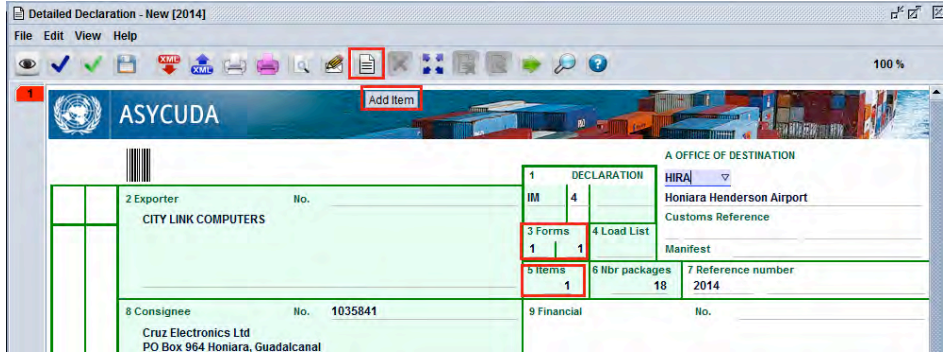

33. The system will automatically:

- a. Present a new screen related to the next 3 items information only
- b. Add a new tab on the left hand side of the SAD, which mean one new page made of 3 items

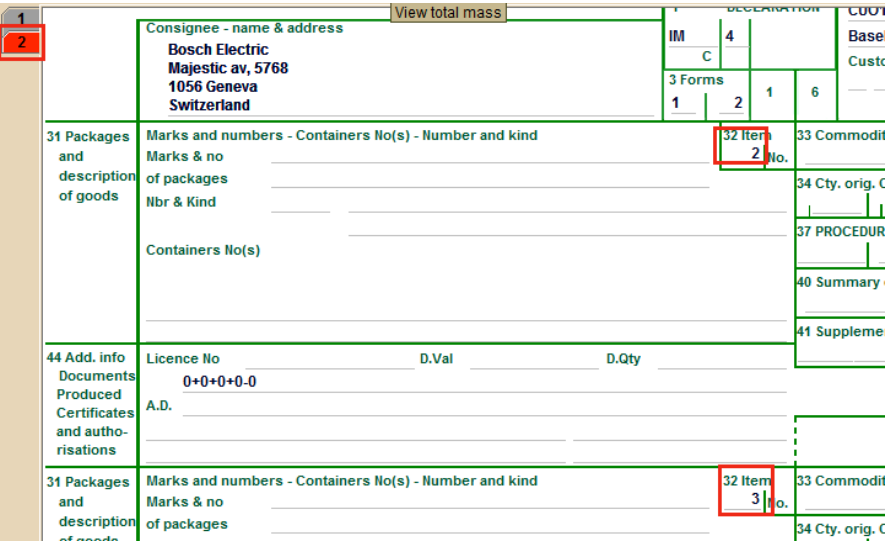

In addition, the system will automatically update the general segment of the SAD

- a. Box 5 (number of item had increased by 3) (e.g. 4)
- b. Box 3 by increasing the number of Pages (e.g.  $1 \mid 2$ )

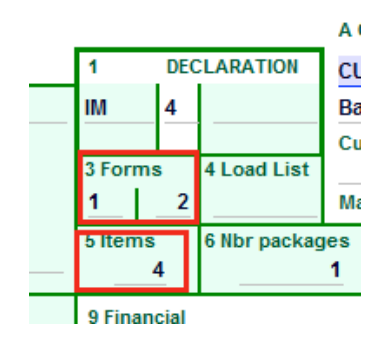

34. Fill the new item(s) screen and update the General Segment

35. Repeat this procedure as many times as items need to be added

### **How to Delete item(s) on a SAD**

#### It has to be noted that the first item cannot be deleted.

You have two options; either you delete one individual item or you delete the whole page.

Deleting one single item is done as follows:

- 1. Once a SAD (with 4 items for example) has been opened, the General Segment of the SAD will show:
	- a. In Box 3 the number of page/form (e.g.  $1 \mid 2$ )
	- b. In Box 5 the total number of item (e.g. 4)
	- c. On the left hand size, a tab for each page (e.g. 2)

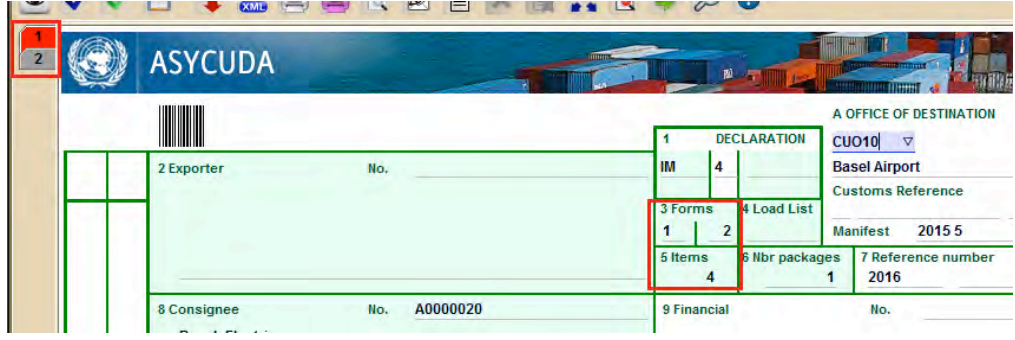

2. By selecting one item in a page and choosing **Delete individual Item**, the system will automatically prompt a Confirmation Box

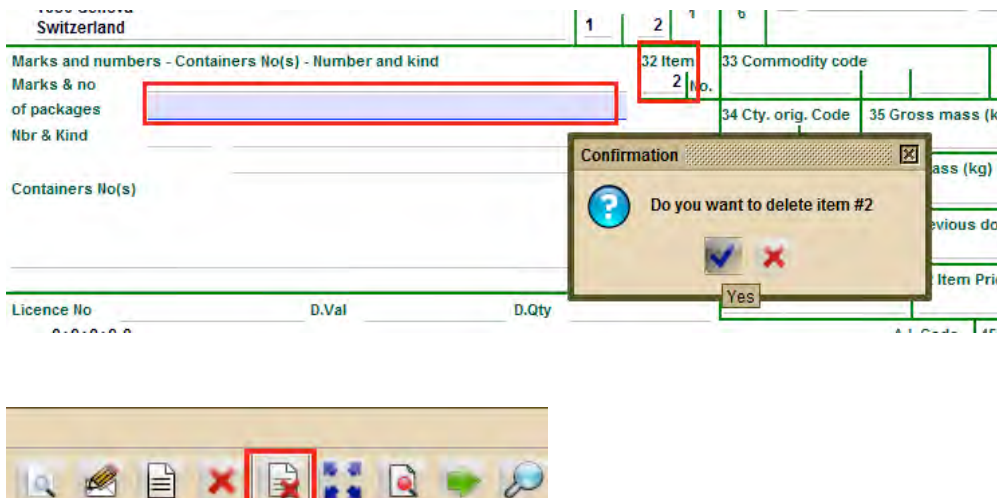

Delete Individual Item

3. Click  $\blacksquare$  on the confirmation screen if you want to delete the individual item you have selected

Conversely,  $click$  on the confirmation screen if you don't want to delete the selected item

- 4. By confirming the item to be deleted, the system will automatically:
	- a. Move one level up all the items previously input below the deleted item
	- b. Update the General Segment of the SAD Box 5 (number of item had decreased by 1) (e.g. 3)

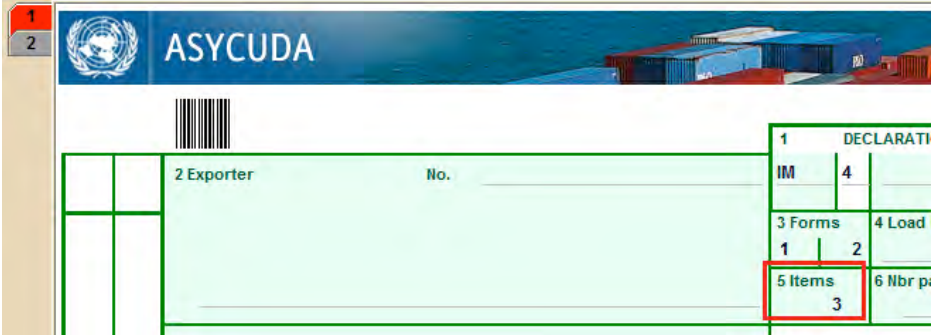

If deleting an item removes a Page, the system will also automatically update the General Segment of the SAD (Box 3) by decreasing the number of Pages.

5. Repeat this procedure as many times as items need to be deleted

Deleting an entire page (3 items) is done as follows:

- 1. Once a SAD (with 4 items for example) has been opened, the General Segment of the SAD will show:
	- a. In Box 3 the number of page/form (e.g.  $1 \mid 2$ )
	- b. In Box 5 the total number of item (e.g. 4)
	- c. On the left hand size, a tab for each page (e.g. 2)

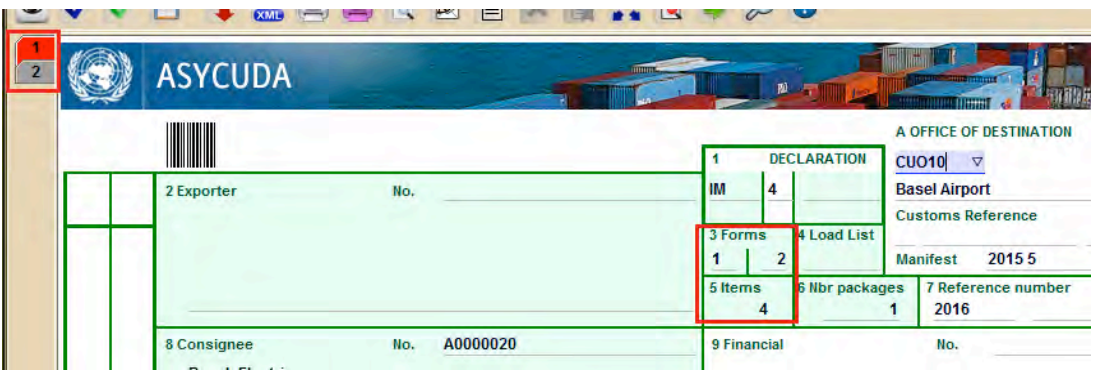

2. By choosing **Delete Whole Page**, the system will automatically prompt a Confirmation Box

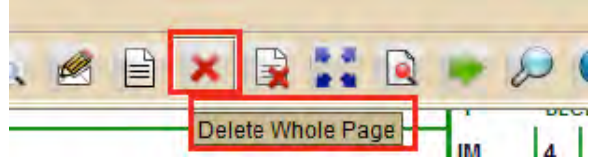

3. Click  $\bigvee$  on the confirmation screen if you want to delete the whole page you have selected

Conversely,  $click$  on the confirmation screen if you don't want to delete the selected page

- 4. By confirming the page to be deleted, the system will automatically:
	- a. Move one level up all the items previously input below the deleted item
	- b. Update the General Segment of the SAD Box 5 (number of item had decreased by 3)  $(e.g. 1)$
	- c. Update the General Segment of the SAD (Box 3) by decreasing the number of Pages (e.g. 1)
	- a. Remove the tab on the left hand side of the SAD, corresponding to the page made of 3 items deleted

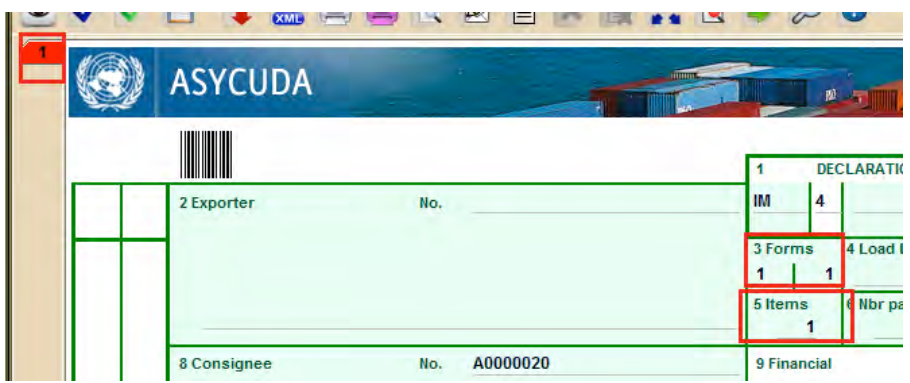

5. Repeat this procedure as many times as pages need to be deleted

#### **Department Of Customs Nepal**

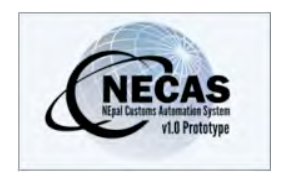

## **How to determine the correct 'Working Mode' for the 'Valuation Note' on a SAD**

The following 'Functional Note' provides registered users of the NECAS system with the information necessary to enable them to determine the correct 'working mode' for the Valuation Note on a SAD.

This is done as follows:

36. Once a new SAD is opened, click on the **Val. Note** TAB at the bottom of the SAD screen

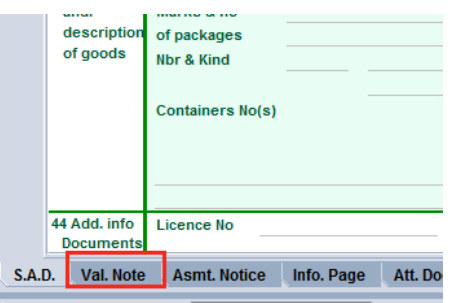

37. The **SAD** – **Valuation Note – General segment** screen is displayed with at its top a field named **Working mode** 

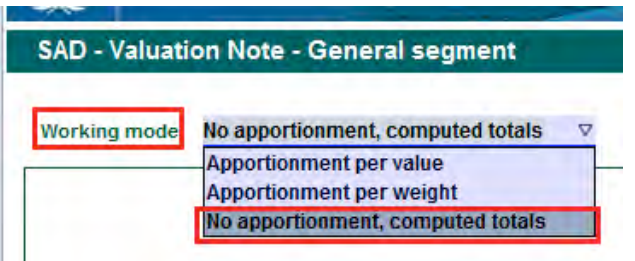

38. Choose in which 'working mode' the valuation note will be setup for the SAD by displaying the option from the drop down menu

The choice of the appropriate calculation working mode or apportionment depends on how the invoice is presented

a. The **"No apportionment, computed totals"** option is chosen when any additional costs or deductions are associated with a particular item only and not with the whole invoice

For the use of this mode, refer to the "How to complete the SAD Valuation Note without Apportionment" functional note

b. The **"Apportionment per value"** is chosen when any additional costs or deductions are associated with the whole invoice. However, they must be transferred to each item based on their respective value in order to calculate their respective CIF values

For the use of this mode, refer to the "How to complete the SAD Valuation Note with the Apportionment per Value" functional note

c. The **"Apportionment per weight"** is chosen when any additional costs or deductions are associated with the whole invoice. However, they must be transferred to each item based on their respective weight in order to be calculate their respective CIF values

For the use of this mode, refer to the How to complete the SAD Valuation Note with the Apportionment per Weight" functional note

#### **Department Of Customs Nepal**

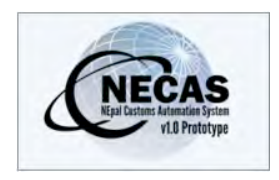

# **How to complete the Valuation Note on the SAD by reference to the 'Valuation without Apportionment'**

The following 'Functional Note' provides registered users of the NECAS system with the information necessary to enable them to complete the Valuation Note on the SAD by reference to the 'Valuation without apportionment'.

This is done as follows:

- 39. Once a new SAD is opened, insert the information required (refer to the "How to process and register (validate) a SAD" functional note)
- 40. The specific fields associated with the valuation note on the SAD are as follows:
	- **b Box 22** the first part must be filled with the Currency Code in which the goods are invoiced
	- **b Box** 22 **the second part** must be filled with the **total amount invoiced**

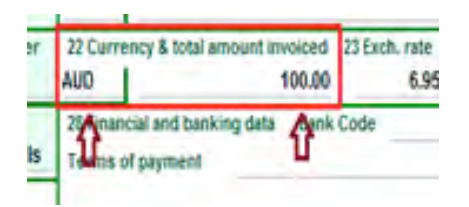

41. Click on the Val. Note TAB at the bottom of the SAD screen

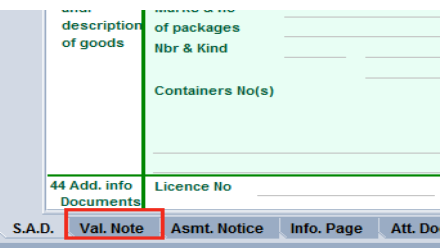

42. Select from the drop down menu the 'working mode' **No apportionment,)computed totals**

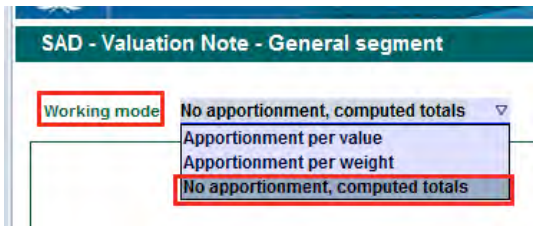

The **"No apportionment, computed totals"** is chosen when any additional costs or deductions are associated with a particular item only and not with the whole invoice

43. Fill the Valuation Note – General segment

The total amount of the invoice and the currency code used are automatically displayed by the system from the values entered in Box 22.

The other fields are not available for typing.

However, when any additional costs or deductions are entered, their total amount, in the National Currency, will be automatically added by the system to the Valuation Note General Segment.

44. Fill the Valuation Note – Item values

Enter the value amount and the currency code specified on the invoice for each item.

Usually the same currency code will be used for the total amount of the invoice, as it will be for each item value.

If there is only one item, the value and currency code of the single item should be the same as the total amount and currency of the invoice.

If there are many items, the sum of each item value should be equal to the total amount of the invoice, otherwise the system will display an error message at verification (e.g. the total invoice has a value of  $10,000$  in a specific currency, if the item 1 value is  $6,000$ , then the item 2 value should be 4,000 in the same currency).

As an example:

If the Valuation Note – General Segment has a total invoice value of 10,000 and Item 1 has an invoice value of  $6,000$  and Item 2 an invoice value of 5,000, at verification, the system will display an error as there is

a difference between the sum of each item value and the total amount of the invoice

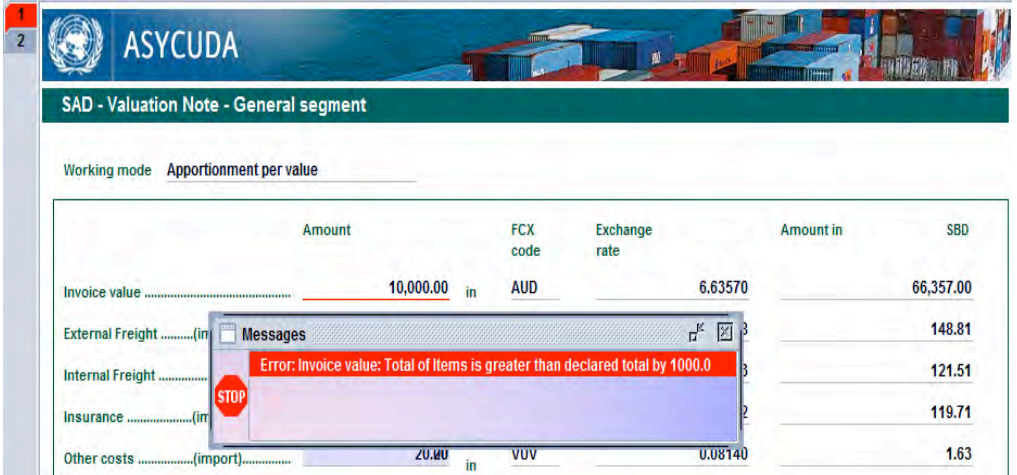

Each time the item invoice value and its currency are filled, the system will calculate automatically the item value in National Currency.

Enter the value amount and the currency code specified on the invoice for additional costs or deductions associated with that item only.

As an example:

Item 1 has its own External Freight

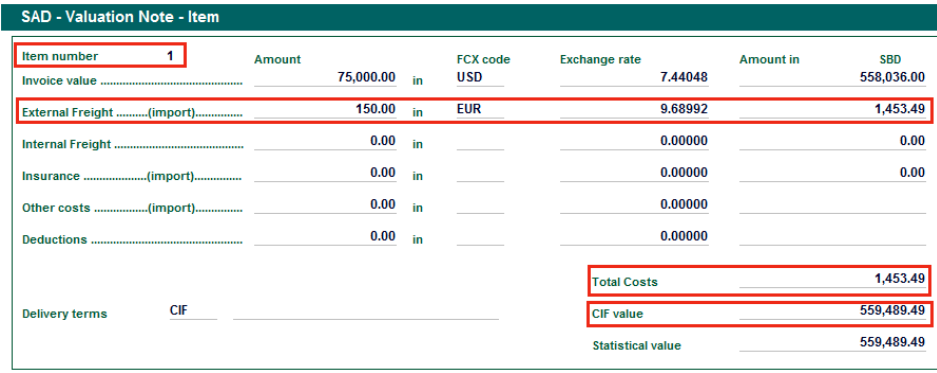

Item 2 has its own Internal Freight

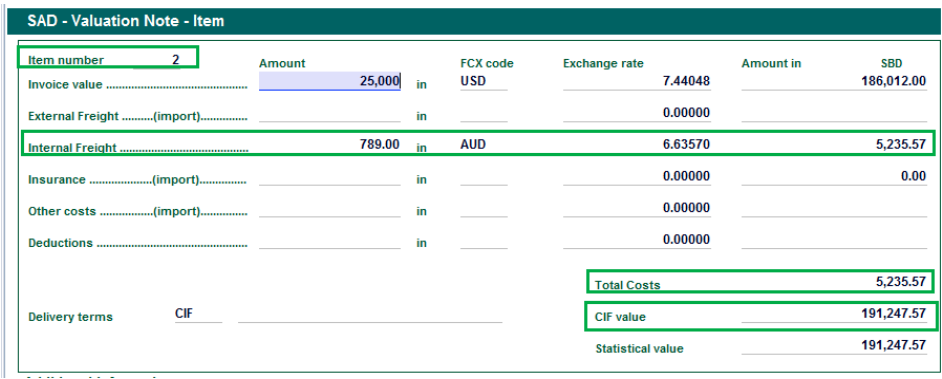

The system will automatically calculate, per item, in the national currency:

- the **Total Costs** (External Freight + Internal Freight + Insurance + Other Costs - Deductions)
- the **CIF Value** (Item Value + Total Costs)
- **the Statistical value** (usually identical to the CIF value)

In addition, the system displays automatically on the SAD, at the item segment, the statistical value in Box 46

It should be noted that the valuation Note (General Segment) is automatically updated with the amount in the national currency of the External Freight from Item 1 and the Internal Freight from Item 2

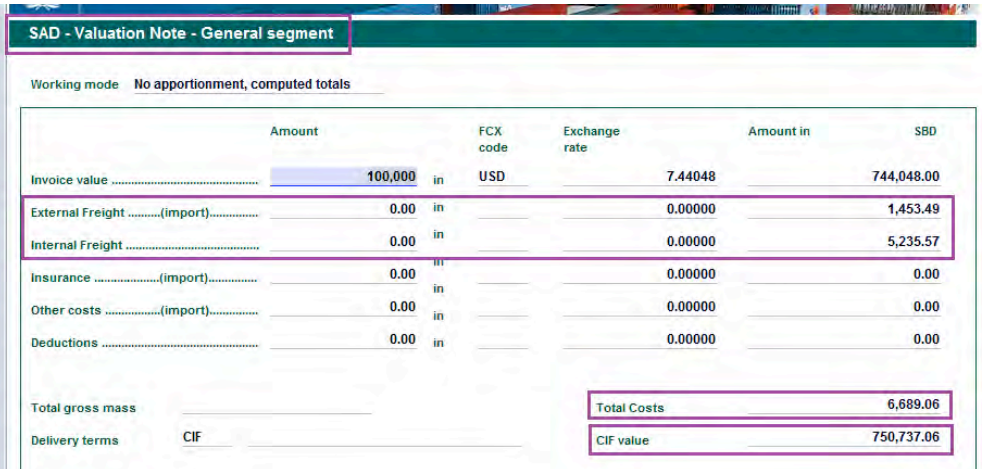

45. Once the valuation note is completed, process with the verification of the SAD (refer to the "How to process and register (validate) a SAD" functional note)

## **Department Of Customs Nepal**

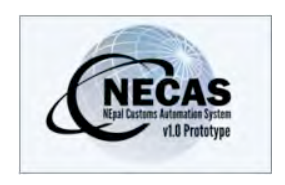

# **How to complete the 'Valuation Note' on the SAD by reference to the 'Apportionment per Value'**

The following 'Functional Note' provides registered users of the NECAS system with the information necessary to enable them to complete the Valuation Note on the SAD by reference to the 'apportionment per value'.

This is done as follows:

- 46. Once a new SAD is opened, insert the information required (refer to the "How to process and register (validate) a SAD" functional note)
- 47. The specific fields associated with the valuation note on the SAD are as follows:
	- **80x 22 the first part** must be filled with the **Currency Code** in which the goods are invoiced
	- **80x 22 the second part** must be filled with the **total amount invoiced**

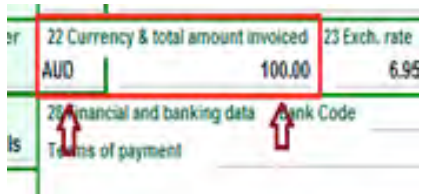

48. Click on the **Val. Note** TAB at the bottom of the SAD screen

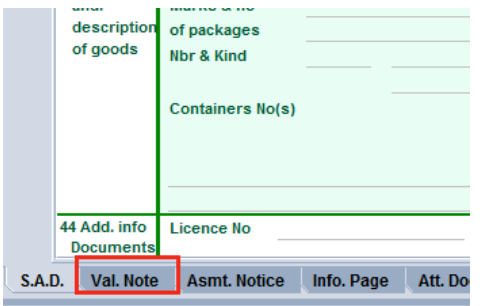

49. Select from the drop down menu the 'working mode' **Apportionment** per value

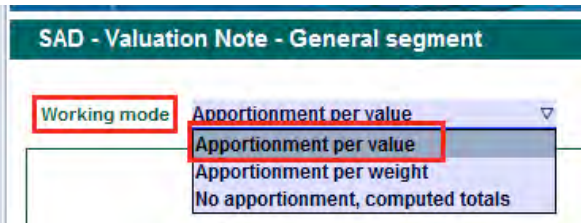

The **"Apportionment per value"** is chosen when any additional costs or deductions are associated with the whole invoice. However, they must be transferred to each item based on their respective value in order to be included in the calculation of the respective CIF values.

50. Fill the Valuation Note - General segment

The total amount of the invoice and the currency code used are automatically displayed by the system from the values entered in Box 22.

Enter the amount and the currency code (noting that different currencies may have been used on the receipt) specified on the invoice for, if available:

- The External Freight
- The Internal Freight
- The Insurance
- Other Costs
- Any Deductions

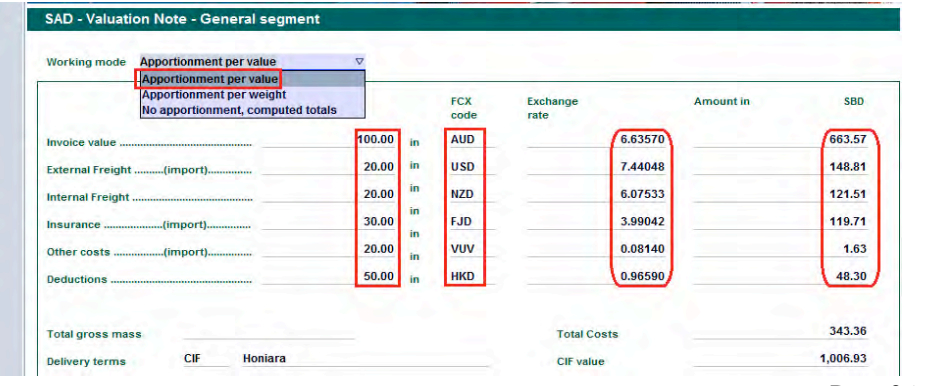

Page 36 of 84
The system, while entering the value and currency code, will display the appropriate exchange rate and automatically calculate the respective amount in the National Currency.

The system will also calculate:

- the **Total Costs** (External + Internal Freight + Insurance + Other  $Costs$  - Deductions – all in the National currency)
- the **CIF Value** (Invoice value in National currency + Total Costs in National currency)

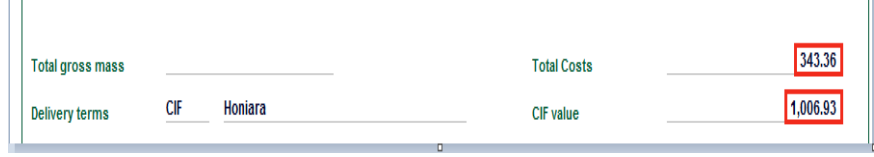

#### 51. Fill the Valuation Note – Item values

Enter the value amount and the currency code specified on the invoice for each item.

Usually the same currency code will be used for the total amount of the invoice, as it will be for each item value.

If there is only one item, the value and currency code of the single item. should be the same as the total amount and currency of the invoice.

If there are many items, the sum of each item value should be equal to the total amount of the invoice, otherwise the system will display an error message at verification (e.g. the total invoice has a value of  $10,000$  in a specific currency, if the item 1 value is  $6,000$ , then the item 2 value should be 4,000 in the same currency).

As an example:

If the Valuation Note – General Segment has a total invoice value of 10,000 and Item 1 has an invoice value of  $6,000$  and Item 2 an invoice value of 5,000, at verification, the system will display an error as there is a difference between the sum of each item value and the total amount of the invoice

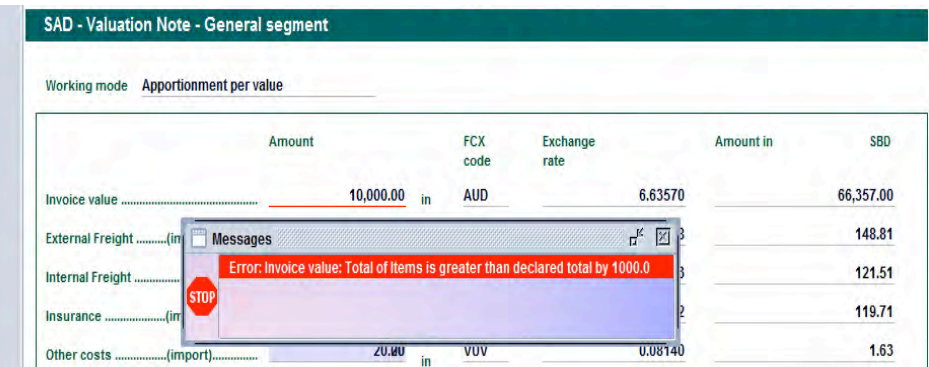

Each time the item invoice value and its currency are filled, the system will calculate automatically the item value in National Currency.

In addition, the system will use the 'apportionment mode per value' to report all the other costs associated with each item.

As an example:

Valuation Note – General Segment has:

- $\triangleright$  A total amount invoice of AUD 10,000
- $\triangleright$  A External Freight of USD 200
- $\triangleright$  A Internal Freight of AUD 100
- $\geq$  An Insurance of AUD 50
- $\triangleright$  An Other Costs of HKD 50
- $\triangleright$  A Deduction of USD 10

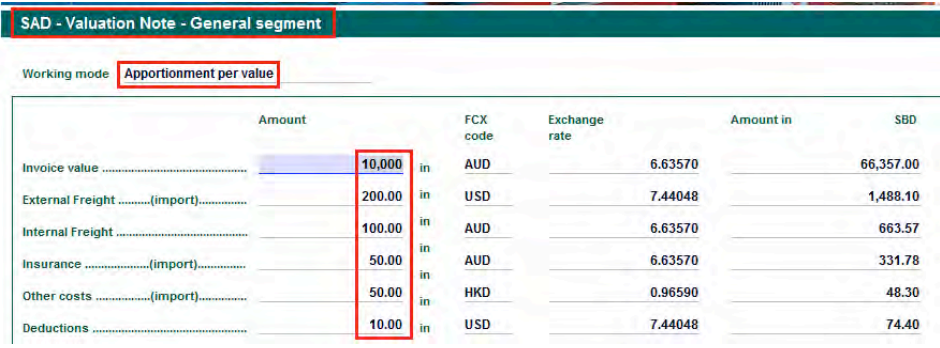

For item 1, the system has automatically apportioned all the above costs and deductions, by reference to the invoice value of 6,000 AUD, as follows:

- $\triangleright$  A External Freight of USD 120
- $\triangleright$  A Internal Freight of AUD 60
- $\triangleright$  An Insurance of AUD 30
- $\triangleright$  An Other Costs of HKD 30
- $\triangleright$  A Deduction of USD 6

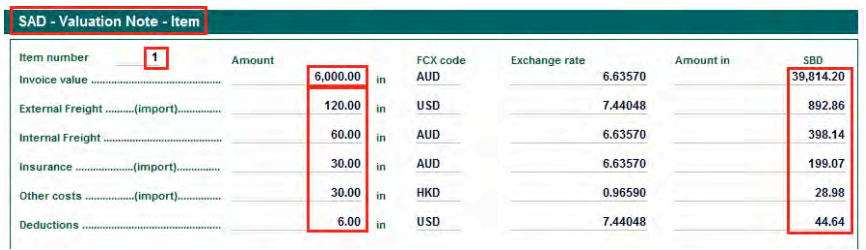

For item 2, the system has automatically apportioned all the above costs and deductions, by reference to the invoice value of 4,000 AUD, as follows:

- $\triangleright$  A External Freight of USD 80
- $\triangleright$  A Internal Freight of AUD 40
- $\triangleright$  An Insurance of AUD 20
- $\triangleright$  An Other Costs of HKD 20
- $\triangleright$  A Deduction of USD 4

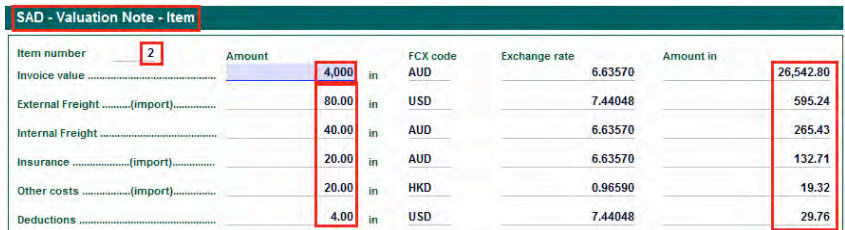

The system will also automatically calculate for each item, in the national currency:

- the **Total Costs** (External Freight + Internal Freight + Insurance + Other Costs - Deductions)
- the **CIF Value** (Item Value + Total Costs)

41,288.60

• the Statistical value (usually identical to the CIF value)

In addition, the system will automatically display on the SAD, at the item segment, the statistical value in Box 46

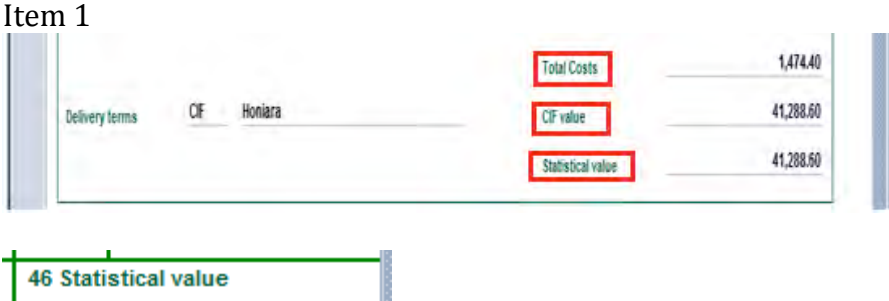

52. Once the valuation note has been completed, process with the verification of the SAD (refer to the "How to process and register (validate) a SAD" functional note)

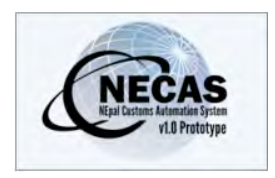

# **How to complete the Valuation Note on the SAD by reference to the 'Apportionment per weight'**

The following 'Functional Note' provides registered users of the NECAS system with the information necessary to enable them to complete the Valuation Note on the SAD by reference to the 'apportionment per weight'.

This is done as follows:

- 53. Once a new SAD is opened, insert the information required (refer to the "How to process and register (validate) a SAD" functional note)
- 54. The specific fields associated with the valuation note on the SAD are as follows:
	- **22 the first part** must be filled with the **Currency Code** in which the goods are invoiced
	- **b Box** 22 **the second part** must be filled with the **total amount invoiced**

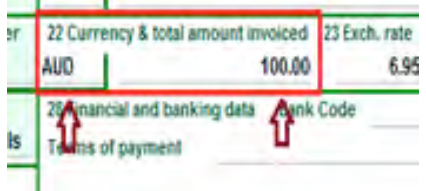

55. Click on the **Val. Note** TAB at the bottom of the SAD screen

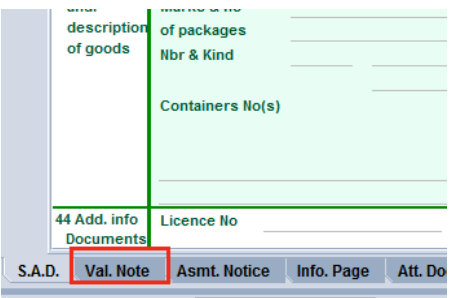

56. Select from the drop down menu the 'working mode' **Apportionment per)weight**

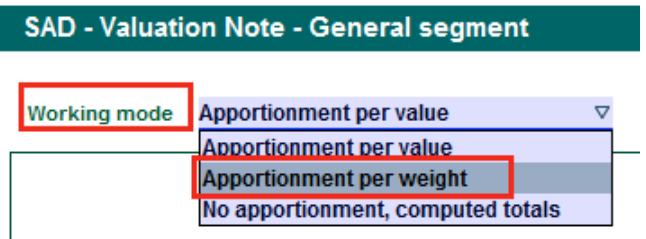

The **"Apportionment per weight"** is chosen when any additional costs or deductions are associated with the whole invoice. However, they must be transferred to each item based on their respective weight in order to be included in the calculation of their respective CIF values.

57. Fill the Valuation Note – General segment

The total amount of the invoice and the currency code used are automatically displayed by the system from the values entered in Box 22.

Enter the amount and currency code (noting that different currencies may have been used on the receipt) specified on the invoice, if available:

- The External Freight
- The Internal Freight
- The Insurance
- Other Costs
- Any Deductions

Enter the total gross mass, which represent the sum of the gross mass of each item. In this example, item 1 has a gross mass of  $1,000$  and item 2 a gross mass of 5,000. Accordingly the total gross mass should be 6,000)

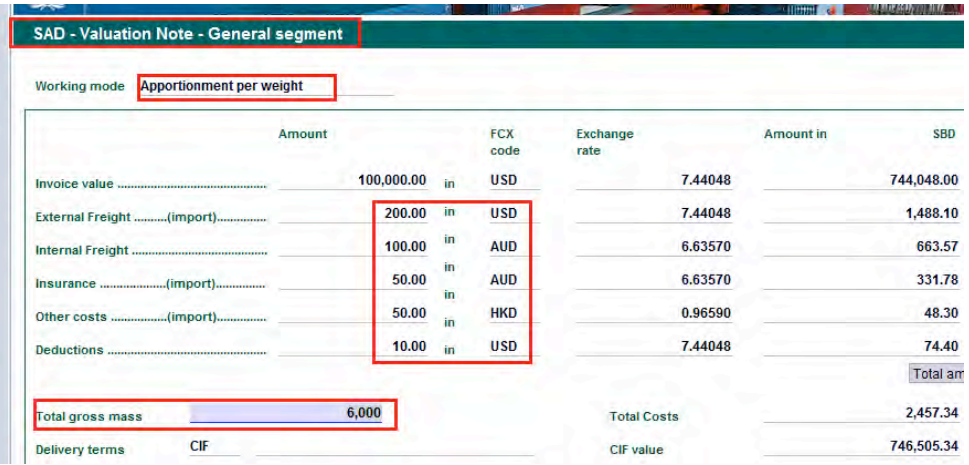

The system will also calculate automatically:

- the **Total Costs** (i.e. External Freight + Internal Freight + Insurance + Other Costs - Deductions - all in the National currency)
- the **CIF Value** (Invoice Value + Total Costs both in the National currency)

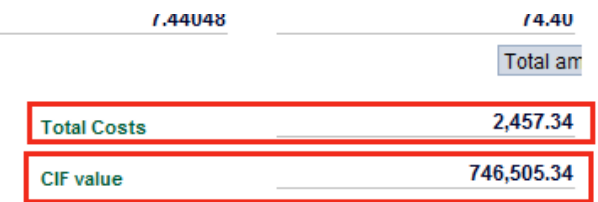

58. Fill the Valuation Note – Item values

Enter the value amount and the currency code specified on the invoice for each item

Usually the same currency code will be used for the total amount of the invoice, as it will be for each item value.

If there is only one item, the value and currency code of the single item. should be the same as the total amount and currency of the invoice.

If there are many items, the sum of each item value should be equal to the total amount of the invoice, otherwise the system will display an error message at verification (e.g. the total invoice has a value of  $10,000$  in a specific currency, if the item 1 value is  $6,000$ , then the item 2 value should be 4,000 in the same currency).

As an example:

If the Valuation Note – General Segment has a total invoice value of 10,000 and Item 1 has an invoice value of  $6,000$  and Item 2 an invoice value of 5,000, at verification, the system will display an error as there is a difference between the sum of each item value and the total amount of the invoice

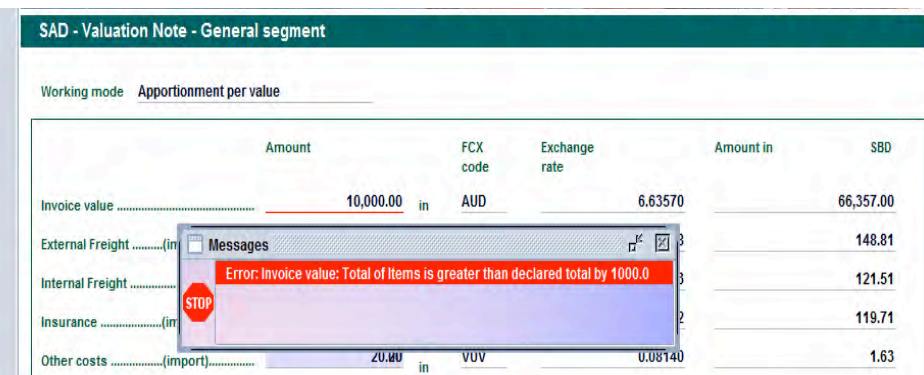

Each time an item invoice value and its currency are filled, the system will calculate automatically the item value in National Currency.

In addition, the system will use the 'apportionment mode by weight' to report automatically all the others cost associated with each item.

As an example:

Valuation Note – General Segment has:

- $\triangleright$  A total amount invoice of AUD 10,000
- $\triangleright$  A External Freight of USD 200
- $\triangleright$  A Internal Freight of AUD 100
- $\geq$  An Insurance of AUD 50
- $\geq$  An Other Costs of HKD 50
- $\triangleright$  A Deduction of USD 10
- $\triangleright$  A Total Gross Mass of 6,000

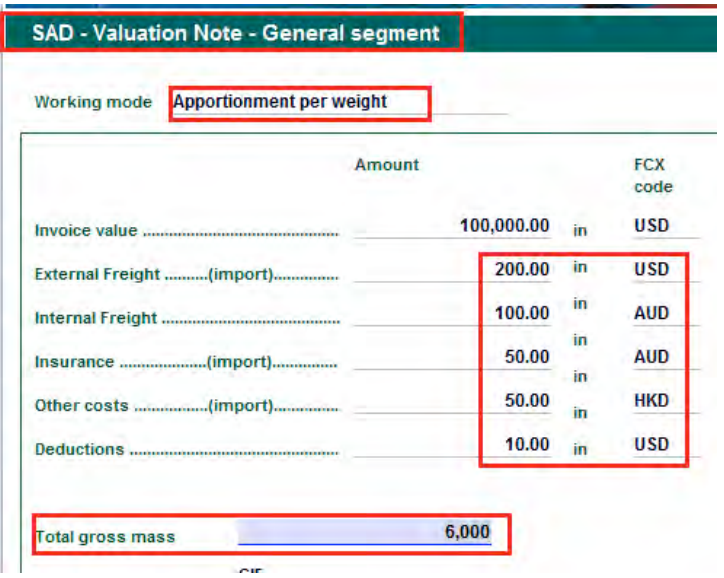

For item 1, the system has automatically apportioned all the above costs and deductions, by reference to the item weight of 1,000 KG, as follows

- $\triangleright$  A External Freight of USD 33.33
- $\triangleright$  A Internal Freight of AUD 16.67
- $\triangleright$  An Insurance of AUD 37.50
- $\triangleright$  An Other Costs of HKD 37.50
- $\triangleright$  A Deduction of USD 7.50

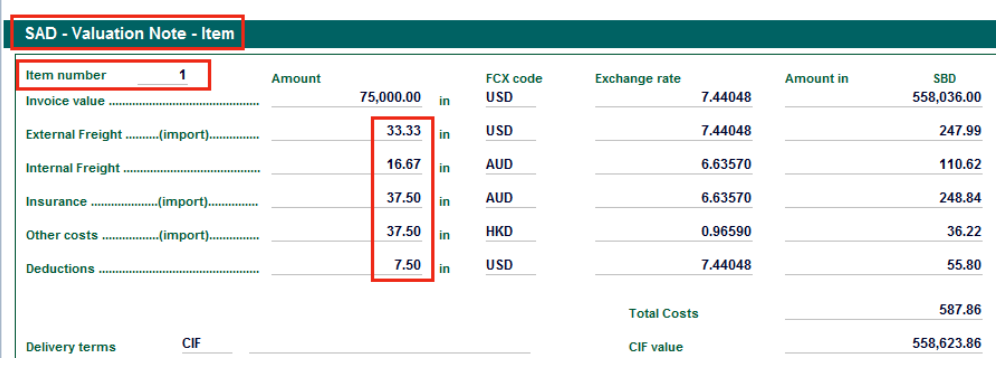

For item 2, the system has automatically apportioned all the above costs and deductions, by reference to the item weight of 5,000 KG, as follows

- $\triangleright$  A External Freight of USD 166.67
- $\triangleright$  A Internal Freight of AUD 83.33
- $\triangleright$  An Insurance of AUD 12.50
- $\geq$  An Other Costs of HKD 12.50
- $\triangleright$  A Deduction of USD 2.50

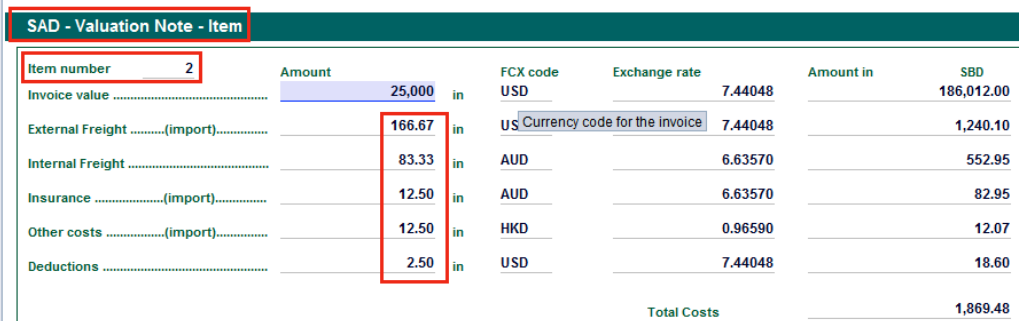

The system will also automatically calculate for each item, in the national currency:

- the **Total Costs** (External Freight + Internal Freight + Insurance + Other Costs - Deductions)
- the **CIF Value** (Item Value + Total Costs)
- the Statistical value (usually identical to the CIF value)

In addition, the system will automatically display on the SAD, at the item segment, the statistical value in Box 46

59. Once the valuation note has been completed, verifiy the SAD (refer to the "How to process and register (validate) a SAD" functional note)

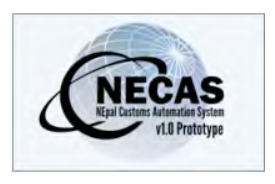

## **How to record 'Attached Documents' on a SAD**

The following 'Functional Note' provides registered users of the NECAS system with the information necessary to enable them to record any attached  $document(s)$  which may be required on a SAD.

This can be done in two (2) different ways:

### **A) Q Attached) Documents are) required) by) the) system) and) are) shown)** mandatory once the SAD is verified

In specific cases (Exemptions, Preference, restricted goods, etc.) one or more documents are required by the system to be attached to the SAD. Also some documents such as invoice, packing list, etc, are required in all SADs dealing with direct CPC (4000, 7100, ...).

If the document is not attached manually by the declarant (refer to part  $B$ ) below), the system will indicate an error at the time the SAD is verified

As an example:

1. Process a SAD (e.g. using the Exemption code  $17$ )

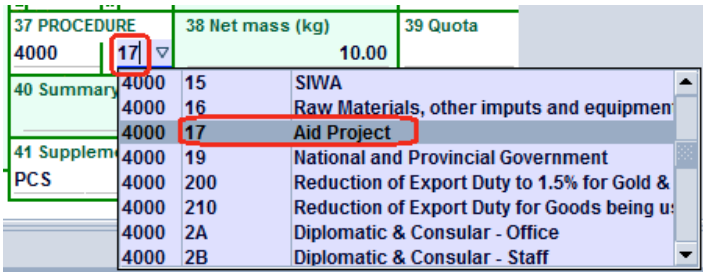

60. Verify the SAD (refer to the "How to process and Register (Validate) a SAD " functional note)

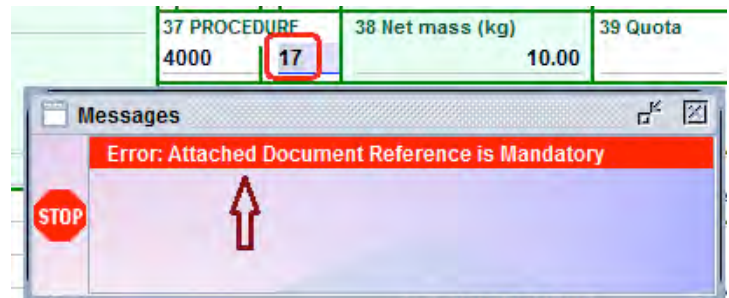

The system will automatically require you to complete the information on the Attached Document

- 2. Go to the **Att. Doc.** TAB
	- o Insert the reference for the attached document
	- $\circ$  Insert the appropriate date on the attached document

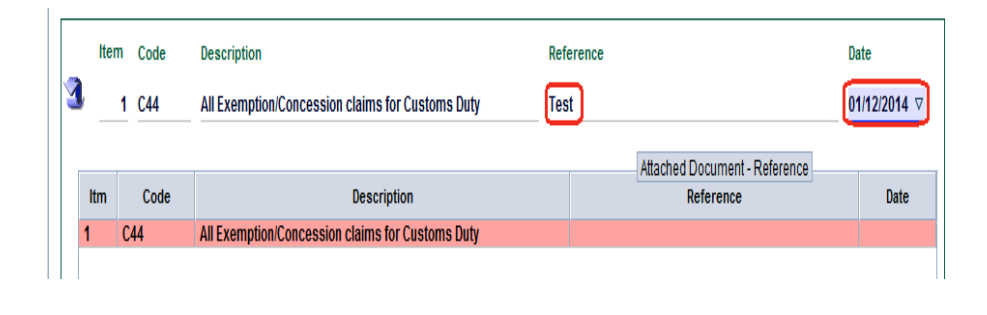

- $\circ$  Click  $\bullet$  to update the attached document list
- $\circ$  If the reference for the attached document is not inserted at all then an error message will appear as shown below and the SAD cannot be processed further

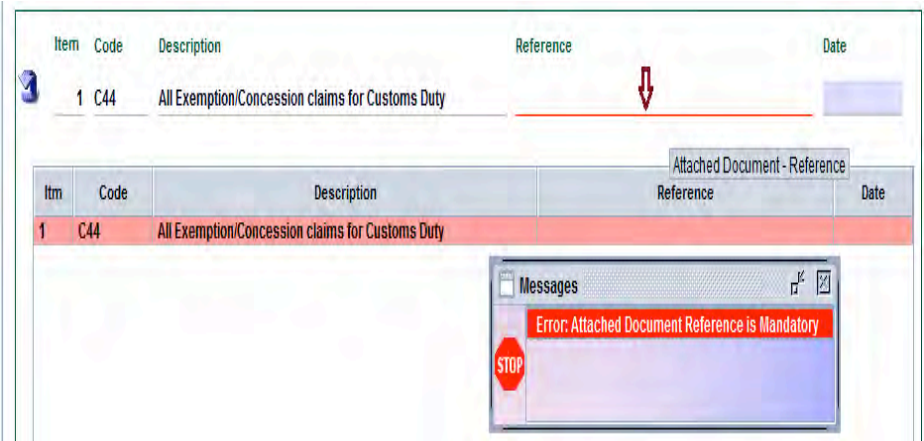

o If all the required data are filled, the attached document will be displayed in the list

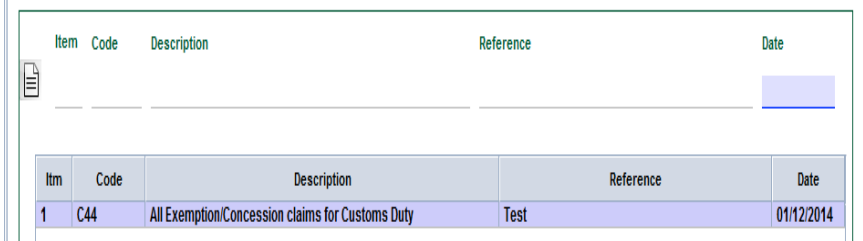

o In addition, the attached document code will be automatically displayed in the Box 44 related to the item that the document was attached to.

### **B - Attached Documents** input by the declarant

In specific cases when you want to attach a document to the SAD:

- 1. Go straight to the **Att. Doc.** TAB
- 2. Enter all information related to the document to be attached:
	- o Indicate the item number to which the document should be attached
	- o Select from the dropdown menu the document (code) to be attached; the system will display automatically the description)
	- $\circ$  Insert the reference for the attached document
	- $\circ$  Insert the appropriate date on the attached document

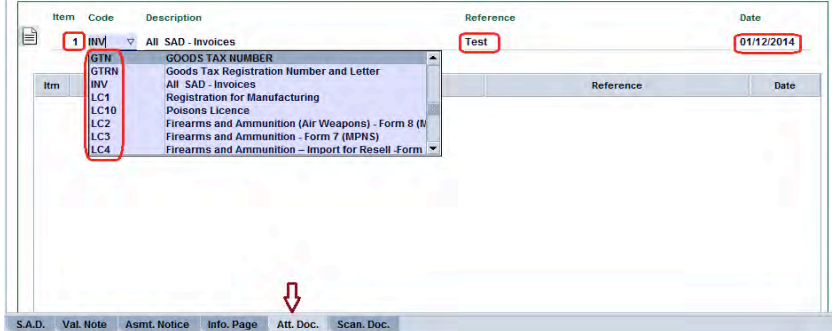

 $\circ$  If the item number of the attached document is not correct or does not exist then an error message will appear as shown below.

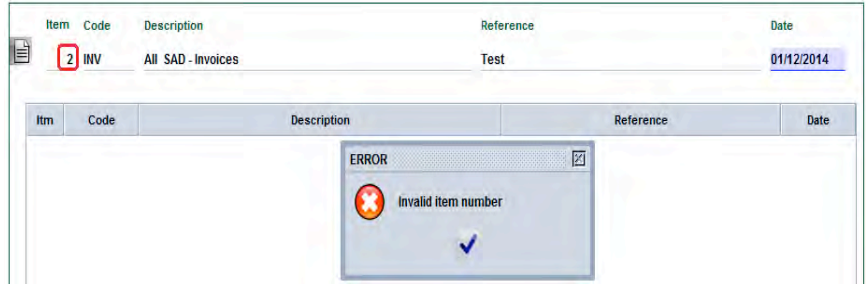

Page 48 of 84 3. Once completed, click on  $\Box$  to update the Attached Document List

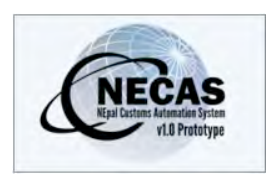

# **How to record 'Scanned Documents' on a SAD**

The following 'Functional Note' provides registered users of the NECAS system with the information necessary to enable them to record any attached document(s) which may be required on a SAD.

This can be done in two (2) different ways:

### **A) Q Scanned Documents are) required) by) the) system) and) are) shown)** mandatory once the SAD is verified

In specific cases (Exemptions, Preference, restricted goods, etc.) one or more documents are required by the system to be attached to the SAD. Also some documents such as invoice, packing list, etc, are required in all SADs dealing with direct CPC (4000, 7100, ...).

If the document is not attached manually by the declarant (refer to part  $B$ below), the system will indicate an error at the time the SAD is verified

As an example:

3. Process a SAD (e.g. using the Exemption code 303)

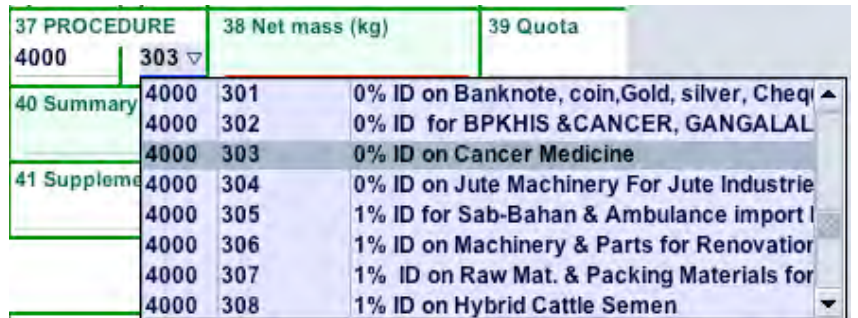

It will display the Attached Documents information on field 44.

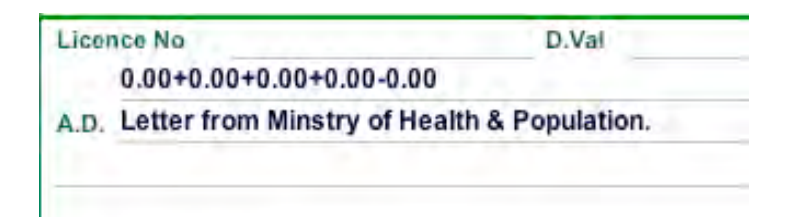

4. Verify the SAD (refer to the "How to process and Register (Validate) a SAD " functional note)

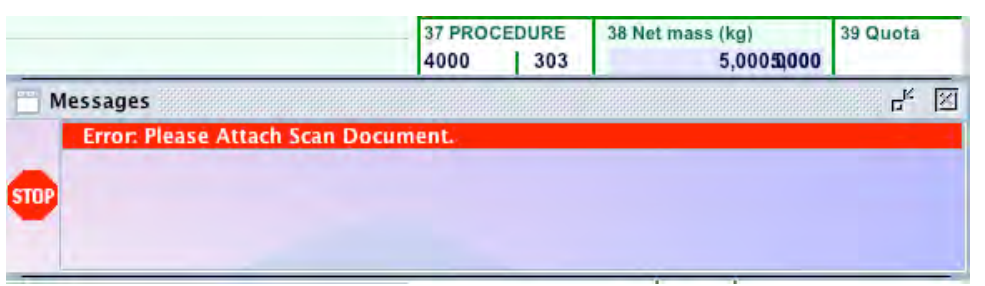

The system will automatically require you to complete the information on the Attached Document

- 5. Go!to!the!**Scan.)Doc.** TAB
	- $\circ$  Create and upload the scanned document by clicking and uploading the file.

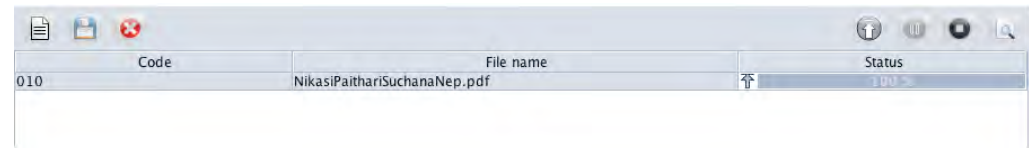

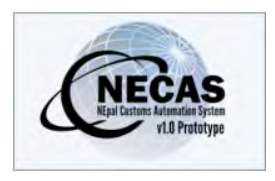

# **How to Add, Delete or Modify Container details on a SAD**

The following 'Functional Note' provides registered users of the NECAS system with the information necessary to enable them to add, delete or modify container details on a SAD.

### **How)to)Add)a)container)on a)SAD**

This is done as follows:

61. In order to add a container on a SAD, ensure that **Box 19** is ticked to have the **Container Tab** available at the bottom screen of the SAD

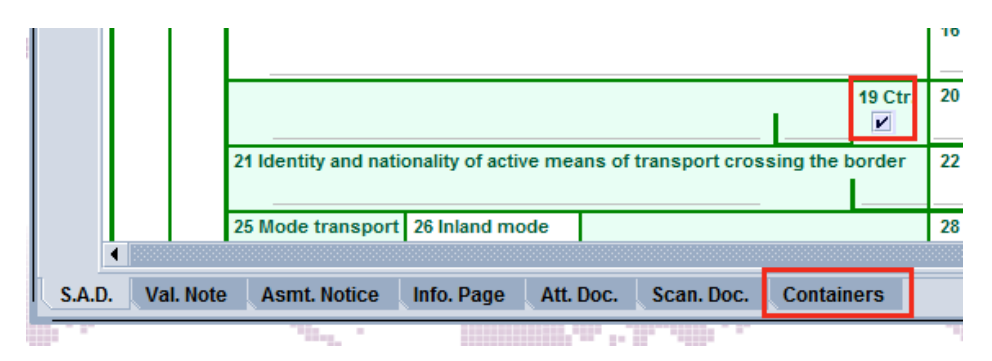

Otherwise, the **Container Tab** will not be available at the bottom screen of the SAD

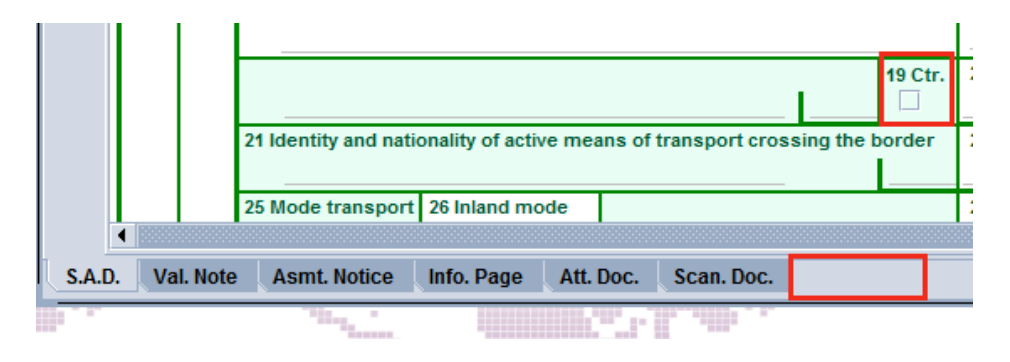

62. Fill in the screen with the **item number** to which the container is related to, as follows:

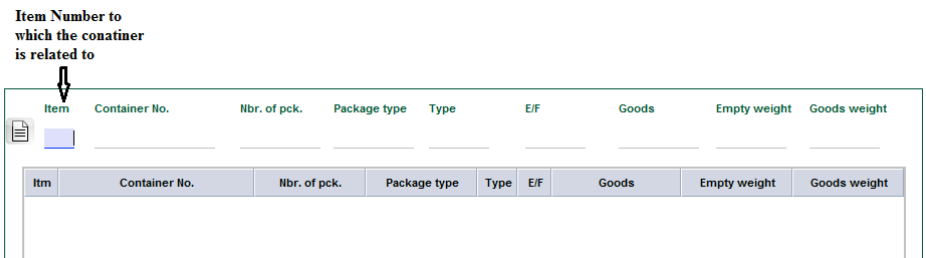

Automatically, the system will display the information related to the item number, including the number of packages, the package type, the goods and their weight

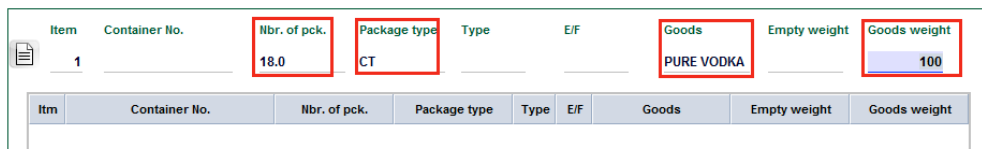

- 63. Complete the container screen with the information related to the container itself, i.e. the container No., the type (choose from the drop down menu), the 'Empty/Full' indicator (choose from the drop down menu) and 'Empty weight' (optional)
	- **a. Container)No.**

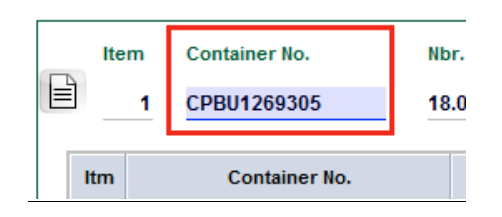

It should be noted that once the manifest is sued and the container decalred on the manifest, the system will automatically displayes the list of containers related to the Bill/Manifest referenced in the SAD

#### **b. Type**

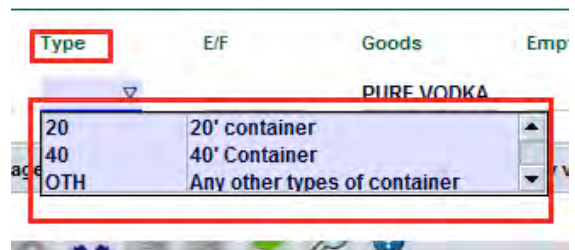

c. **Empty/Full)Indicator**

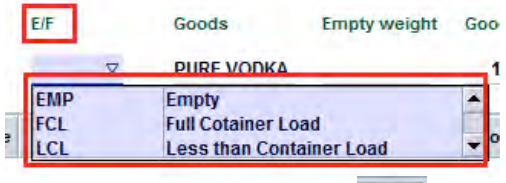

64. When completed, click on the  $\Box$  icon on the left hand side of the container screen

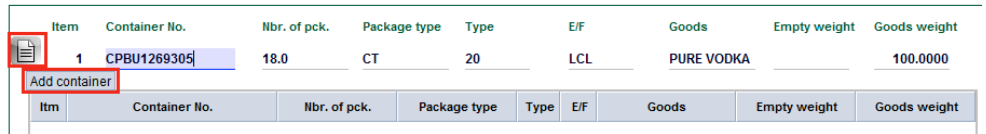

This will allow the container to appear in the list of containers

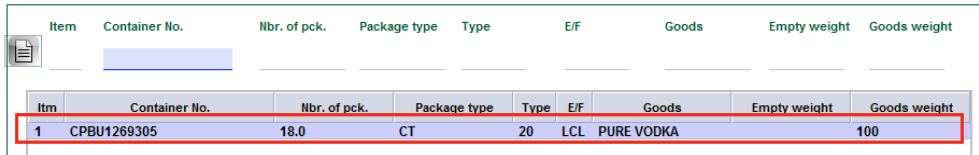

65. Repeat this information for as many time as containers need to be added

### **How to Delete a container on a SAD**

This is done as follows:

6. Once the container appears in the container list, highlight the container to be deleted; it will appear dark blue

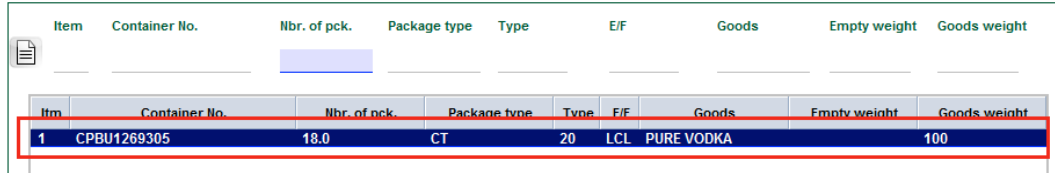

7. Right click and choose **Delete container** 

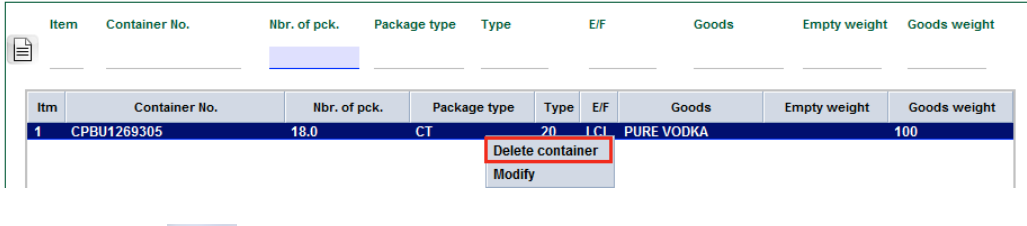

8. Click  $\bigtriangledown$  on the Warning screen if you want to delete the container

9. Conversely, click on the Warning screen if you don't want to delete the container

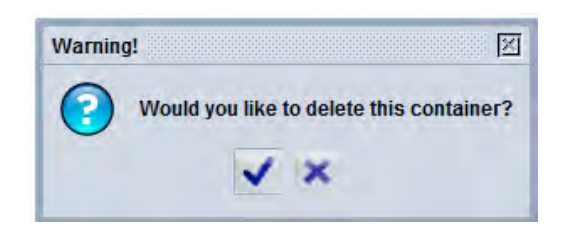

10. By confirming the deletion of a container, the system will simply remove all details regarding the container

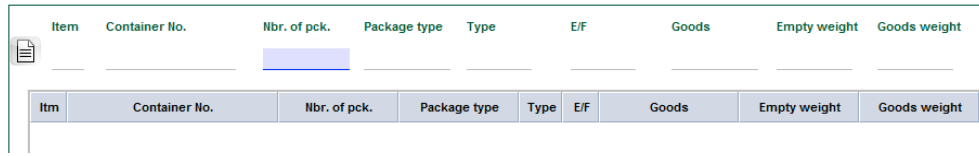

11. Repeat this information for as many time as containers need to be deleted

### How to Modify the Container details on a SAD

This is done as follows:

1. Once the container appears in the container list, highlight the container to be modified; it will appear dark blue

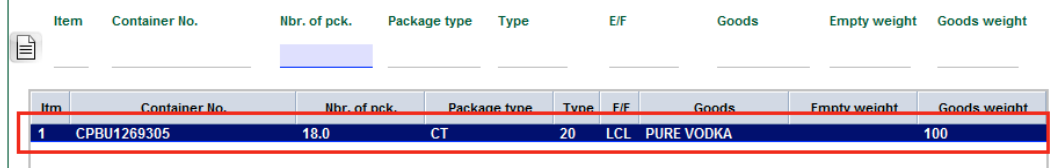

2. Right click and choose **Modify** 

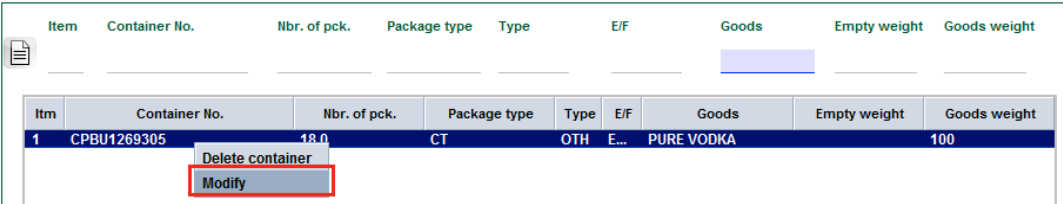

The container details are put back on the container screen

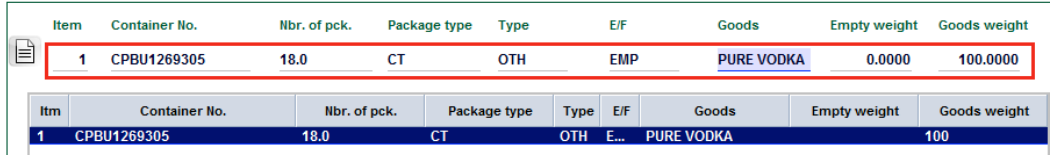

3. Update whatever information needs to be modified

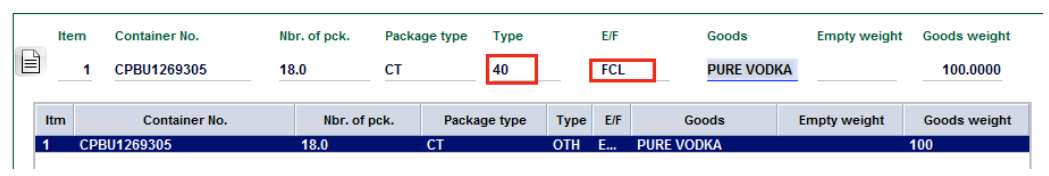

4. Click on the  $\Box$  icon on the left hand side of the container screen to have the updated container details appearing.

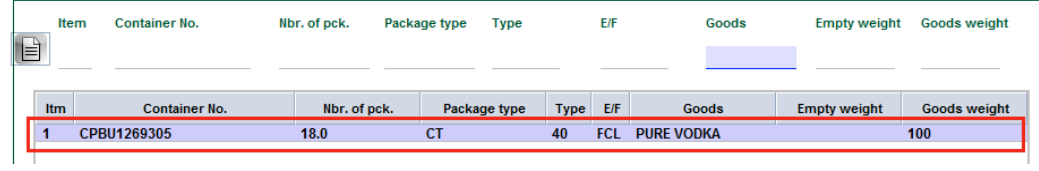

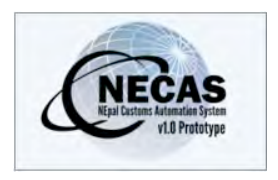

## **How to process a SAD with a Single Package containing different commodities**

There will be occasions when goods arrive in Nepal in a single package containing more than one commodity.

The following 'Functional Note' provides registered users of the NECAS system with the information necessary to enable them to insert the correct details in the SAD relating to a single package containing different commodities.

This is done as follows:

66. Once logged into the system, go to NECAS  $\rightarrow$  Goods Clearance  $\rightarrow$ Declaration  $\rightarrow$  Detailed Declaration  $\rightarrow$  Detailed Declaration

67. Right click and choose **New** 

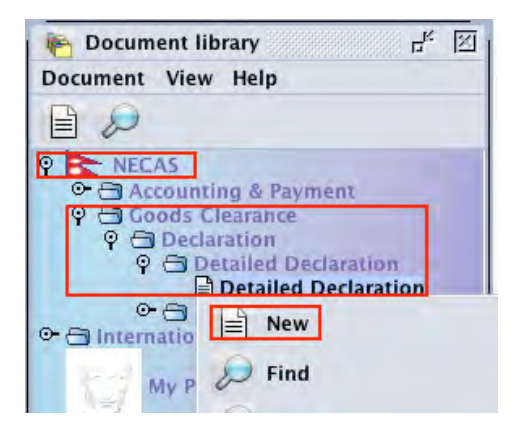

- 68. Once a new SAD is opened, complete the SAD (refer to "How to process" and register (validate) a SAD" functional note)
- 69. The specific fields relating to a SAD which comprises different commodities in a single package are:
	- o **Box)6** (Nbr!packages)!– Type!**1**

 $\circ$  **Box 31** (Packages and description of goods) of 1<sup>st</sup> item, at the level of Nbr & Kind  $\cdot$  Type 1 and select the type of package code from the drop down menu (e.g. PK for package, CT for carton)

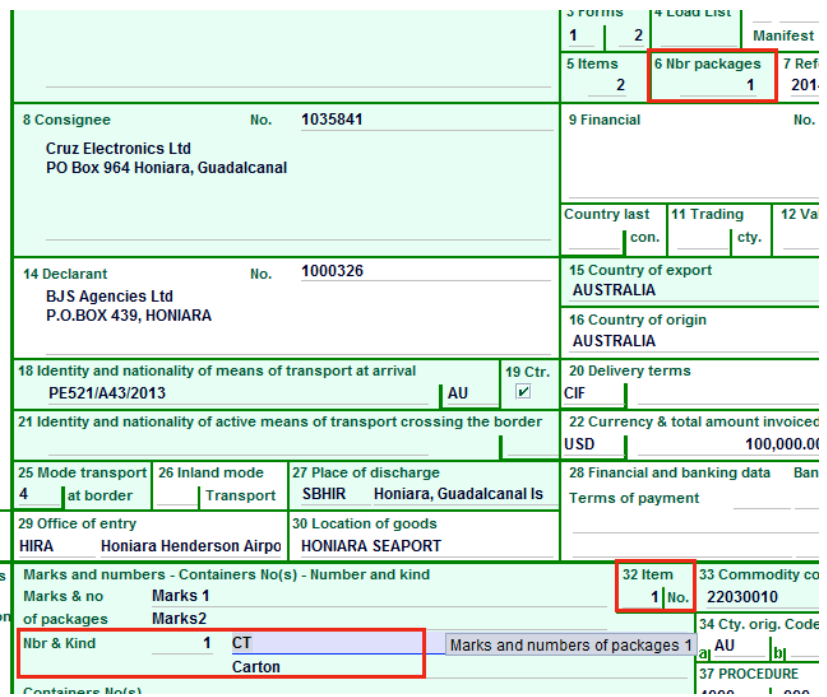

o **Box) 31** (Packages! and! description! of! goods)! **of) 2nd item** (and! following items), at the level of Nbr & Kind - Type 0 and **NE** as the type of package code

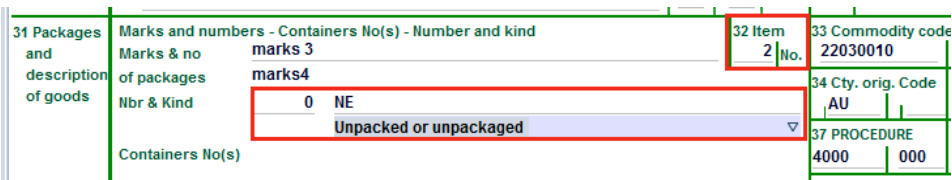

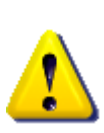

### **Warning:**

The package code **NE** is accepted by the AW system only when the number of packages  $= 0$ 

A package code **different than NE** will be accepted by the AW system with a **number of packages other than 0** 

70. Once completed, the SAD should be verified and validated (refer to "How to process and register (validate) a SAD" functional note)

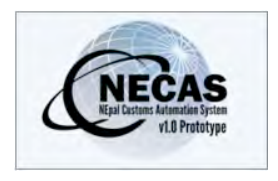

## **How to process a SAD with Goods entitled to Exemption**

The following 'Functional Note' provides registered users of the ASYCUDA World (AW) system with the information necessary to enable them to process a SAD with goods entitled to a 'Exemption'.

This is done as follows:

- 71. Once logged-in, go to ASYCUDA  $\rightarrow$  Goods Clearance  $\rightarrow$  Declaration  $\rightarrow$ Detailed Declaration  $\rightarrow$  Detailed Declaration
- 72. Right click and choose **New**

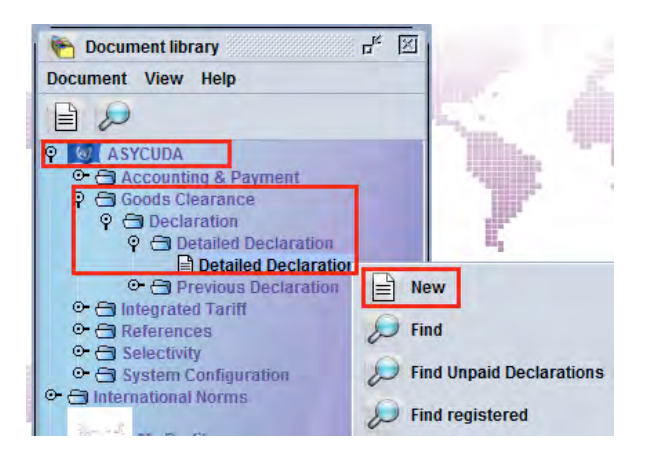

73. Once a new SAD is opened, complete the SAD (refer to the "How to process and register (validate) a SAD" functional note)

74. The specific fields related to SADs dealing with exemption are:

- **b Box 37 the first part** is to be filled with the Procedure Code used to identify the Customs regime under which the goods are being moved to and from (e.g. 4000 represents direct import for home consumption; 4071 import for home consumption from Customs Warehouse)
- o **Box) 37) – the) second part** is!to! be! filled! with! an!**Additional) Code** used either to define the common regime or any specific exemption/concession treatment

The drop! down! menu presents! different! lists! of! **Additional) Codes** depending of the type of declaration and the Procedure code previously chosen

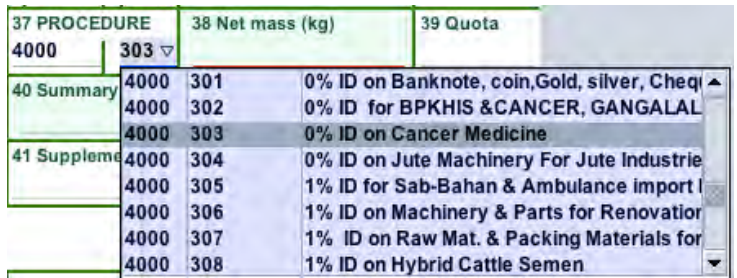

75. Complete!**Att.)Doc.** TAB

When requesting an exemption (e.g. 303 the document from Ministry of Health should be provided and reference to it made on the SAD (refer to the "How to record Attached Documents on a SAD" functional note).

76. Complete!**Scan.)Doc.** TAB

When requesting an exemption (e.g. 303 the document from Ministry of Health should be scanned and attached o the SAD (refer to the "How to" load a scanned document on a SAD" functional note).

77. Once completed, the SAD should be verified and validated (refer to the "How to process and validate a SAD" functional note)

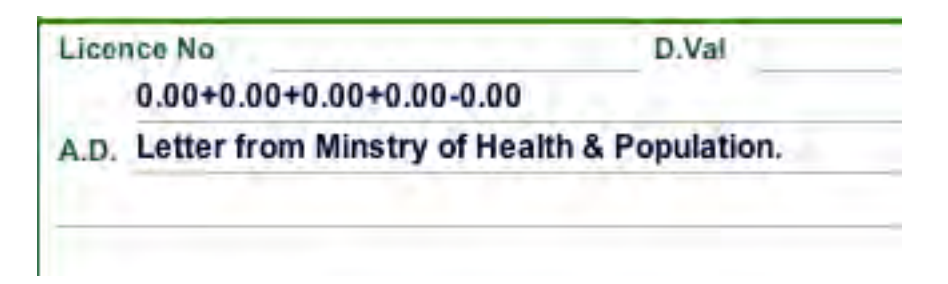

The attached document name will be automatically displayed in the **A.D**. (Attached Document) field of the Box 44 of the item it is related to.

The scanned document can be viewed from the **Scan. Doc.** TAB.

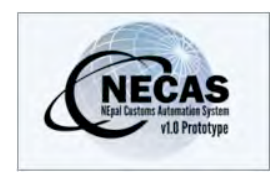

## **How to process a SAD with Goods entitled to a Preferential relief**

The following 'Functional Note' provides registered users of ASYCUDA World (AW) system with the information necessary to enable them to process a SAD declaration with goods entitled to a preferential relief (INDIA, TIBET, SAFTA, SAFTA2).

This is done as follows:

- 78. Once logged into the system, go to ASYCUDA  $\rightarrow$  Goods Clearance  $\rightarrow$ Declaration  $\rightarrow$  Detailed Declaration  $\rightarrow$  Detailed Declaration
- 79. Right click and choose New

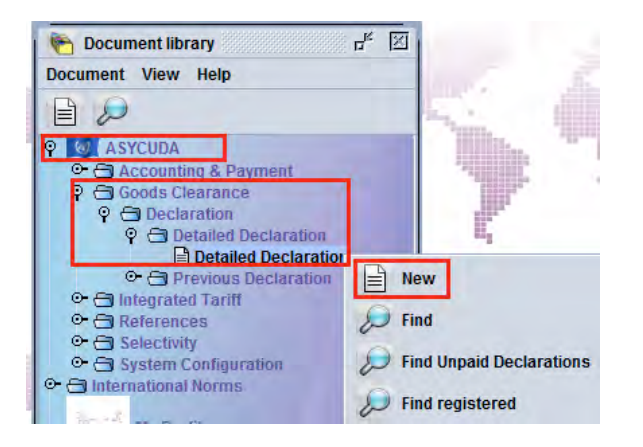

- 80. Once a new SAD is opened, complete the SAD (refer to the "How to process and register (validate) a SAD" functional note)
- 81. The specific fields related to a SAD entitled to a preferential relief are, at item level:
	- **b Box** 34 (Cty. Orig. code) Type **one** of the codes of a country with whom importers in Nepal may be entitled to a **preferential relief** (e.g. IN, TB)
	- $\circ$  **Box 36** (Prefer.) In this field enter the code of the preferential agreement made between Nepal and other countries

Type **INDIA** or choose **INDIA** from the drop down menu

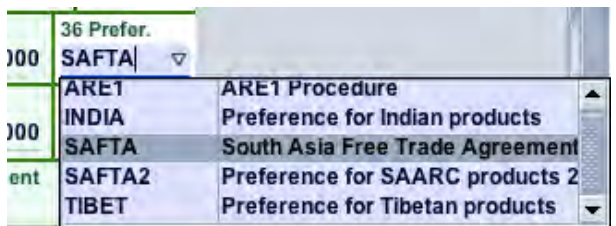

o If the **Country Code** is not for a country entitled to the chosen preferential relief, the following error message will be displayed ate verification

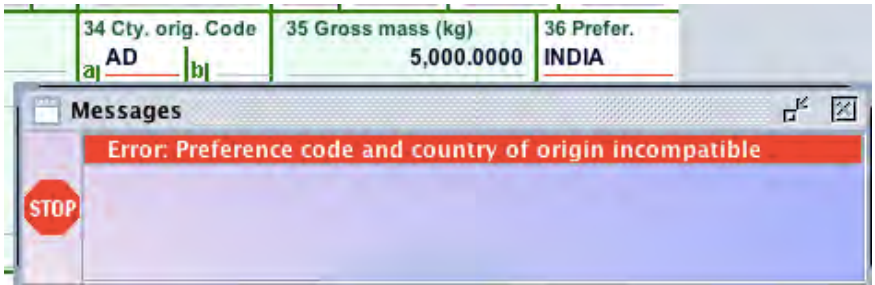

#### 82. Attached Document

When requesting a preferential relief, a Certificate of Origin (COO) must be provided and the code COO will be automatically displayed on the box 44 of each item with a preferential code.

It has to be noted that the reference to this document will not be requested as the document itself should be scanned and attached to the SAD.

#### 83. Complete **Scan. Doc.** TAB

When requesting a preferential relief, a Certificate of Origin (COO) must be scanned and attached o the SAD (refer to the "How to load a scanned document on a SAD" functional note).

84. Once completed, the SAD should be verified and validated (refer to the "How to process and validate a SAD" functional note)

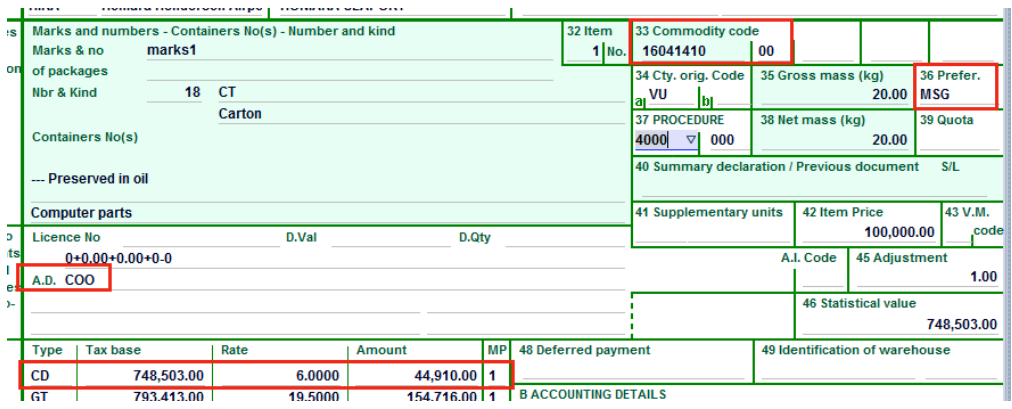

The attached document code (COO) will be automatically displayed in Box 44 for the item it is related to.

The Customs Duty will be relieved based on the INDIA rate (in the above example 6% instead of 10%), while the Goods Tax remains payable.

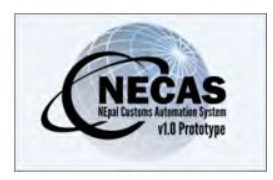

### **How to process a Warehousing SAD**

The following 'Functional Note' provides registered users of ASYCUDA World (AW) system with the information necessary to enable them to process:

- Importation of goods into a bonded warehouse;
- The release of goods from a bonded warehouse for home consumption or re-export.

It should be noted that the document is not exhaustive and additional 'How to' functional notes associated with warehousing procedures are available, including:

- How to move products from one bonded warehouse to another bonded warehouse
- How to determine the status of a SAD subject to a suspense procedure

#### **HOW TO IMPORT GOODS INTO A BONDED WAREHOUSE**

This is done as follows:

- 85. Once logged-into the system, go to NECAS  $\rightarrow$  Goods Clearance  $\rightarrow$ Declaration  $\rightarrow$  Detailed Declaration  $\rightarrow$  Detailed Declaration
- 86. Right click and choose **New**

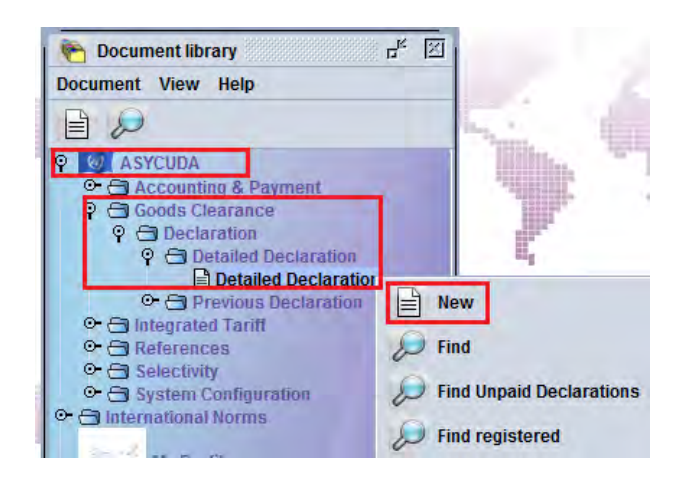

87. Once a new SAD is opened, complete the information required (refer to the "How to complete an Import SAD" or "How to complete an Export SAD" functional note)

- 88. The specific fields related to an importation into a bonded warehouse that must be inserted are:
	- o **Box 1** Click on the drop-down menu and select **IM7**
	- o **Box 8** (Importer) Insert the **PANN** which must be consistent with the Warehouse Code in **Box 49** if dealing with private Warehouse (otherwise an error message will be displayed and the SAD will not be processed until the error is resolved)
	- o **Box 29** (Office of Entry) Insert **Office of entry code** which must be consistent with **Boxes 25** and in some specific cases with **box 49** (otherwise an error message will be displayed and SAD will not be processed until the error is resolved)
	- o **Box 33** (Commodity Code) Insert the **Commodity Codes** of the products to be warehoused which must be consistent with the Warehouse Code in **Box 49**
	- o **Box 37** (1st Part) insert the Customs Procedure Code (CPC) **7000**
	- o **Box 49** (1<sup>st</sup> Part) insert the Warehouse Code
	- $\circ$  **Box 49** ( $2^{nd}$  Part) Insert the warehouse delay which is the **number of days** goods are allowed to stay in the warehouse in conformity with the DOC legislation

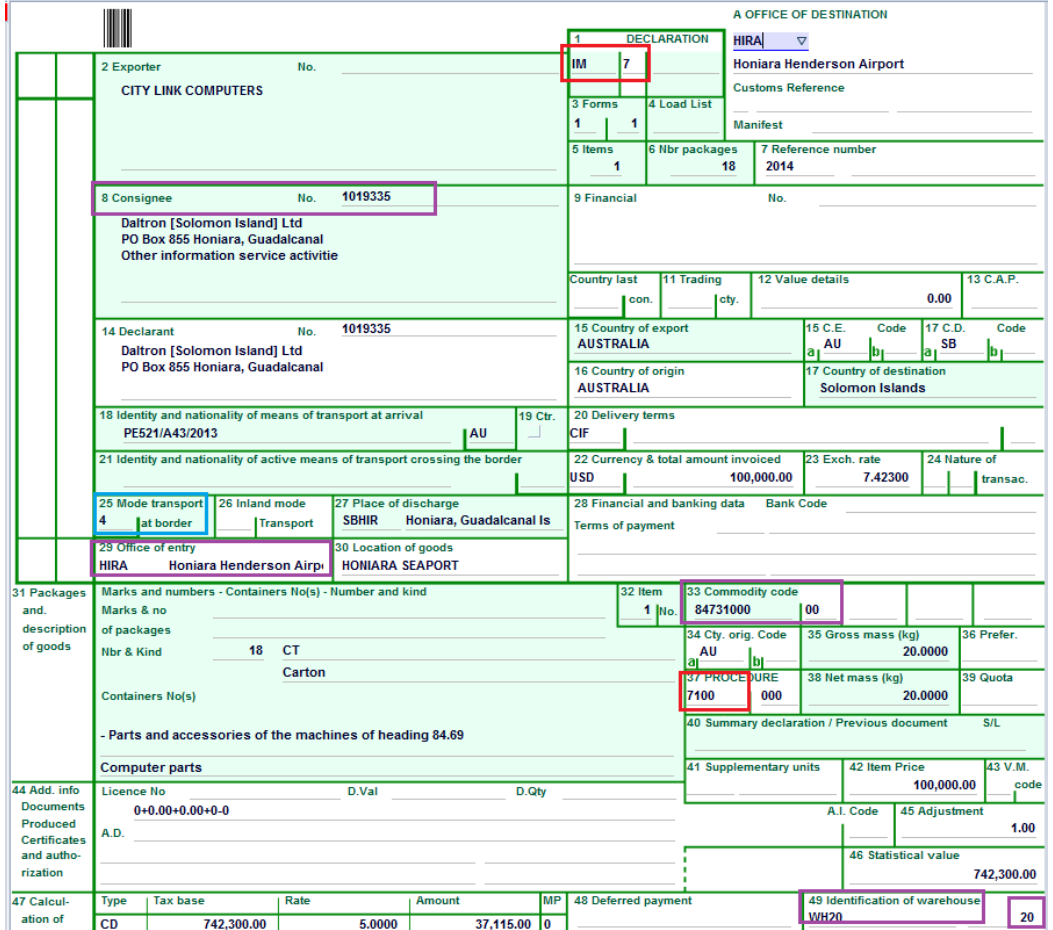

89. Once completed, the SAD should be verified and validated (refer to the "How to process and validate a SAD" functional note)

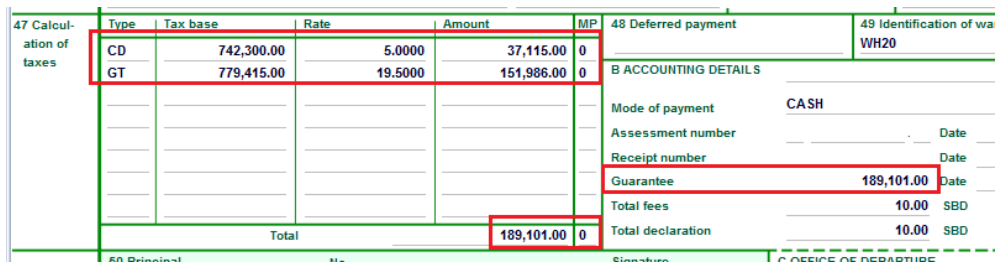

The Duty and Taxes are calculated for the guarantee only (MP=0 and Guarantee field is automatically filled).

### **HOW TO RELEASE GOODS FROM A BONDED WAREHOUSE FOR HOME CONSUMPTION OR RE-EXPORT**

**It should be noted that in the ASYCUDA system, the Warehouse 'concept' or 'management' establishes a link between the SAD associated with the warehousing of imported goods into a bonded warehouse with the SAD which is processed for the release of the goods from the bonded warehouse.**

**In short, each item on the SAD dealing with the release of goods from the bonded warehouse must be linked to the item on SAD associated with the importation of the goods into the bonded warehouse.**

This is done as follows:

- 1. Once logged-into the system, go in to NECAS  $\rightarrow$  Goods Clearance  $\rightarrow$ Declaration  $\rightarrow$  Detailed Declaration  $\rightarrow$  Detailed Declaration
- 2. Right click and choose **New**

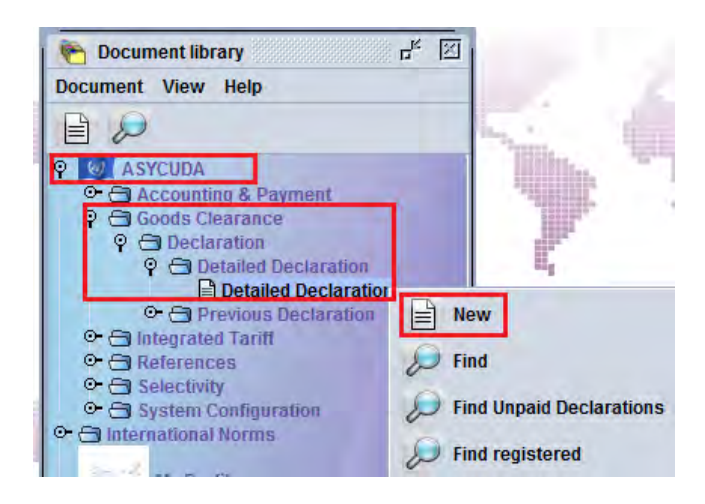

- 3. Once a new SAD is opened, complete the SAD (refer to the "How to complete an Import SAD" or "How to complete an Export SAD" functional note
- 4. The specific fields associated with the release of goods from a bonded warehouse that must be inserted on the SAD are as follows:
	- o **Box 1** Click on the drop-down menu and select **IM4** (for home consumption) or **EX 3** (for re-export)
	- o **Box 8** (for home consumption) or **Box 2** (for re-export) Insert **PAN** which must be consistent with Warehouse Code in **Box 49** (otherwise an error message will be displayed and SAD will not be processed until solved) and which must be consistent with the TIN on the SAD (IM 7) for the importation into the bonded warehouse
	- o **Box 18** (Means of Transport) Insert the **means of transport** on arrival which must be consistent with **Boxes 25 and 29** (otherwise an error message will be displayed and SAD will not be processed until solved)
	- o **Box 33** (Commodity Code) Insert the **Commodity Code** which must be consistent with Warehouse Code in **Box 49**, which must be consistent with the commodity on the SAD (IM 7) for the importation of the goods into the bonded warehouse
	- **b Box 37** ( $1^{\text{st}}$  Part) insert the Customs Procedure Code (CPC) **4070** (for home consumption) or **3070** (for re-export)
	- $\circ$  **Box 49** (1<sup>st</sup> Part) insert the Warehouse Code which must be consistent with the Warehouse Code on the SAD (IM 7) for the importation into the bonded warehouse

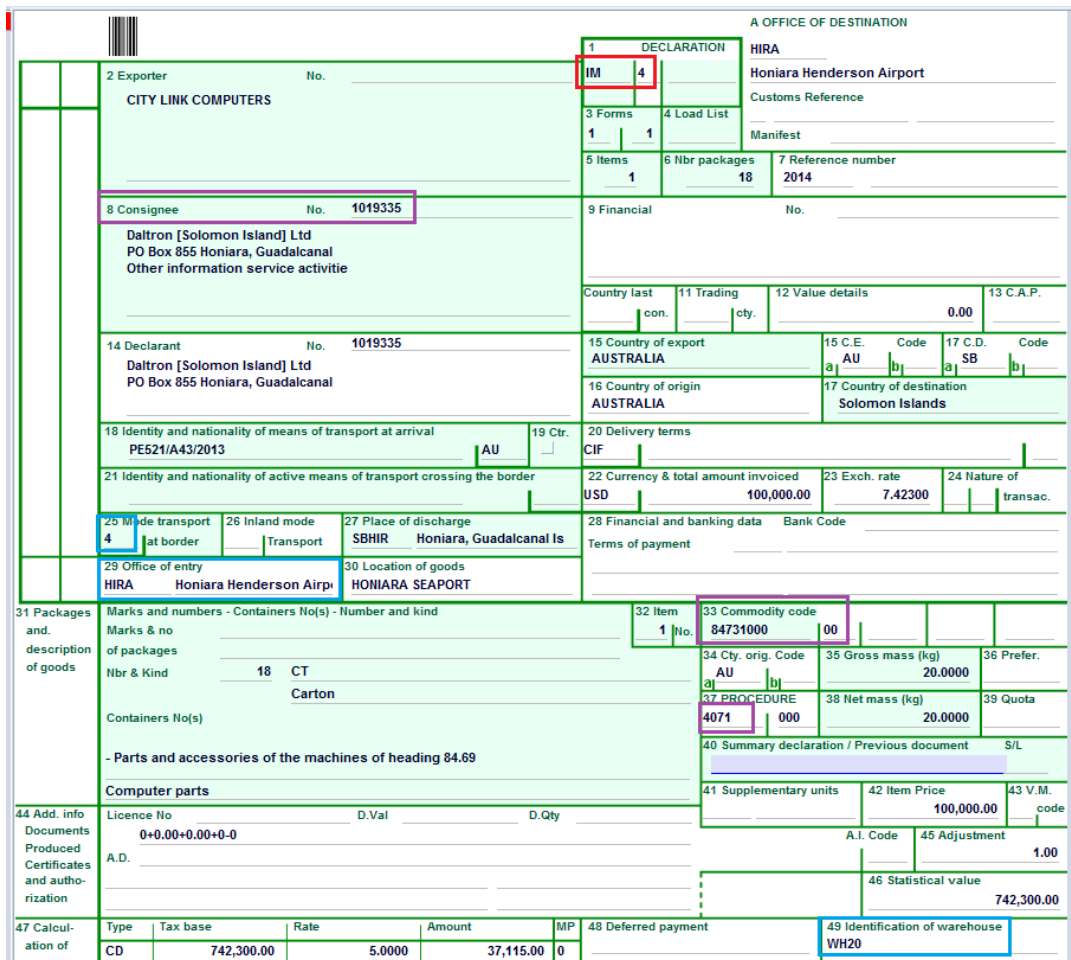

Once the **Box 37** (CPC) has been filled, a new tab '**Previous document**' will be displayed at the bottom of the SAD

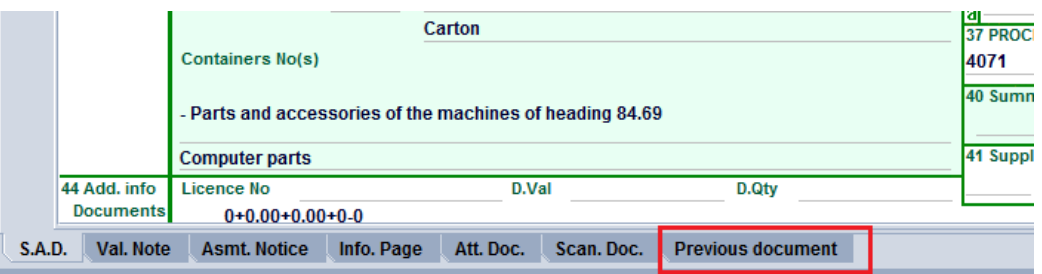

5. Filling the **"Previous document"** Tab

**It should be noted that the "Previous document" Tab must be filled as it establishes the link with the SAD associated with the importation of the goods into the bonded warehouse is.**

a) The first part of the screen is related to the information of the SAD for the importation of goods into a bonded warehouse (Previous Declaration)

- o **Office** Office of lodgment of the SAD associated with the importation of the goods into the bonded warehouse
- o **Year** Year of lodgment of the SAD associated with the importation of goods into a bonded warehouse
- o **Reg. Nb.**  Registration Number (Serial Letter followed by registration number) of the SAD associated with the importation of the goods into the bonded warehouse
- o **Itm. Nb.**  The item on the SAD which is associated with the importation of goods into a bonded warehouse and which is to be released from the warehouse

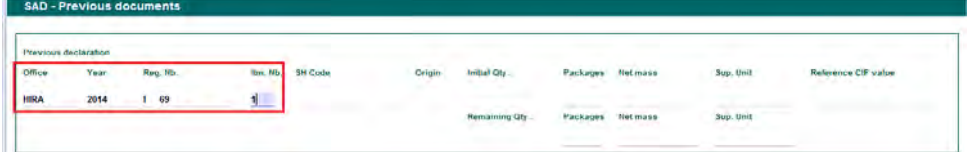

Once the above information has been entered, the details associated with the item to be released will be automatically displayed by the system, including the HS Code, country of origin, initial quantity, net mass, supplementary unit and CIF Value, together with the remaining quantities, net mass, supplementary units, etc.

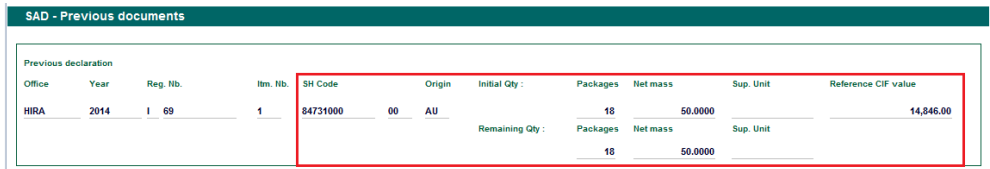

- b) The second part of the screen relates to the information of the current SAD for the release of goods from the bonded warehouse and includes:
	- o **Itm. Nb.**  Which item of the current SAD will release goods from the bonded warehouse

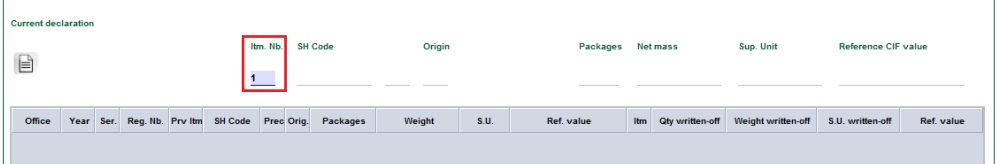

Once the Item number has been entered, the details (from the current SAD) are automatically displayed by the system: HS Code, country of origin, quantity, net mass, supplementary unit and CIF Value

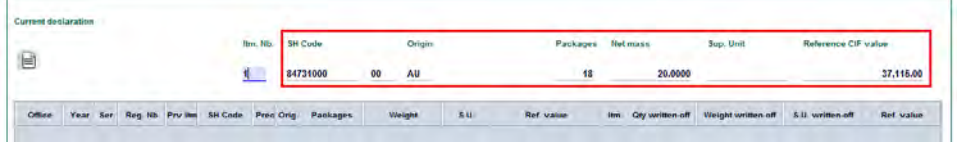

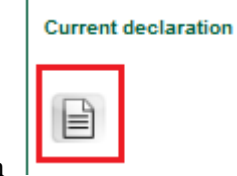

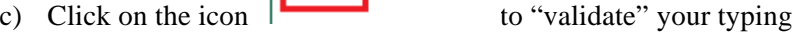

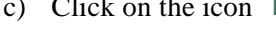

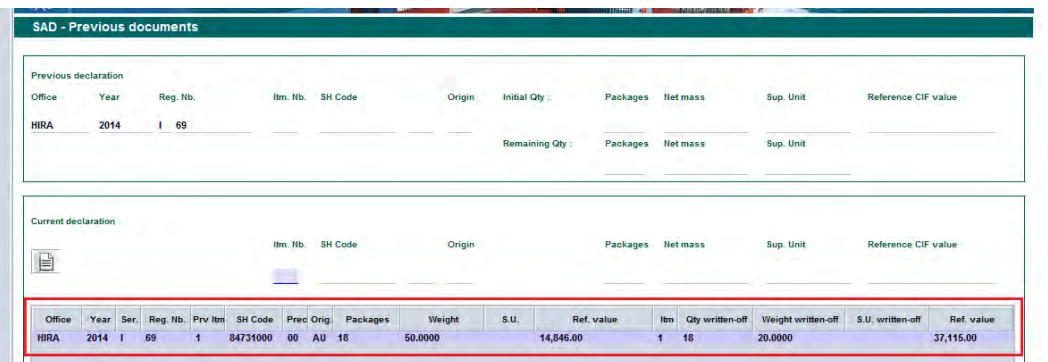

All previous information will be summarized in a table which will include the quantities and weight of the items of the original SAD associated with the importation of the goods into the bonded warehouse, with the quantities to be released for each item on the current SAD

- d) Steps a to c should be repeated for each item to be released on the current SAD
- 6. Once completed, return to the SAD Tab to verify the declaration (refer to the "How to process and validate a SAD" functional note)
	- a. In addition to all AW controls, at the time of verification, the AW system cross-checks information between the SAD related to the importation in a bonded warehouse and the current SAD (release from bonded warehouse). Any mismatch (different warehouse, insufficient stock, etc.) will be displayed as an error.

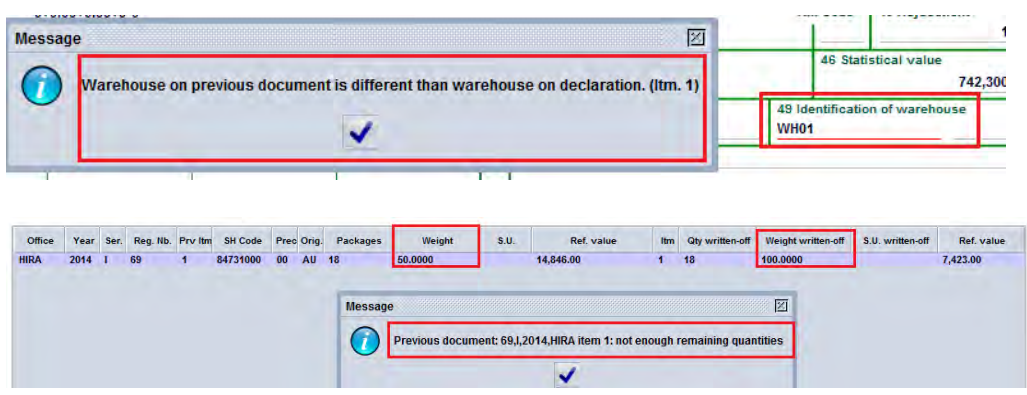

7. Once all the errors have been corrected and the SAD is verified, the reference to the "previous" SAD is automatically displayed in Box 40 of each item and the Duty and Taxes are calculated for payment

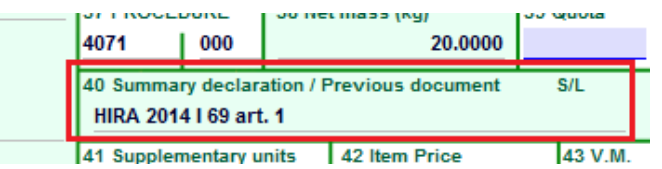

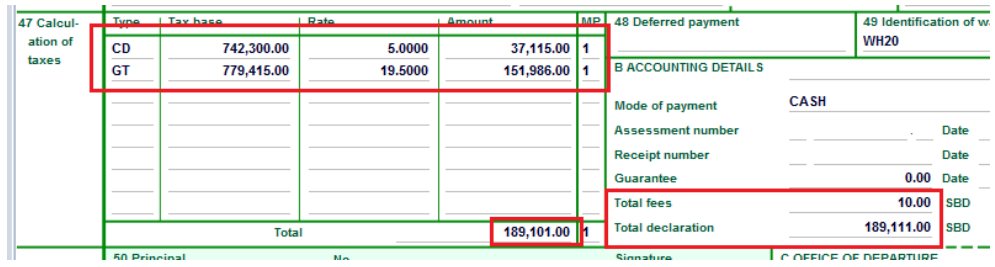

8. Once verify, validate the SAD (refer to the "How to process and validate a SAD" functional note)

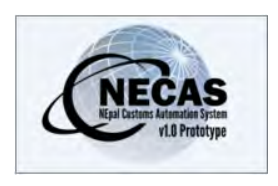

### **How to move product(s) from one Bonded Warehouse to another**

The following 'Functional Note' provides registered users of the ASYCUDA World (AW) system with the information necessary to enable them to proceed with the movement of goods from one bonded facility to another.

The 'Functional Note' sets out the process for completing the Customs declaration (SAD) in such circumstances and should be read in conjunction with the 'How to process a Warehousing Declaration' functional note.

It should be noted from the outset that the movement of goods from one bonded warehouse to another can only be done if both facilities are 'Public Warehouses' or if both warehouses are privately operated by the same owner.

In all other cases goods must be released from one warehouse and deposited in a new warehouse.

Moving product(s) from one bonded warehouse to another is done as follows:

- 90. Once logged-into the system, go to ASYCUDA  $\rightarrow$  Goods Clearance  $\rightarrow$ Declaration  $\rightarrow$  Detailed Declaration  $\rightarrow$  Detailed Declaration
- 91. Right click and choose **New**

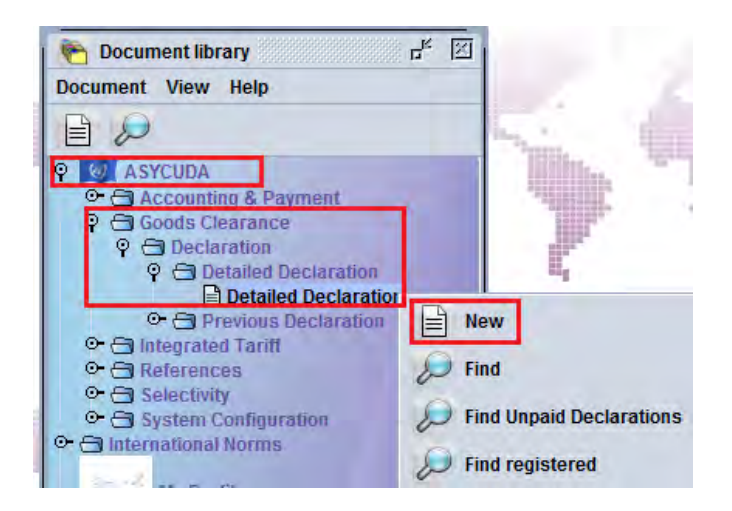

92. Once a new SAD is opened, complete the SAD (refer to the "How to complete an Import SAD" or "How to complete an Export SAD" functional note)

- 93. For the specific fields related to the importation of goods into a bonded warehouse refer to the "How to Process a Warehousing SAD" functional note
- 94. Verify and Validate the SAD (refer to the "How to process and validate a SAD" functional note)

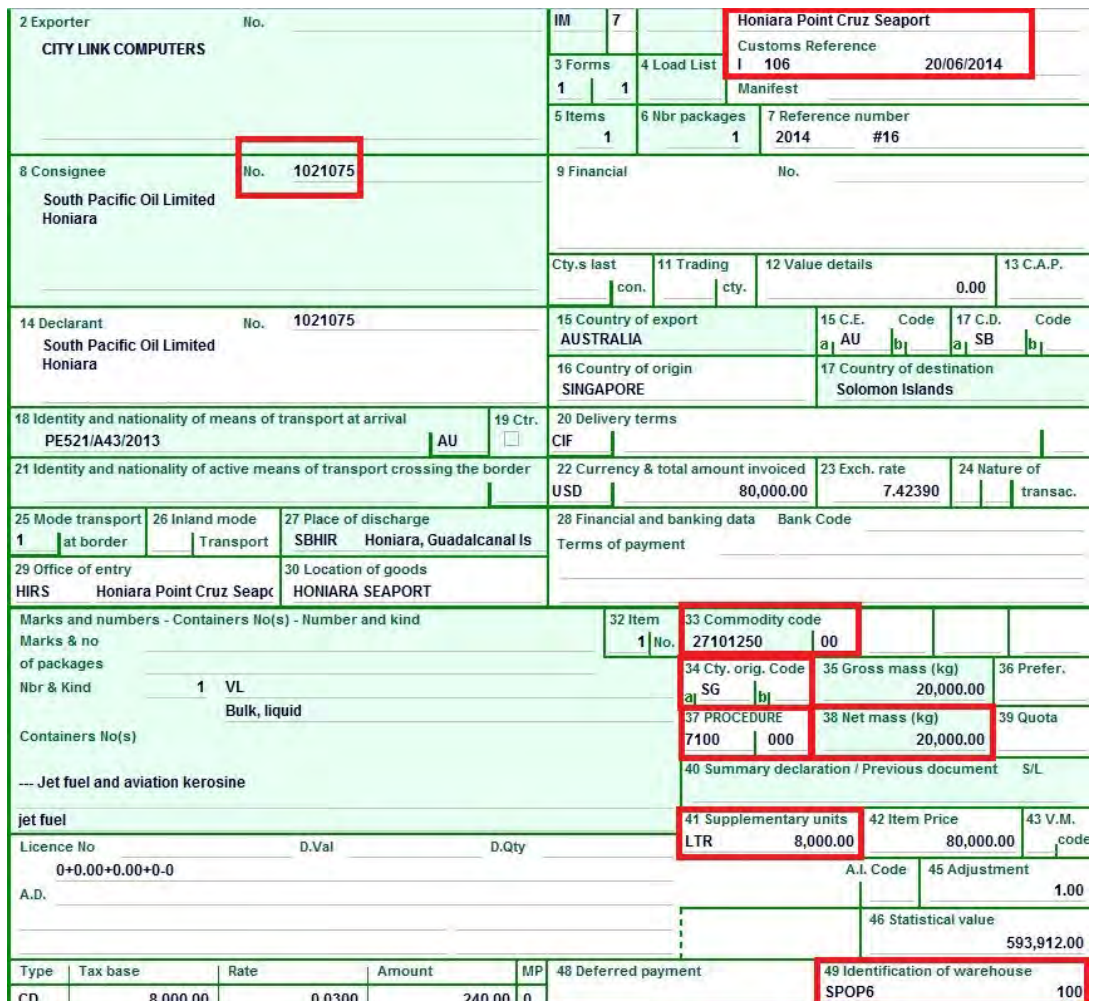

#### Example:

In the above example 8,000 LTR (and 20,000 KG) of Jet Fuel and Aviation Kerosene (HS 27101250) from SG (Singapore) has been warehoused in the Tank SPOP6 which belongs to South Pacific Oil Limited. The product entered the country through the Honiara Point Cruz Sea Port. Specifically:

- $\triangleright$  Box 1 = IM 7 and Box 37 = 7100
- $\triangleright$  Box 8 = 1021075 and Box 49 = SPOP6 (the consignee TIN must be in conformity with the Warehouse code)
- $\triangleright$  Box 33 = 27101250 and Box 49 = SPOP6 (the HS code must be in conformity with the type of products authorised to be put into the Warehouse code)
- $\triangleright$  Box 29 = HIRS and Box 49 = SPOP6 (the Office of Entry must be in conformity with the Warehouse code)
- 95. Process another IM 7 for moving the goods from one bonded warehouse to another as follows:
	- a. Select the SAD Tab
		- $\circ$  Box 1 = IM 7 (Ensure it is the same as the W/H 'IN')
		- o Box 8 Consignee TIN (Ensure it is the same as the W/H 'IN')
		- o Box 29 Office of Entry (Ensure it is the same as the W/H 'IN')
		- o Box 33 HS code (Ensure it is the same as the W/H 'IN')
		- o Box 34 Country of origin (Ensure it is the same as the W/H 'IN')
		- o **Box 37** = **7171**
		- o **Box 38 Net mass** indicates the weight that will be moved from one bonded warehouse to the other
		- o **Box 41 Supplementary Units** indicates the number of units (in this case LTR) that will be moved from one bonded warehouse to the other
		- o **Box 44** (license No and other fields) **Original Warehouse code**
		- o **Box 49 New warehouse code and delay**

#### b. **"Previous document"** Tab

The "Previous document" Tab must be filled as it links the current SAD with the declaration associated with the importation of the goods into the bonded warehouse (refer to the "How to Process a Warehousing SAD" functional note)

### **Department Of Customs Nepal**

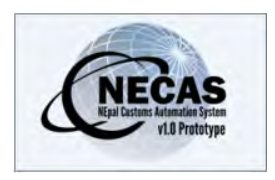

# **How to Process a Duty Free Shop SAD**

The following 'Functional Note' provides registered users of ASYCUDA World (AW) system with the information necessary to enable them to process:

- Importation of goods into a duty free shop;
- The release of goods from a duty free shop for home consumption or re-export.

It should be noted that Duty Free Shops will be managed in the same way as Warehouses and that the 'How to' functional notes associated with warehousing procedures may be referred to, including:

- How to move products from one bonded warehouse to another bonded warehouse
- How to determine the status of a SAD subject to a suspense procedure

#### **HOW TO IMPORT GOODS INTO A DUTY FREE SHOP**

This is done as follows:

- 96. Once logged-into the system, go to ASYCUDA  $\rightarrow$  Goods Clearance  $\rightarrow$ Declaration  $\rightarrow$  Detailed Declaration  $\rightarrow$  Detailed Declaration
- 97. Right click and choose **New**

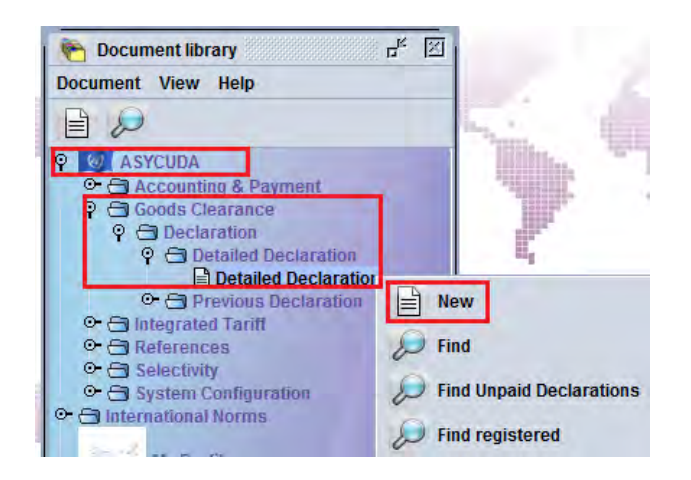

98. Once a new SAD is opened, complete the SAD (refer to the "How to complete an Import SAD" or "How to complete an Export SAD" functional note)

- 99. The specific fields related to an importation in a Duty Free Shop that must be inserted are:
	- o **Box 1** Click on the drop-down menu and select **IM7**
	- o **Box 8** (Consignee) Insert the **PAN** which must be consistent with the Duty Free Shop Code in **Box 49 (**otherwise an error message will be displayed and the SAD will not be processed until the error is resolved)
	- o **Box 29** (Office of Entry) Insert the **Office of entry code**
	- o **Box 33** (Commodity Code) Insert the **Commodity Code** which must be consistent with the Duty Free Shop Code in **Box 49** (otherwise an error message will be displayed and the SAD will not be processed until the error is resolved)
	- o **Box 37** (1st Part) insert the Customs Procedure Code (CPC) **7200**
	- o **Box 49** (1st Part) insert the Duty Free Shop Code
	- $\circ$  **Box 49** ( $2^{nd}$  Part) Insert the delay which is the **number of days** goods are allowed to stay in the Duty Free Shop in conformity with the DOC legislation

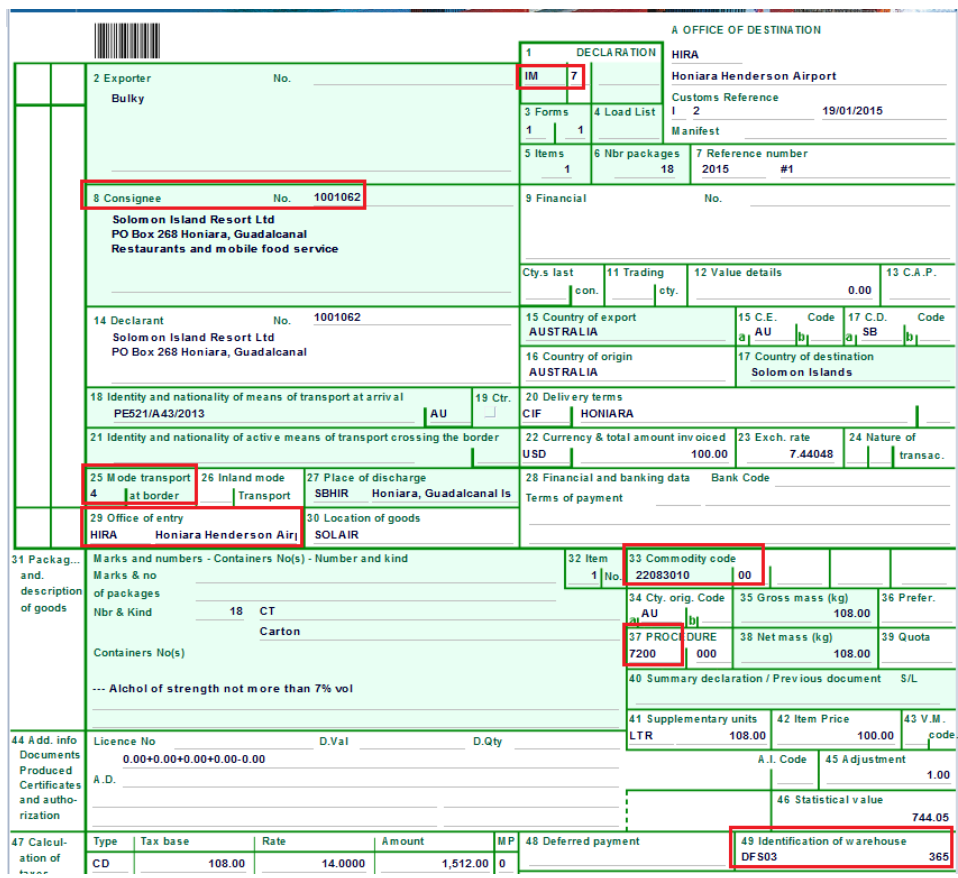

100. Once completed, the SAD should be verified and validated (refer to the "How to Process and validate a SAD" functional note)

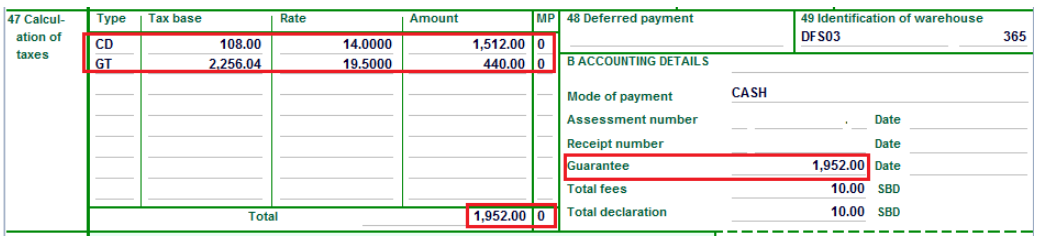

It should be noted that the Duty and Taxes are calculated for guarantee purposes only (MP=0 and Guarantee field is automatically filled).

### **HOW TO RELEASE GOODS FROM A DUTY FREE SHOP FOR HOME CONSUMPTION OR RE-EXPORT**

This is done as follows:

- 9. Once logged-into the system, go to ASYCUDA  $\rightarrow$  Goods Clearance  $\rightarrow$ Declaration  $\rightarrow$  Detailed Declaration  $\rightarrow$  Detailed Declaration
- 10. Right click and choose **New**

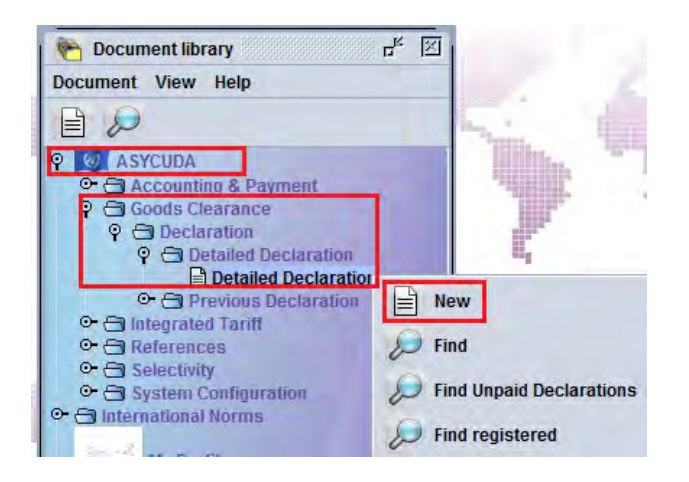

- 11. Once a new SAD is opened, complete the SAD (refer to the "How to complete an Import SAD" or "How to complete an Export SAD" functional note)
- 12. The specific fields associated with the release of goods from a duty free shop that must be inserted on SAD are:
	- o **Box 1** Click on the drop-down menu and select **IM4** (for home consumption) or **EX 3** (for re-export)
	- o **Box 8** (for home consumption) or **Box 2** (for re-export) Insert the **PAN** which must be consistent with the Warehouse Code in **Box 49** (otherwise an error message will be displayed and the SAD will not be processed until resolved). It must also be consistent with the TIN on the SAD (IM 7) for the importation into the bonded warehouse
- o **Box 18** (Means of Transport) Insert the **means of transport** on arrival which must be consistent with **Boxes 25 and 29** (otherwise an error message will be displayed and the SAD will not be processed until the error is resolved)
- o **Box 33** (Commodity Code) Insert the **Commodity Code** which must be consistent with the Duty Free Shop Code in **Box 49**, which must be consistent with the commodity on the SAD (IM 7) for the importation into the Duty Free Shop
- **Box 37** ( $1<sup>st</sup>$  Part) insert the Customs Procedure Code (CPC) **4072** (for home consumption) or **3072** (for re-export)
- **Box 49** ( $1<sup>st</sup>$  Part) insert the Duty Free Code which must be consistent with the Duty Free Code displayed on the SAD (IM 7) for the importation into the Duty Free Shop
- $\circ$  **Box 49** ( $2^{nd}$  Part) Insert the Duty Free delay which is the **number of days** goods are allowed to stay in the Duty Free Shop

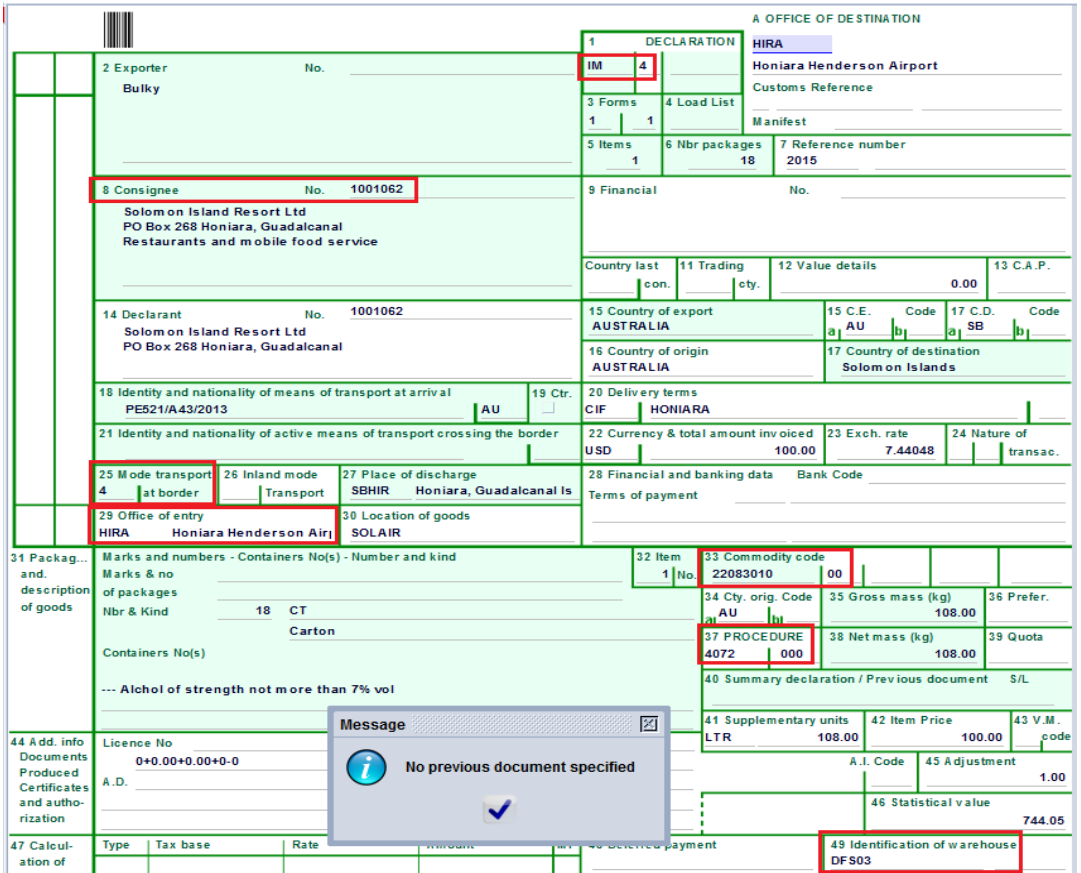

Once the **Box 37** (CPC) has been filled, a new tab will be displayed at the bottom of the SAD

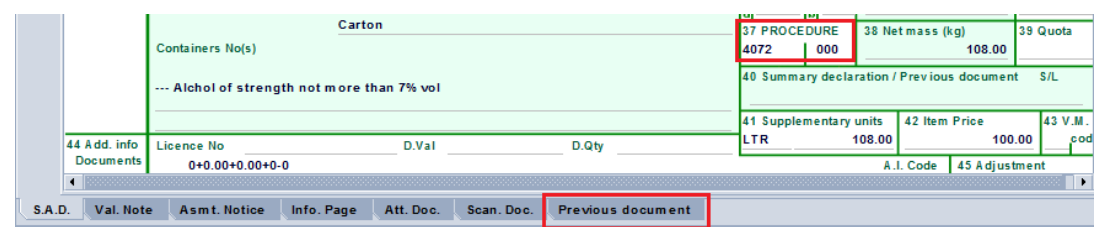

13. Filling the "**Previous document**" Tab

**It should be noted that the "Previous document" Tab must be filled as it establishes the link with the SAD associated with the importation of the goods into the duty free shop.**

a) The first part of the screen is related to the information of the SAD processed for the importation of goods into a duty free shop (i.e. the 'Previous Declaration')

o **Office** – Office of lodgment of the SAD associated with the importation of the goods into the duty free shop

o **Year** – Year of lodgment of the SAD associated with the importation of the goods into the duty free shop

o **Reg. Nb.** – Registration Number (i.e. the Serial Letter followed by the registration number) of the SAD associated with the importation of the goods into the duty free shop

o **Item. Nb.** – The item of the SAD which is associated with the importation of the goods into the duty free shop and which are being released from the duty free shop.

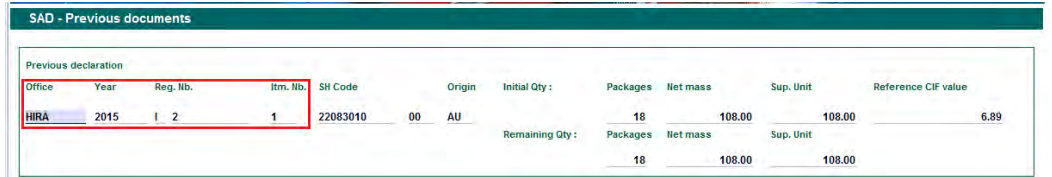

Once the above information has been entered, the details associated with the item to be released will be automatically displayed by the system, including the HS Code, country of origin, initial quantity, net mass, supplementary unit and CIF Value, together with the remaining quantities, net mass, supplementary unit, etc.

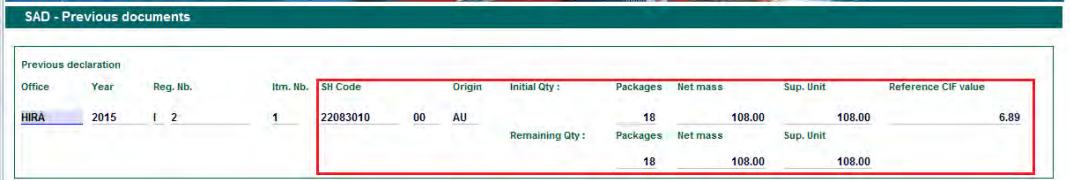

b) The second part of the screen relates to the information of the current SAD for the release of goods from the Duty Free Shop (Current Declaration). It includes:

o **Item. Nb.** – Which item of the current SAD will be released from the Duty Free Shop

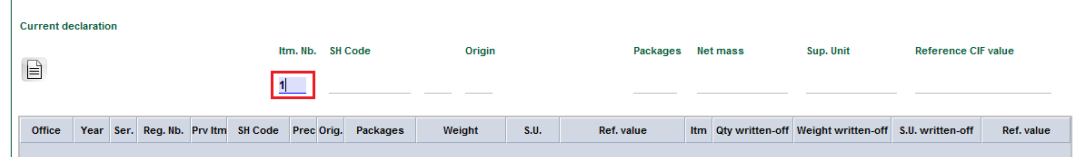

Once the Item number has been entered, the details are automatically displayed by the system: HS Code, country of origin, quantity, net mass, supplementary unit and CIF Value

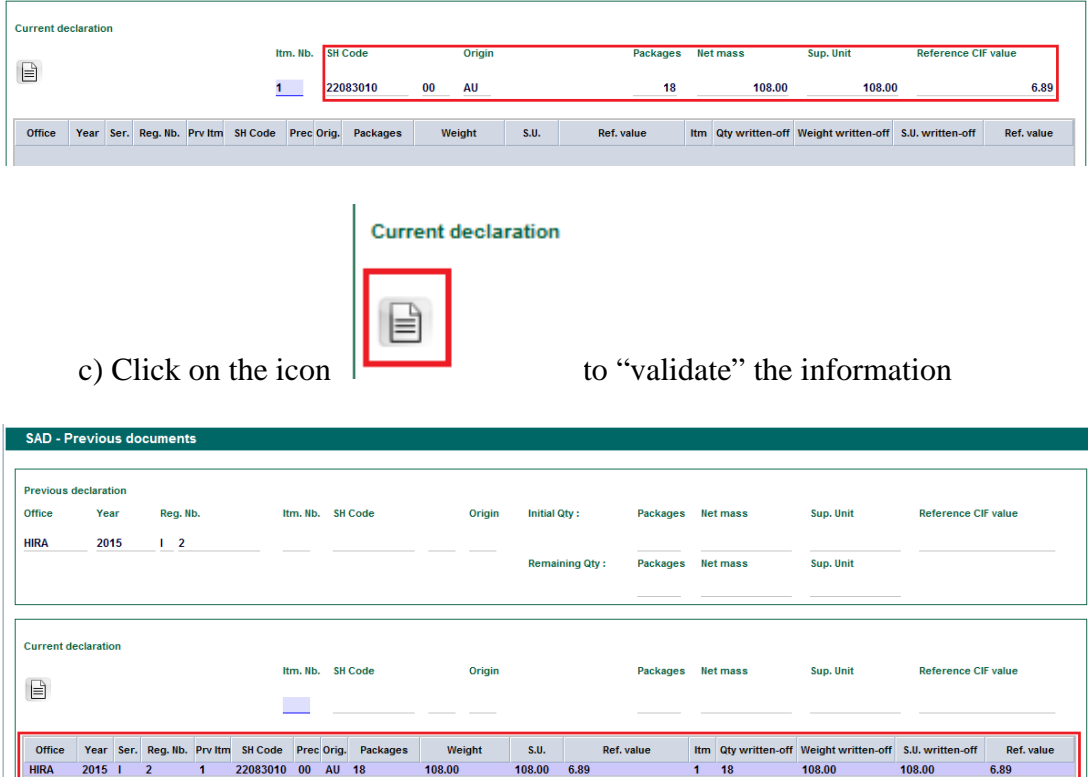

All the information will be summarized in a table, including the quantities and weight of the items of the SAD associated with the importation of the goods into the duty free shop with the quantities for each item on the current SAD

 $\begin{array}{c|c}\n\text{ltm} & \text{Qty} \\
\hline\n\text{1} & \text{18}\n\end{array}$ 

108.00

108.00

d) Steps **a** to **c** must be repeated for each item to be released on the current SAD

 $\begin{array}{r} 5.0. \\ 108.00 \ 6.89 \end{array}$ 

108.00

Office<br>HIRA

 $2015$  |

- 6. Once completed, return to the SAD Tab to 'verify' the declaration (refer to the "How to process and validate a SAD" functional note)
	- a. In addition, at the time of verification, the AW system will cross-check the information between the SAD related to the importation into Duty Free Shop and the current SAD (i.e. the release from the Duty Free Shop). Any mismatch (e.g. different Duty Free Shop, insufficient stock, etc.) will be displayed as an error.

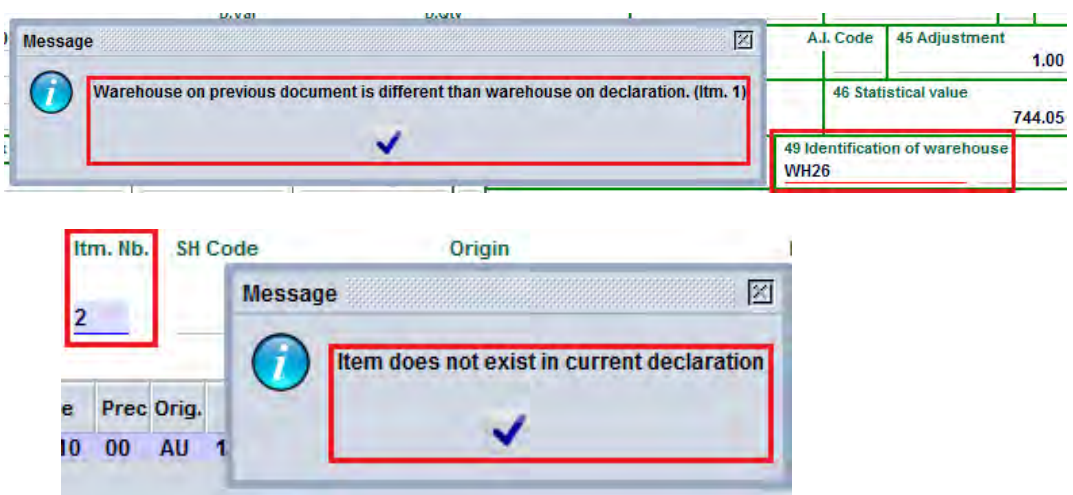

7. Once all the errors have been corrected and the SAD is verified, the reference to the "previous" SAD will be automatically displayed in Box 40 of each item and the Duty and Taxes calculated for payment

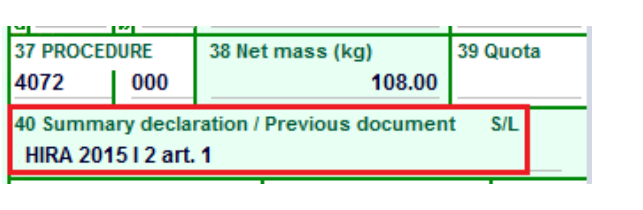

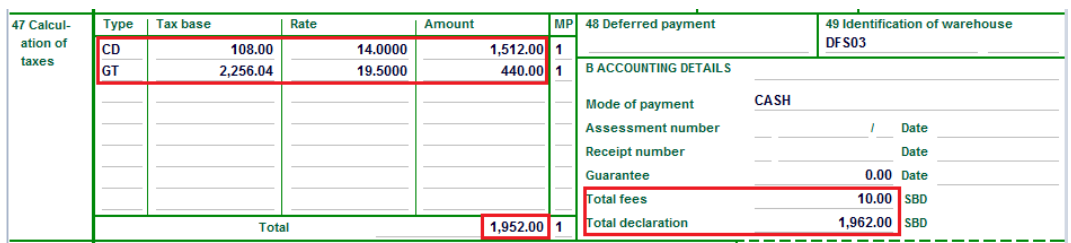

8. Once verification has been successfully completed, the SAD should be validated (refer to the "How to Process and Validate the SAD" functional note)

## **Department Of Customs Nepal**

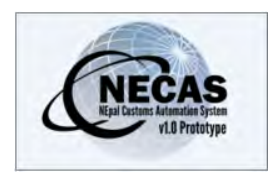

# **How to determine the status of a SAD subject to a 'Suspense Procedure'**

The following 'Functional Note' provides registered users of the ASYCUDA World (AW) system with the information necessary to enable them to determine the status (i.e the write-off) of a SAD subject to a suspense procedure (e.g. the entry of goods in a bonded warehouse, temporary imports, temporary exports, etc.)

This is done as follows:

- 101. Once logged into the system, go in to ASYCUDA  $\rightarrow$  Goods Clearance  $\rightarrow$  Declaration  $\rightarrow$  Previous Declaration  $\rightarrow$  Previous Declaration
- 102. Right click and choose **Find**

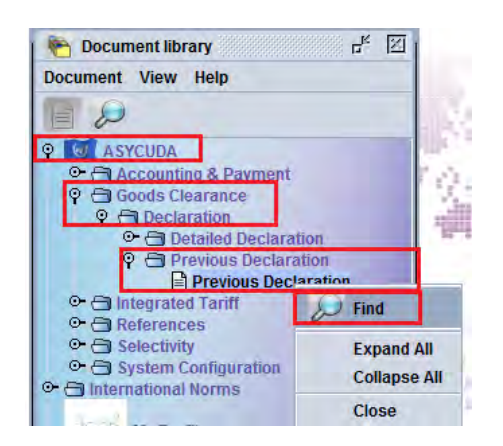

103. From the Finder, use any criteria to find the assessed SADs you are looking for (refer to the "How to use the AW Finder Facility" functional note)

| Name                | criteria    | value #1   | value #2        |
|---------------------|-------------|------------|-----------------|
| <b>Office</b>       | all         |            |                 |
| General proc.       | all         |            |                 |
| Reg. Serial         | all         |            |                 |
| Reg Nher            | all         |            |                 |
| Reg. Date           | between     | 01/09/2014 | 18/11/2014<br>A |
| Ast. Serial         | <b>Tall</b> |            |                 |
| Ast Nber            | all         |            |                 |
| Ast. Date           | all         |            |                 |
| Dec. reference year | equal       | 2014       |                 |
| <b>Declarant</b>    | <b>all</b>  |            |                 |
| Dec. reference      | all         |            |                 |
| Exporter            | all         |            |                 |
| Consignee           | all         |            |                 |

104. Click on the **Search Icon**

105. The list of SADs displayed in the Finder is restricted to the Declarant code linked to the user who logged into the AW system

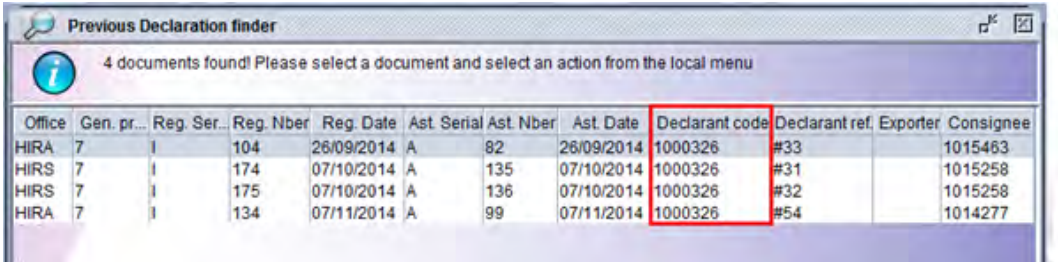

106. From the Finder, highlight the SAD you are looking for, Right click and choose **View**

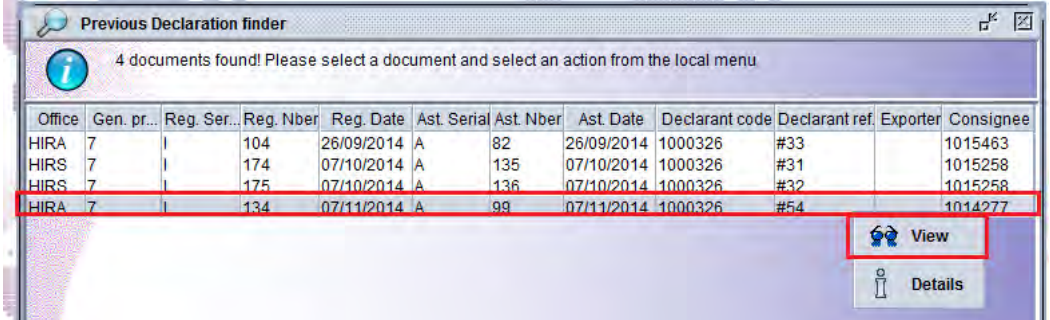

107. The AW screen related to the Previous declaration has two (2) main TABs.

a) The **Gen. Seg. TAB** displays the **Expiry date** and the **remaining weight** and the **remaining Supplementary Unit** (SU)

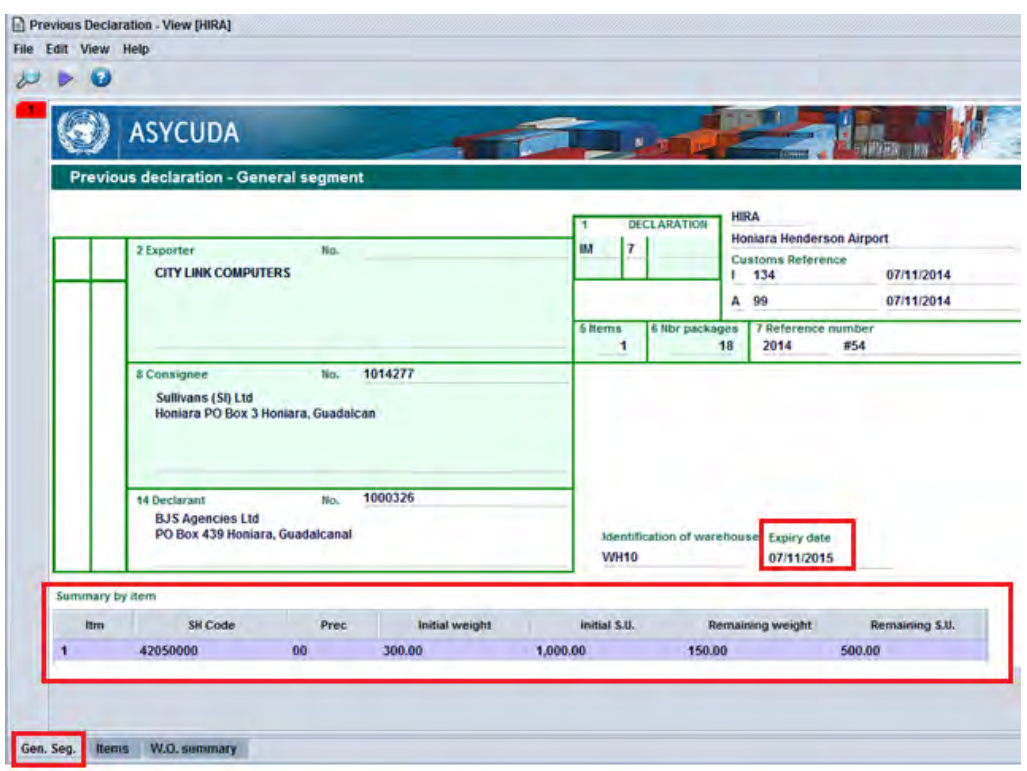

b) The **W.O. summary** TAB displays those SAD(s) which has (have) been already written-off this SAD

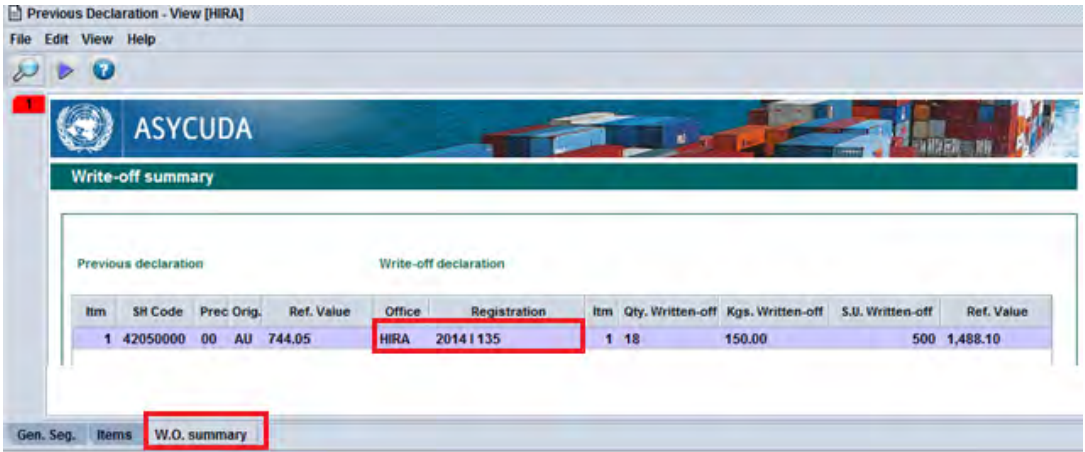

At any time, the trader can check the expiry date of his/her SADs as well as its status, i.e. fully, partially or not written-off.